**ESPAÑOL** 

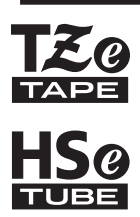

# brother GUÍA DEL USUARIO

Ptouch

# **E550W**

**Lea esta guía antes de empezar a usar la impresora. Guarde esta guía en un lugar accesible para futuras consultas. Visítenos en support.brother.com, donde hallará consejos para la solución de problemas así como la lista de preguntas y respuestas más frecuentes.**

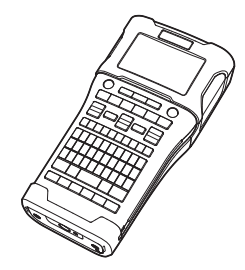

www.brother.com

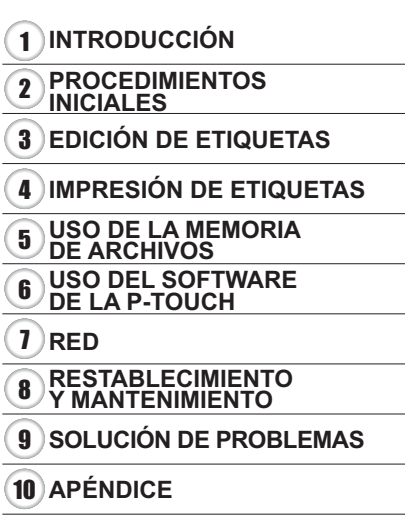

# **INTRODUCCIÓN**

Gracias por comprar la P-touch E550W.

Su nueva E550W es un equipo intuitivo, fácil de utilizar y con muchas funciones que produce etiquetas de alta calidad y con un aspecto profesional.

# **Manuales disponibles**

Los siguientes manuales se encuentran disponibles para esta impresora. Los manuales más recientes se pueden descargar desde Brother support web, en [support.brother.com.](https://support.brother.com/)

#### **Guía rápida**

Esta guía proporciona información básica sobre el uso de la impresora.

#### **Guía del usuario (esta guía)**

Esta guía proporciona información que conviene leer antes de utilizar la impresora.

#### **Guía del usuario en red para E550W**

Esta guía proporciona información sobre la configuración de red.

# **Aplicaciones disponibles para ordenadores**

#### **• P-touch Editor**

- **P-touch Transfer Manager**
- **P-touch Update Software**

Para obtener más información, consulte ["USO DEL SOFTWARE DE LA P-TOUCH" en la](#page-43-0)  [página 44.](#page-43-0)

# **Aplicaciones disponibles para dispositivos móviles**

Brother ofrece diversas aplicaciones para utilizar con la impresora, incluidas aplicaciones que le permiten imprimir directamente en su iPhone, iPad e iPod touch de Apple o en su dispositivo móvil de Android, así como aplicaciones que le permiten transferir datos a la impresora de forma inalámbrica, como plantillas, símbolos y bases de datos creados con un ordenador.

Las aplicaciones de Brother se pueden descargar de forma gratuita desde App Store o Google Play.

# **Kits de desarrollo de software**

Tiene a disposición un kit de desarrollo de software (SDK). Visite Brother Developer Center [\(www.brother.com/product/dev/](http://www.brother.com/product/dev/)).

#### **Compilación y aviso de publicación**

Este manual se ha compilado y editado bajo la supervisión de Brother Industries, Ltd., e incluye las descripciones y especificaciones más actualizadas del producto.

El contenido de este manual y las especificaciones de este producto están sujetos a modificaciones sin previo aviso.

Si están disponibles nuevas versiones del sistema operativo E550W, es posible que este manual no refleje las funciones actualizadas. Por este motivo, puede que observe diferencias entre el sistema operativo nuevo y el contenido de este manual.

Los nombres comerciales o de productos de empresas que aparecen en los productos de Brother, en documentos relacionados y en cualquier otro material son marcas comerciales o marcas comerciales registradas de sus respectivas empresas.

#### **Marcas comerciales y copyright**

Microsoft, Windows Server y Windows son marcas comerciales o marcas comerciales registradas de Microsoft Corp. en los Estados Unidos y/o en otros países.

Apple, Macintosh, Mac OS, iPhone, iPad e iPod son marcas comerciales de Apple Inc., registradas en los Estados Unidos y en otros países.

Los nombres de otros productos o software utilizados en este documento son marcas comerciales o marcas comerciales registradas de sus respectivos titulares.

Wi-Fi y Wi-Fi Alliance son marcas comerciales registradas de Wi-Fi Alliance.

Todas las empresas cuyo título de software se mencione en este manual tienen un contrato de licencia de software específico para sus programas.

Los nombres comerciales o de productos de empresas que aparecen en los productos de Brother, en documentos relacionados y en cualquier otro material son marcas comerciales o marcas comerciales registradas de sus respectivas empresas.

#### **Notas sobre las licencias de Open Source**

Este producto incluye software de código abierto. Para ver las notas sobre las licencias de Open Source, consulte la selección de descargas manuales en la página principal de su modelo de impresora en Brother support web, en [support.brother.com.](https://support.brother.com/)

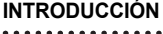

 $\sim$ 

 $\lambda$ 

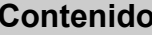

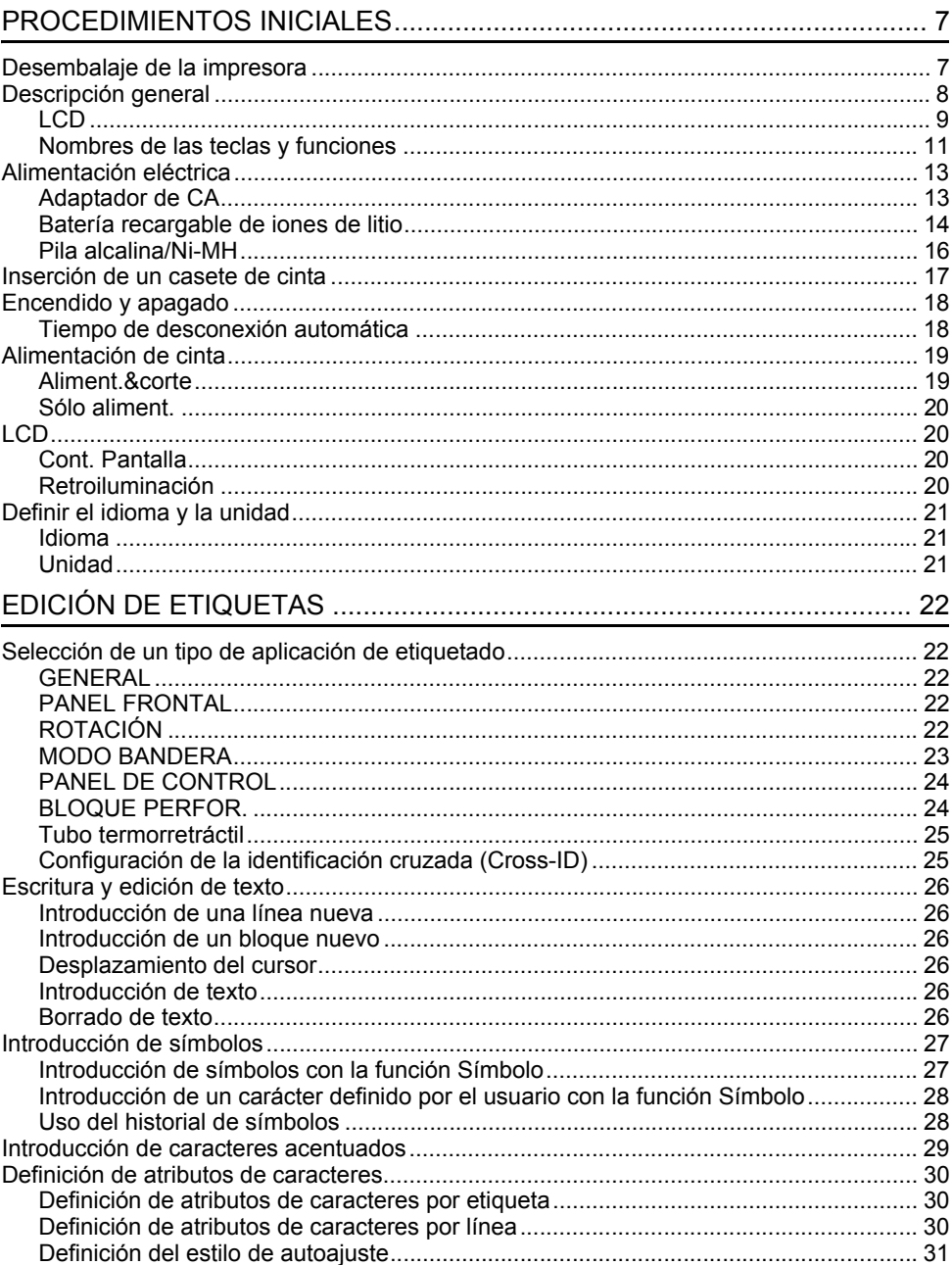

 $\ddot{\phantom{0}}$ 

· INTRODUCCIÓN  **INTRODUCCIÓN**

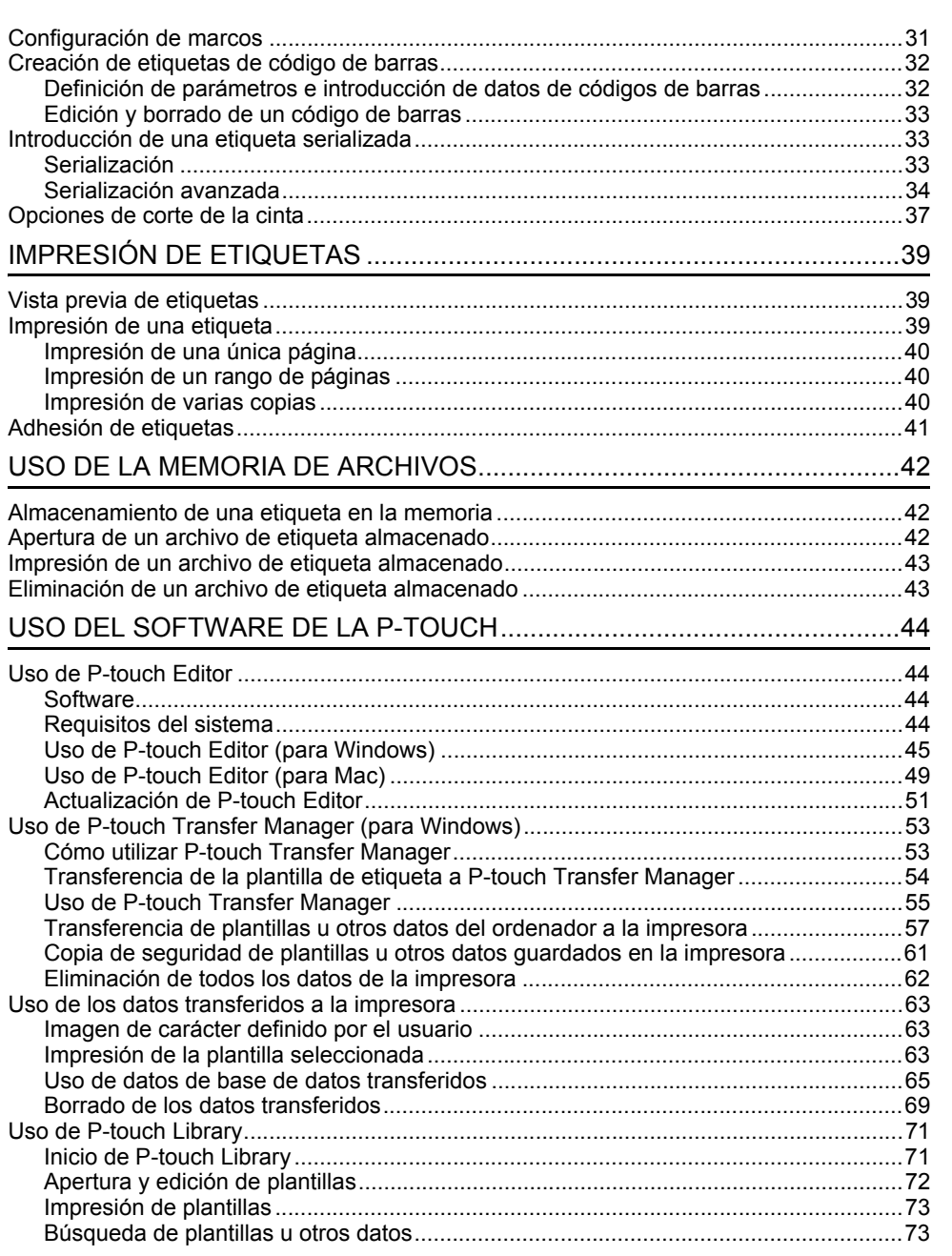

#### **INTRODUCCIÓN** . . . . . . . . . . . . . . . .

. . . . . . . . . . . .

 $\ddot{\phantom{a}}$  $\lambda$  $\lambda$  $\lambda$  $\ddot{\phantom{a}}$  $\ddot{\phantom{a}}$  $\ddot{\phantom{a}}$  $\ddot{\phantom{a}}$  $\overline{a}$  $\overline{a}$  $\overline{a}$ 

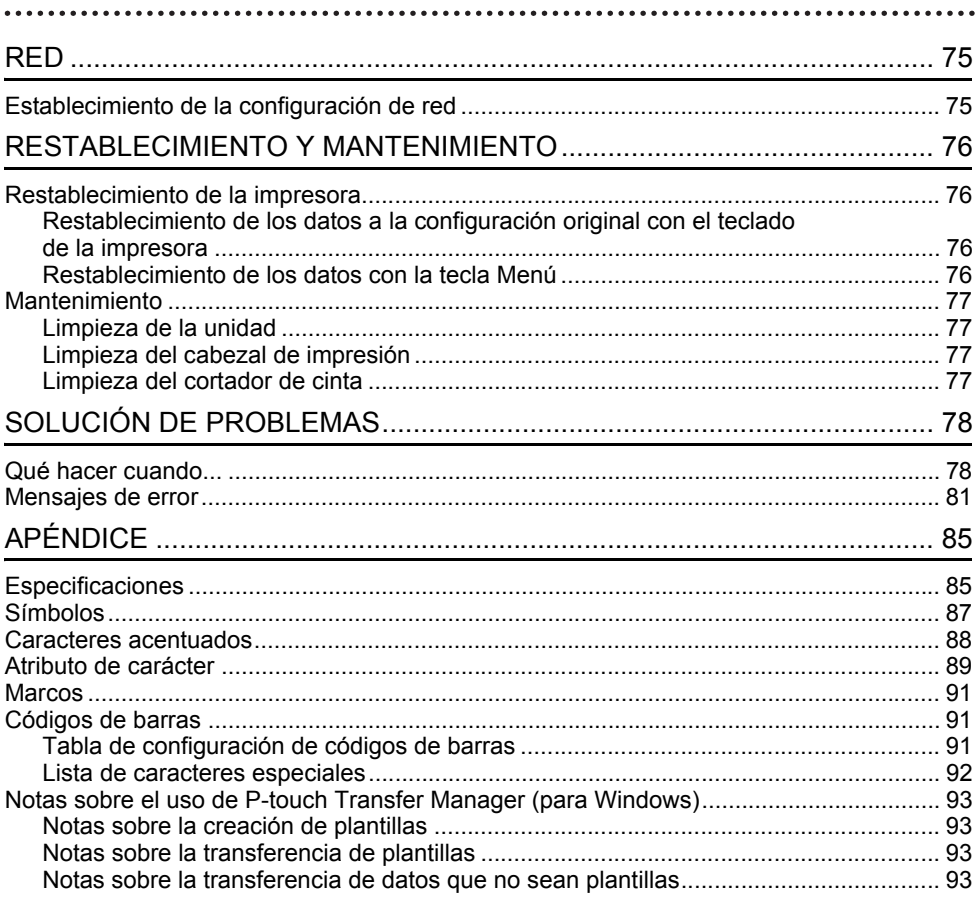

# <span id="page-6-0"></span>**PROCEDIMIENTOS INICIALES**

# **Desembalaje de la impresora**

<span id="page-6-1"></span>Compruebe que el paquete contiene los siguientes componentes\* antes de utilizar la impresora:

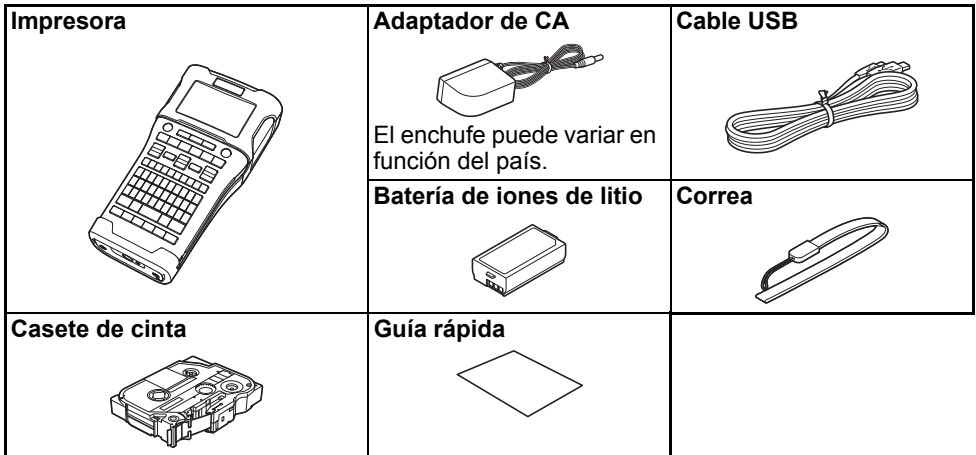

Los componentes incluidos en el paquete pueden diferir según el país.

#### <span id="page-7-0"></span>**PROCEDIMIENTOS INICIALES**

# **Descripción general**

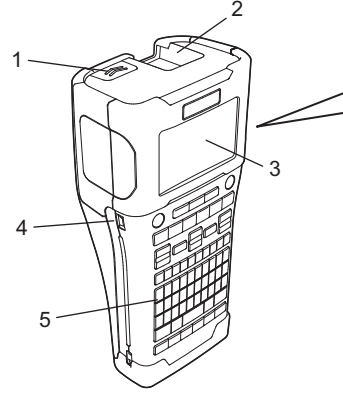

- **1. Pestaña de la cubierta**
- **2. Ranura de salida de la cinta**
- **3. LCD**
- **4. Puerto mini USB**

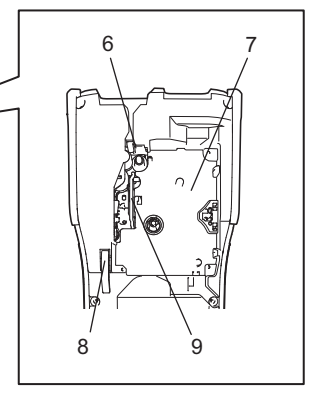

- **6. Cortador de cinta**
- **7. Compartimento del casete de cinta**
- **8. Palanca de liberación**
- **9. Cabezal de impresión**

**5. Teclado**

Cuando se envía desde la fábrica, la LCD está cubierta con una lámina protectora para evitar daños. Quite esta lámina antes de utilizar la impresora.

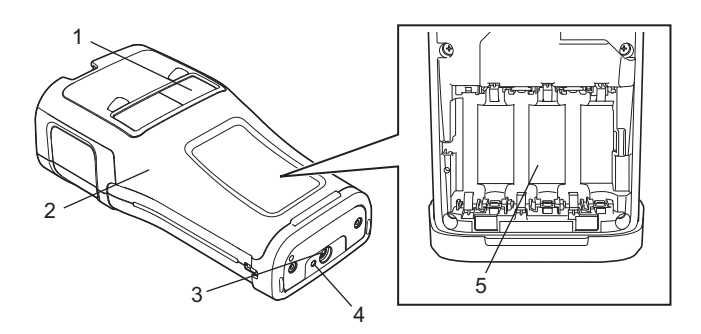

- **1. Visor de la cinta**
- **2. Cubierta posterior**
- **3. Conector del adaptador de CA**
- **4. LED**
- **5. Compartimento de las pilas**

<span id="page-8-0"></span>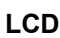

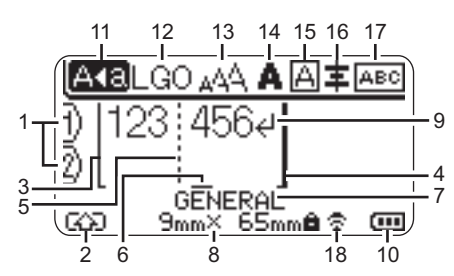

- **1. Número de línea** Indica el número de línea actual en el diseño de la etiqueta.
- **2. Modo mayúsculas** Indica que el modo mayúsculas está activado.
- **3. Línea de inicio/4. Línea de finalización** Se imprimirá el área entre la línea de inicio y la línea de finalización. Las líneas cortas que se extienden de las líneas de inicio y de finalización indican el final del diseño de la etiqueta.
- **5. Línea de separación de bloques** Indica el final de un bloque.

#### **6. Cursor**

Indica la posición actual de la entrada de datos. Los caracteres se escriben a la izquierda del cursor.

**7. Tipo de aplicación de etiquetado** Indica el tipo de etiqueta actual.

#### **8. Tamaño de la cinta**

Indica el tamaño de la cinta del texto introducido:

Ancho de cinta x Longitud de etiqueta Si se ha especificado la longitud de la etiqueta, también aparece **a** a la derecha del tamaño de la cinta.

#### **9. Intro/Retroceso**

Indica el final de una línea de texto.

#### **10. Nivel de batería**

Indica el nivel de batería restante cuando utilice la batería de iones de litio.

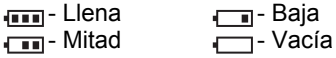

#### **11. Modo bloqueo de mayúsculas** Indica que el modo bloqueo de mayúsculas está activado.

#### **12. a 16. Iconos de estilo**

Indican la configuración actual de fuente (12), tamaño de caracteres (13), estilo de caracteres (14), marco (15) y alineación (16). Es posible que el icono de alineación

no se muestre según el tipo de etiqueta seleccionado.

#### **17. Guía de diseño**

Indica la configuración de orientación, diseño, separador, inversión y texto repetido. Los elementos que se muestran pueden variar en función del tipo de etiqueta seleccionado.

#### **18. Conexión inalámbrica**

Indica el estado actual de la conexión inalámbrica.

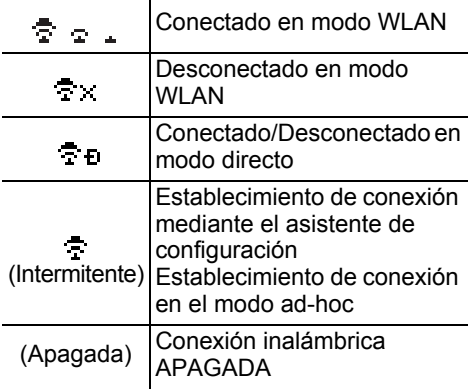

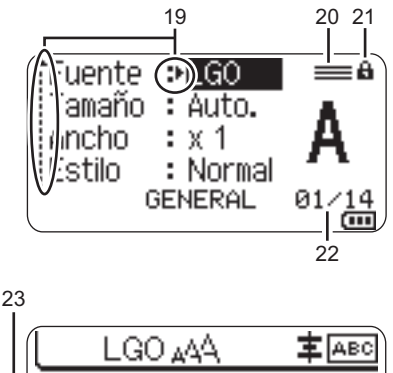

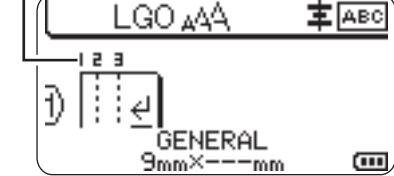

El idioma predeterminado es "Inglés".

#### **19. Selección del cursor**

Utilice las teclas  $\triangle$  y  $\blacktriangledown$  para seleccionar los elementos del menú, y las teclas y para cambiar la configuración.

**20. Icono de línea especificado** Indica que cada línea tiene una configuración distinta.

#### **21. Icono de bloqueo** Indica que algunos elementos no se pueden cambiar.

#### **22. Contador**

Indica el número seleccionado y el número que se puede seleccionar.

#### **23. Número de bloque** Indica el número de bloque.

Para obtener más información sobre cómo ajustar el contraste de la LCD y la retroiluminación, consulte ["LCD" en la](#page-19-1)  [página 20.](#page-19-1)

e

 **PROCEDIMIENTOS INICIALES**

**PROCEDIMIENTOS INICIALES** 

# <span id="page-10-0"></span>**Nombres de las teclas y funciones**

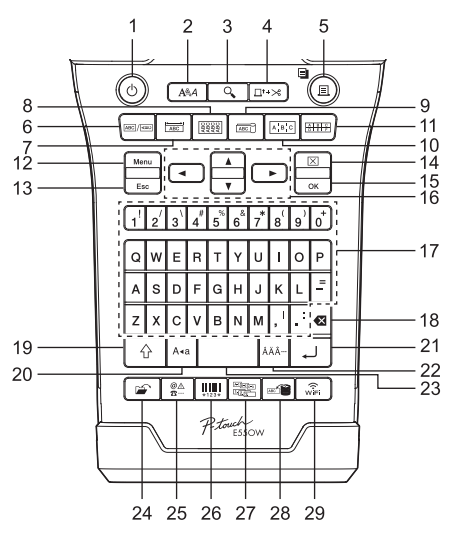

#### **1. Alimentación**

Enciende y apaga la impresora.

#### **2. Estilo**

Establece atributos de carácter y etiqueta.

#### **3. Vista previa**

Muestra una vista previa de la etiqueta.

#### **4. Aliment.&corte**

Hace avanzar 24,5 mm de cinta en blanco y después corta la cinta.

#### **5. Imprimir**

- Imprime el diseño actual de la etiqueta.
- Imprime varias copias al pulsar la tecla **Mayús**.

#### **6. General**

Crea etiquetas para usos generales.

#### **7. Placa**

Crea etiquetas para placas, placas de identificación y aplicaciones de un solo puerto.

#### **8. Envolt. de cable**

Crea etiquetas que se envuelven alrededor de un cable, una fibra o un alambre.

#### **9. Marca de cable**

Crea etiquetas de marcador de cable.

#### **10. Panel de conexiones**

Crea etiquetas de una sola línea o de varias líneas para un grupo de puertos en un panel de conexiones.

**11. Bloque de conexiones eléctricas** Crea etiquetas de hasta tres líneas para bloques de conexiones eléctricas.

#### **12. Menú**

Establece las preferencias operativas de la impresora.

#### **13. Esc (Escape)**

Cancela el comando actual y vuelve a mostrar la pantalla de entrada de datos o el paso anterior.

#### **14. Borrar**

Borra todo el texto introducido o todo el texto y la configuración actual de las etiquetas.

#### **15. Aceptar**

Selecciona la opción mostrada.

### 16. Cursor  $(\triangle \blacktriangledown \blacktriangle \blacktriangleright)$

Mueve el cursor en la dirección de la flecha.

#### **PROCEDIMIENTOS INICIALES**

#### **17. Letra**

- Utilice estas teclas para escribir letras o números.
- Para introducir mayúsculas y símbolos, utilice estas teclas en combinación con la tecla **Bloqueo** o **Mayús**.

#### **18. Retroceso**

Elimina el carácter a la izquierda del cursor.

#### **19. Mayús**

Utilice esta tecla en combinación con las teclas de letras y números para escribir mayúsculas o los símbolos indicados en el teclado numérico.

#### **20. Bloqueo**

Activa y desactiva el modo bloqueo de mayúsculas.

#### **21. Intro**

- Introduce una línea nueva al escribir texto.
- Únicamente para el tipo de etiqueta "GENERAL", introduce un nuevo bloque cuando se usa en combinación con la tecla **Mayús**.

#### **22. Acento**

Seleccione e introduzca un carácter acentuado.

#### **23. Espacio**

- Introduce un espacio en blanco.
- Restablece una configuración al valor predeterminado.

#### **24. Archivo**

Permite imprimir, abrir, guardar o eliminar las etiquetas de la memoria de archivos que se usan con frecuencia.

#### **25. Símbolo**

Seleccione e introduzca un símbolo especial.

#### **26. Código de barras**

Abre la pantalla Conf. código barras.

#### **27. Serializar**

- Imprime etiquetas serializadas.
- Serializa e imprime dos números en una etiqueta de forma simultánea cuando se usa en combinación con la tecla **Mayús**.

#### **28. Base de datos**

Utiliza el rango de registros seleccionado en la base de datos descargada para crear una etiqueta.

#### **29. WiFi**

Establece una comunicación directa inalámbrica.

e

 **PROCEDIMIENTOS INICIALES**

# **Alimentación eléctrica**

#### <span id="page-12-1"></span><span id="page-12-0"></span>**Adaptador de CA**

Utilice AD-E001 (adaptador de CA) para esta impresora. Conecte el adaptador de CA directamente al conector del adaptador.

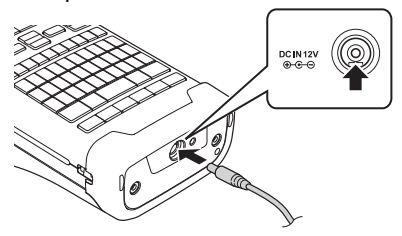

No se puede utilizar AD-18 ni AD-24ES.

- Inserte el enchufe del cable de alimentación del adaptador de CA en el conector con la marca "DC IN 12 V" de la impresora. **1**
- Enchufe el adaptador de CA a una toma de corriente. **2**
- $\bigcap$  Apague la impresora antes de desconectar el adaptador de CA.
	- No tuerza el cable de alimentación del adaptador de CA ni tire de él.
	- Si se apaga el equipo y se quita la batería durante más de dos minutos, se perderá todo el texto y la configuración de formato.
	- Los símbolos, las plantillas y las bases de datos que se hayan descargado se guardarán aunque el equipo se apague.
	- Una vez enchufado el adaptador de CA a la toma de corriente, pueden pasar varios segundos hasta que se habilite el botón (b) (Alimentación).

Para proteger y hacer copias de seguridad de la memoria de la impresora, se recomienda instalar baterías recargables de iones de litio (BA-E001), pilas alcalinas de tamaño AA (LR6) o pilas Ni-MH recargables (HR6) cuando el adaptador de CA esté desenchufado.

#### <span id="page-13-0"></span>**Batería recargable de iones de litio**

#### **Instalación de la batería recargable de iones de litio**

- Abra la cubierta posterior presionando la pestaña de la cubierta. **1**
	- 1. Cubierta posterior
	- 2. Pestaña de la cubierta

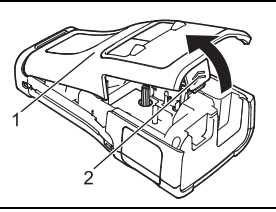

2<sup>1</sup> Inserte la batería recargable de iones de litio en el compartimento de las pilas.

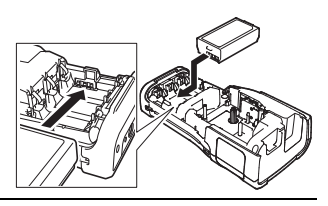

- Compruebe que los ganchos del borde de la cubierta posterior se insertaron **3** correctamente y vuelva a colocar la cubierta.
- Si no puede colocar la cubierta posterior, asegúrese de que la palanca blanca esté levantada. Si no lo está, suba la palanca y después coloque la cubierta.

#### **Extracción de la batería recargable de iones de litio**

Extraiga la cubierta de las pilas y la batería recargable de iones de litio y, a continuación, vuelva a colocar la cubierta.

## **Carga de la batería recargable de iones de litio**

- Cargue la batería de iones de litio recargable antes de utilizarla.
- Puede llevar hasta seis horas cargar la batería de iones de litio completamente.
- Compruebe que la impresora está apagada. Si la impresora está encendida, mantenga pulsado el botón (b) (Alimentación) para apagarla. **1**
- Asegúrese de que la batería recargable de iones de litio está instalada en la impresora. **2**
- Utilice el adaptador de CA para conectar la impresora a una **3**toma de corriente.

El LED ubicado junto al conector del adaptador se ilumina durante la carga y se apaga cuando la batería recargable de iones de litio está completamente cargada. El indicador de nivel de la batería en la LCD muestra tres barras completas cuando la batería está completamente cargada.

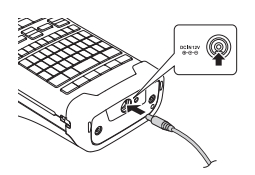

# **Interrupción de la carga de la batería recargable de iones de litio**

Para interrumpir la carga de la batería de iones de litio, desconecte el adaptador de CA.

#### **Consejos de uso de la batería recargable de iones de litio**

- Cargue la batería recargable de iones de litio antes de utilizarla. No la utilice antes de cargarla.
	- El proceso de carga de la batería recargable de iones de litio puede llevarse a cabo en entornos de 5 °C a 35 °C. Cárguela en un entorno comprendido en este rango de temperatura. Si la temperatura ambiental se encuentra fuera de este rango, la batería recargable de iones de litio no se cargará y el indicador de la batería permanecerá encendido.
	- Si se utiliza la impresora cuando la batería recargable de iones de litio está instalada y el adaptador de CA está conectado, el indicador de la batería puede apagarse y puede interrumpirse la carga, incluso si la batería no se ha cargado por completo.

#### **Características de la batería recargable de iones de litio**

- Comprender las propiedades de la batería recargable de iones de litio le permitirá optimizar su uso.
- El uso o almacenamiento de la batería recargable de iones de litio en una ubicación expuesta a altas o bajas temperaturas puede acelerar su deterioro. En concreto, el uso de una batería recargable de iones de litio con una carga elevada (cargada en un 90% o más) en una ubicación expuesta a altas temperaturas acelerará de forma considerable el deterioro de la batería.
- El uso de la impresora mientras la batería recargable de iones de litio está instalada y cargándose puede acelerar el deterioro de la batería. Si utiliza la impresora cuando la batería recargable de iones de litio está instalada, desconecte el adaptador de CA.
- Si la impresora no se va a utilizar durante un período superior a un mes, retire la batería recargable de iones de litio y almacénela en un lugar fresco y alejado de la luz directa del sol.
- Si la batería de iones de litio no se va a utilizar durante un período prolongado, se recomienda cargarla cada seis meses.
- Si toca una parte de la impresora mientras se está cargando la batería de iones de litio, es posible que sienta que esa parte de la impresora está caliente. Esto es normal y la impresora se puede utilizar de forma segura. Si la impresora se calienta en exceso, deje de utilizarla.

#### **Especificaciones**

- Tiempo de carga: aproximadamente seis horas cuando se utiliza con un adaptador de CA (AD-E001)
- Voltaje nominal: 7,2 V CC
- Capacidad nominal: 1.850 mAh

#### **PROCEDIMIENTOS INICIALES**

#### <span id="page-15-0"></span>**Pila alcalina/Ni-MH**

- Después de asegurarse de que no hay alimentación, retire la cubierta posterior ubicada en la parte trasera de la impresora. Si las pilas ya están instaladas en la impresora quítelas. **1**
- **2** Inserte seis pilas alcalinas de tamaño AA (LR6) nuevas o pilas Ni-MH recargables (HR6) completamente cargadas. Asegúrese de que la polaridad positiva (+) y negativa (-) de las pilas se corresponde con los compartimentos de polaridad positiva (+) y negativa (-) de la batería. **Usuarios de pilas alcalinas**
	- Sustituya siempre las seis pilas al mismo tiempo por pilas completamente nuevas.

#### **Usuarios de pilas Ni-MH recargables**

- Sustituya siempre las seis pilas al mismo tiempo por pilas completamente cargadas.
- Visite [support.brother.com](https://support.brother.com/) para obtener la información más reciente acerca de las pilas recomendadas.
- Coloque la cubierta posterior; para ello, inserte los tres **3** ganchos de la parte inferior en las ranuras de la impresora y presione con firmeza hasta que la cubierta quede bloqueada en su lugar.
- $\bigcap$  Quite las pilas si no va a utilizar la impresora durante un período prolongado.
	- Deseche la batería en un punto de recogida específico; no la tire en contenedores de residuos de uso general. Además, asegúrese de respetar todas las normativas pertinentes.
		- Cuando almacene o deseche la batería, envuélvala (por ejemplo, en

cinta de celofán) para evitar que se cortocircuite.

(Ejemplo de aislamiento de una batería)

- 1. Cinta de celofán
- 2. Pila alcalina/Ni-MH

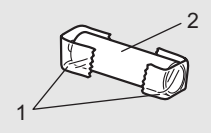

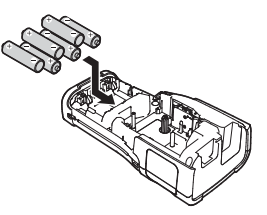

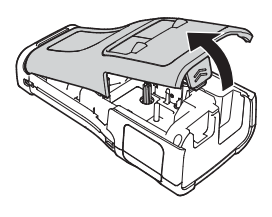

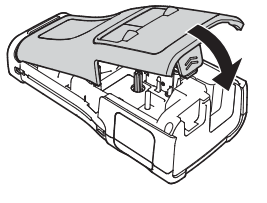

# **Inserción de un casete de cinta**

<span id="page-16-0"></span>Utilice tan solo casetes de cinta de 3,5 mm, 6 mm, 9 mm, 12 mm, 18 mm o 24 mm de ancho y casetes de tubo de 5,8 mm, 8,8 mm, 11,7 mm, 17,7 mm o 23,6 mm de ancho.

- Si el casete de cinta nuevo tiene un tapón de cartulina, quite el tapón antes de insertar el casete.
- 1 Compruebe que el extremo de la cinta no esté torcido y que pasa <sub>1</sub> a través de las guías de la cinta como se muestra en la ilustración.
	- 1. Extremo de la cinta
	- 2. Guía de la cinta
- Después de asegurarse de que no hay alimentación, coloque la impresora en una superficie plana, tal como se muestra en la ilustración, y abra la cubierta posterior. Si ya hay un casete de cinta en la impresora, tire de él hacia arriba para extraerlo. **2**
- Inserte el casete de cinta en el compartimento, con el extremo de la cinta de cara a la ranura de salida de la cinta y, a continuación, presione con firmeza hasta que se oiga un clic. **3**
	- 1. Ranura de salida de la cinta
	- Cuando inserte el casete de cinta, asegúrese de que la cinta y la cinta de tinta no se enganchen en el cabezal de impresión.
		- Compruebe que la cinta no esté floja y, a continuación, inserte con cuidado el casete de cinta. Si la cinta está floja, podría engancharse en la parte saliente (2) al introducir el casete y doblarse o arrugarse, lo que hará que se atasque.

Para tensar la cinta, consulte la ilustración del paso 1 y tire para quitar la cinta de la guía.

• Cuando retire el casete de cinta, asegúrese de que la cinta no se enganche en la parte saliente (2).

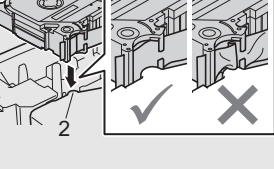

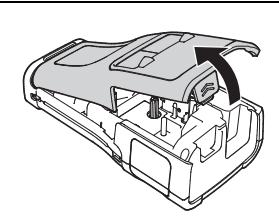

2

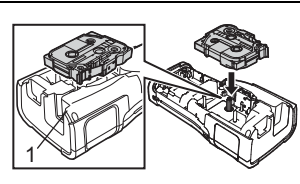

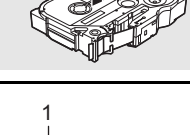

8

9 10

e

#### **PROCEDIMIENTOS INICIALES**

#### Cierre la cubierta posterior. **4**

- Coloque la impresora en una superficie plana, tal como se muestra en la ilustración, y fije la cubierta posterior.
	- Si no puede colocar la cubierta posterior, asegúrese de que la palanca blanca (1) esté levantada. Si no lo está, suba la palanca y después coloque la cubierta.

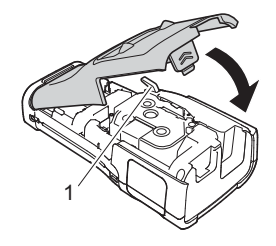

- No tire de la etiqueta que sale de la ranura de salida de la cinta. Si lo hace, la cinta de tinta se descargará con la cinta. Puede que la cinta ya no funcione después de que se descargue la cinta de tinta.
	- Almacene los casetes de cinta en una ubicación fresca y oscura, que no esté expuesta a la luz directa del sol, altas temperaturas, humedad elevada ni zonas con polvo. Utilice los casetes de cinta inmediatamente después de abrir el paquete sellado.

#### **Cinta adhesiva extrarresistente:**

- Para superficies con textura y rugosas, se recomienda el uso de cintas adhesivas extrarresistentes.
- Aunque la hoja de instrucciones incluida con el casete de cinta adhesiva extrarresistente recomienda cortar la cinta con tijeras, el cortador de cinta con el que está equipada la impresora puede cortar la cinta adhesiva extrarresistente.

# **Encendido y apagado**

<span id="page-17-0"></span>Pulse el botón (Alimentación) para encender la impresora.

Mantenga pulsado el botón (Alimentación) para apagar la impresora.

La impresora tiene una función de ahorro de energía que se apaga automáticamente si no se pulsa ninguna tecla durante un cierto tiempo y bajo ciertas condiciones operativas. Para obtener más información, consulte ["Tiempo de desconexión automática" en la página 18](#page-17-1).

#### <span id="page-17-1"></span>**Tiempo de desconexión automática**

Si utiliza el adaptador de CA o la batería de iones de litio, puede cambiar la configuración del tiempo de desconexión automática.

- Cuando utilice pilas alcalinas o Ni-MH, el tiempo de desconexión automática no se puede cambiar. (El tiempo está fijado en 20 minutos.)
- 1 Pulse la tecla Menú, seleccione "Apagado automático" con la tecla ▲ o ▼ y, a continuación, pulse la tecla **Aceptar** o **Intro**.
- **2** Seleccione la batería que se muestra en la LCD mediante la tecla ▲ o ▼ y establezca el valor con la tecla  $\blacktriangleleft$  o  $\blacktriangleright$ . Se puede seleccionar "Adaptador CA" o "Batería Li-ion".
- Pulse la tecla **Aceptar** o **Intro**. **3**

# **Tiempo de desconexión automática**

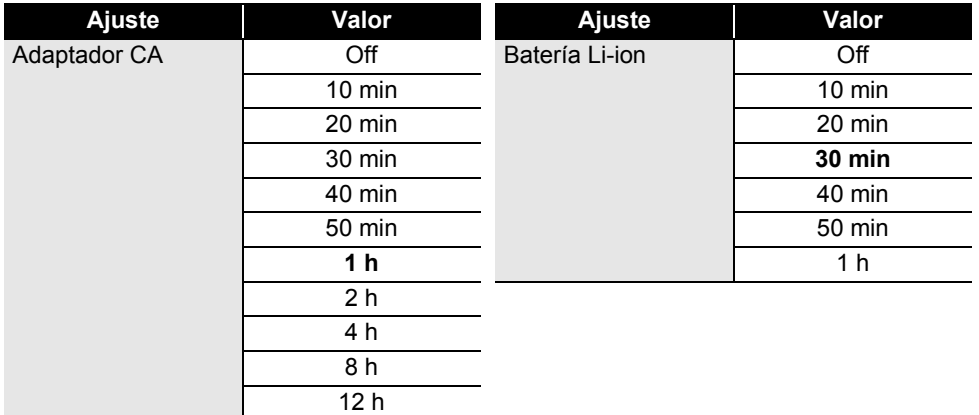

- Si conecta el adaptador de CA a la impresora después de seleccionar "Apagado automático", la configuración de "Adaptador CA" pasa a estar disponible.
	- El valor predeterminado es "1 h" para el adaptador de CA y "30 min" para la batería de iones de litio.

# **Alimentación de cinta**

- <span id="page-18-0"></span>• Asegúrese de hacer avanzar la cinta para eliminar cualquier holgura en la cinta y la cinta de tinta  $(1)$ después de insertar el casete de cinta.
	- **No tire de la etiqueta que sale de la ranura de salida de la cinta. Si lo hace, la cinta de tinta se descargará con la cinta. Puede que la cinta ya no funcione después de que se descargue la cinta de tinta.**
	- No bloquee la ranura de salida de la cinta durante la impresión o la alimentación de cinta. Si lo hace, la cinta se atascará.

#### <span id="page-18-1"></span>**Aliment.&corte**

La función de alimentación y corte hace avanzar 24,5 mm de cinta en blanco y después corta la cinta.

- Pulse la tecla **Aliment.&corte**. "Aliment.&corte?" aparecerá en la LCD. **1**
- Utilice la tecla  $\triangle$  o  $\blacktriangledown$  para seleccionar la opción "Aliment. & corte" y, a continuación, pulse **Aceptar** o **Intro**. **2**

El mensaje "Alimentando cinta... Espere" aparecerá mientras avanza la cinta y luego esta se cortará.

Para salir o cancelar, pulse **Esc** (Escape).

#### **PROCEDIMIENTOS INICIALES**

#### <span id="page-19-0"></span>**Sólo aliment.**

Deje salir unos 24,5 mm de cinta; o lo que es lo mismo, deje salir una etiqueta en blanco del casete de cinta. Esto se recomienda al utilizar cintas de tela que deban cortarse con tijeras.

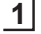

Pulse la tecla **Aliment.&corte**. "Aliment.&corte?" aparecerá en la LCD.

**2** Utilice la tecla ▲ o ▼ para seleccionar "Sólo aliment." y, a continuación, pulse la tecla **Aceptar** o **Intro**.

El mensaje "Alimentando cinta... Espere" aparecerá mientras avanza la cinta.

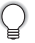

Para salir o cancelar, pulse **Esc** (Escape).

# **LCD**

#### <span id="page-19-2"></span><span id="page-19-1"></span>**Cont. Pantalla**

Para facilitar la lectura, puede establecer el contraste de la LCD en uno de cinco niveles (+2, +1, 0, -1, -2). La configuración predeterminada es "0".

- 1 Pulse la tecla Menú, seleccione "Ajustar" con la tecla ▲ o ▼ y, a continuación, pulse la tecla **Aceptar** o **Intro**.
- 2 | Seleccione "Cont. Pantalla" mediante la tecla ▲ o ▼ y, a continuación, defina el valor con la tecla  $\triangleleft$  o  $\triangleright$ .
- Pulse la tecla **Aceptar** o **Intro**. **3**
- Pulse la tecla **Esc** (Escape) para volver al paso anterior.
- Si pulsa la tecla **Espacio** en la pantalla de configuración de contraste, el contraste se definirá en el valor predeterminado "0".

#### <span id="page-19-3"></span>**Retroiluminación**

Puede encender o apagar la retroiluminación. Es más fácil leer la pantalla con la retroiluminación encendida (predeterminado).

- Pulse la tecla **Menú** y, a continuación, seleccione "Avanzado" con la tecla **△** o ▼. Pulse la tecla **Aceptar** o **Intro**. **1**
- Seleccione "Retroiluminación" con la tecla o y pulse la tecla **Aceptar** o **Intro**. **2**
- Seleccione "On" o "Off" con la tecla o y pulse la tecla **Aceptar** o **Intro**. **3**
- Apagar la retroiluminación puede ahorrar energía.
	- Si la retroiluminación se apaga automáticamente, pulse cualquier tecla.
		- La retroiluminación se apaga durante la impresión.
		- La retroiluminación se activa durante la transmisión de datos.

# **Definir el idioma y la unidad**

#### <span id="page-20-1"></span><span id="page-20-0"></span>**Idioma**

- Pulse la tecla **Menú**, seleccione "  $\Box$  Idioma" con la tecla **A** o v y, a continuación, pulse la tecla **Aceptar** o **Intro**. **1**
- Seleccione un idioma para los comandos del menú y los mensajes que aparecen en la LCD utilizando las teclas  $\triangle$  o  $\blacktriangledown$ . Se puede seleccionar uno de los siguientes idiomas: "Čeština", "Dansk", "Deutsch", "English", "Español", "Français", "Hrvatski", "Italiano", "Magyar", "Nederlands", "Norsk", "Polski", "Português", "Português (Brasil)", "Română", "Slovenski", "Slovenský", "Suomi", "Svenska" o "Türkçe". **2**
- Pulse la tecla **Aceptar** o **Intro**. **3**

Pulse la tecla **Esc** (Escape) para volver al paso anterior.

#### <span id="page-20-2"></span>**Unidad**

- Pulse la tecla Menú, seleccione "Unidad" con la tecla **A** o v y, a continuación, pulse la tecla **Aceptar** o **Intro**. **1**
- Seleccione una unidad para las dimensiones que aparecen en la LCD utilizando las teclas  $\triangle$  o  $\blacktriangledown$ . **2**

Se puede seleccionar "pulgadas" o "mm".

Pulse la tecla **Aceptar** o **Intro**. **3**

La configuración predeterminada es "mm". Pulse la tecla **Esc** (Escape) para volver al paso anterior.

# <span id="page-21-0"></span>**EDICIÓN DE ETIQUETAS**

# **Selección de un tipo de aplicación de etiquetado**

<span id="page-21-1"></span>Puede seleccionar seis tipos diferentes de aplicaciones de etiquetado.

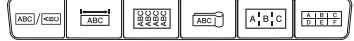

#### <span id="page-21-2"></span>**GENERAL**

Etiquetas para propósitos generales. En este modo puede especificar los siguientes ajustes.

- Long. etiqueta: **Auto.**, 10mm a 999mm
- Orientación: **[48123] (Horizontal)**, **[344-1476]** (Vertical)
	- Cuando se selecciona el modo GENERAL, puede pulsar la tecla **Mayús** y, a continuación, la tecla **Intro** para agregar un nuevo bloque.

# <span id="page-21-3"></span>**PANEL FRONTAL**

Las etiquetas que se imprimen en este modo se pueden utilizar para identificar distintas placas. Los bloques de texto se espacian de manera uniforme en una misma etiqueta. En este modo puede especificar los siguientes ajustes.

- Long. etiqueta: **50mm**, 10mm a 999mm
- N.º de bloques: **1**, 1 a 5
- Orientación: **(ABILAR)** (Horizontal),  $\frac{60}{12}$  (Vertical)

# <span id="page-21-4"></span>**ROTACIÓN**

Las etiquetas que se imprimen en este modo se pueden envolver alrededor de un cable o alambre.

En el modo ROTACIÓN, el texto se imprime como se muestra en las ilustraciones. También puede especificar los siguientes ajustes.

- UDM: **Diá.(Ø) (Diámetro personalizado)**, Long. (Longitud personalizada), CAT5/6, CAT6A, COAX, AWG, Rot.90
- Valor: En función de UDM
- Repetir: **On**, Off
- Cross-ID: **Off**, On (consulte ["Configuración de la identificación](#page-24-1)  [cruzada \(Cross-ID\)" en la página 25\)](#page-24-1)

Texto: introduzca una o más líneas de datos

**Si utiliza cinta flexible de identificación:**

- Se recomienda utilizar cinta flexible de identificación para etiquetas de rotación.
- Las etiquetas de cinta flexible de identificación no están diseñadas para su uso como aislamiento eléctrico.
- Al envolver etiquetas alrededor de objetos cilíndricos, el diámetro (1) del objeto debe ser de 3 mm como mínimo.
- Los extremos superpuestos (2) de la etiqueta o de la etiqueta con forma de marcador deben ser de 5 mm como mínimo.

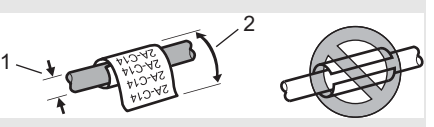

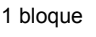

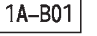

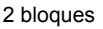

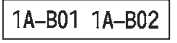

Estándar

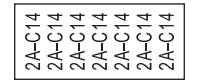

Rot.90

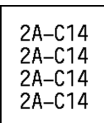

# e  **EDICIÓN DE ETIQUETAS EDICIÓN DE ETIQUETAS**

#### **Si se usa cinta autolaminada:**

- Se recomienda utilizar cinta autolaminada para las etiquetas de rotación.
- El texto se imprime horizontalmente.
- Cuando inserte la cinta autolaminada y seleccione la rotación, puede especificar los siguientes elementos:
	- Long. etiqueta: **Auto.**, 15mm a 300mm
	- Desplaz. vert. (ajuste de la posición vertical): -7, -6, -5, -4, -3, -2, -1, **0**, +1, +2, +3, +4, +5, +6, +7
	- Cross-ID: **Off**, On

# <span id="page-22-0"></span>**MODO BANDERA**

En este modo, las etiquetas pueden envolverse alrededor de un cable o un alambre. Asimismo, pueden pegarse ambos extremos de la etiqueta para formar un marcador. El texto de las etiquetas con forma de marcador se imprime en ambos extremos de la etiqueta, dejando un espacio en blanco en el centro que se envuelve alrededor del cable. En este modo puede especificar los siguientes ajustes.

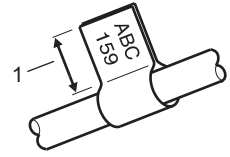

1. Marca de al menos 15 mm

• Diseño: **(se imprime el mismo texto en cada bloque)**,

 $\overline{p}$  $\overline{p}$  (se imprimen dos textos distintos en cada bloque)

- Long. marca: **30mm**, 10mm a 200mm
- Diám. cable: **6mm**, 3mm a 90mm
- **Orientación: <b>NE | RE | RE | Horizontal**), [豊 | 国 (Vertical)
- Cross-ID: **Off**, On (consulte ["Configuración de la identificación cruzada \(Cross-ID\)" en la](#page-24-1)  [página 25\)](#page-24-1)

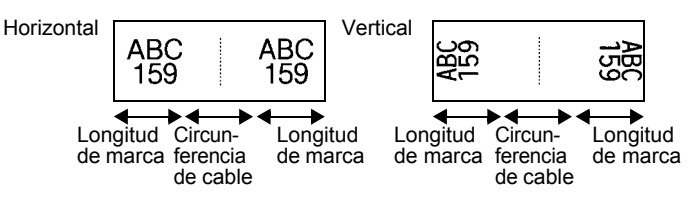

- Puede introducir hasta dos códigos de barras cuando  $\overline{p}$  i  $\overline{p}$  está seleccionado en el diseño de la etiqueta.
- Se recomienda utilizar cinta flexible de identificación para etiquetas de marcador de cable.
- Las etiquetas de cinta flexible de identificación no están diseñadas para su uso como aislamiento eléctrico.

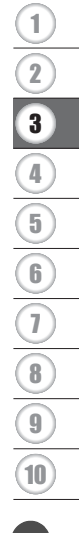

#### **EDICIÓN DE ETIQUETAS**

# <span id="page-23-0"></span>**PANEL DE CONTROL**

Las etiquetas que se imprimen en este modo se pueden utilizar para identificar varios tipos de paneles. En este modo puede especificar los siguientes ajustes.

- Long. bloque: **15.0mm**, 5.0mm a 300.0mm
- N.º de bloques: **4**, 1 a 99
- Separador: **[[[[Marca], [[[[[CLECT]]** (Guion), **[[[[[[[[[[[CLECT]]]** (Linea), (Negrita), (*Narco*), (*Marco*), (*Ninguno*)
- Orientación: **[1] संबंधित (Horizontal), निल्लान** (Vertical)
- Invertir: **Off**, On
- Avanzado: **Off**, On Cuando la opción "Avanzado" esté seleccionada, especifique manualmente la longitud de cada bloque.

$$
\left(\begin{array}{c}\n1A-B01 \mid 1A-B02 \mid 1A-B03 \\
\hline\n\end{array}\right)
$$

Longitud del bloque Longitud del bloque Longitud del bloque

• Sin márgenes: **Off**, On Establezca los márgenes izquierdo y derecho de la etiqueta en cero.

"Avanzado" y "Sin márgenes" no se pueden establecer en "On" al mismo tiempo.

# <span id="page-23-1"></span>**BLOQUE PERFOR.**

Las etiquetas que se imprimen en este modo se pueden utilizar para identificar un tipo de conexión eléctrica que se suele utilizar en telefonía. Hay hasta tres líneas para cada bloque en una única etiqueta y puede introducir tres líneas para cada bloque. En este modo puede especificar los siguientes ajustes.

- Ancho módulo: **200mm**, 50mm a 300mm
- Tipo bloque: **4 par.**, 2 par., 3 par., 5 par., Blanco
- Tipo secuencia: **| | | (Ninguno)**, | | **| | | |** (Horizontal), | **| | | | | |** (Red troncal)
- Valor inicial: **---**, 1 a 99999

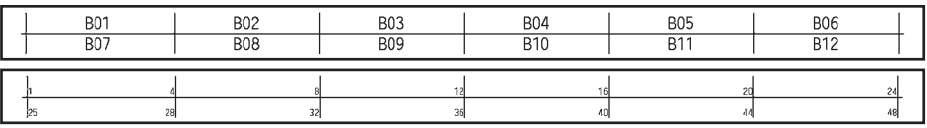

- Cuando está seleccionado "Blanco" en "Tipo bloque", "Tipo secuencia" se establece en Ninguno.
	- Cuando está seleccionado "Ninguno" en "Tipo secuencia", "Valor inicial" muestra "---" y no se puede establecer un valor. Para establecer el "Valor inicial" de 1 a 99.999, seleccione "Horizontal" o "Red troncal".

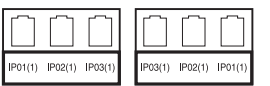

e

 **EDICIÓN DE ETIQUETAS**

EDICIÓN DE ETIQUETAS

## <span id="page-24-0"></span>**Tubo termorretráctil**

Cuando se utiliza el tubo termorretráctil, aparece la pantalla de configuración TUBO RED. CALOR al pulsar cualquiera de las teclas de tipo de aplicación de etiquetado.

Long. etiqueta: **Auto.**, 25mm a 999mm

Cuando se utiliza el tubo termorretráctil con un ancho de 5,8 mm u 8,8 mm, la longitud máxima de impresión es de 500 mm.

Texto: introduzca una o más líneas de datos.

#### **Cuando se utiliza un tubo termorretráctil:**

- No se pueden imprimir marcos.
	- Es posible que se corten partes de algunos caracteres decorativos cuando hay un salto de línea.
	- Los caracteres impresos pueden ser más pequeños que cuando se utiliza la cinta TZe.

#### <span id="page-24-1"></span>**Configuración de la identificación cruzada (Cross-ID)**

Al crear Envoltura de cable o Marca de cable, puede crear etiquetas impresas Cross-ID.

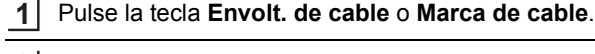

- Seleccione "Cross-ID" mediante la tecla  $\triangle$  o  $\blacktriangledown$ . **2**
- Seleccione "On" mediante la tecla < o  $\blacktriangleright$ . **3**
- Una línea: escriba el texto e inserte "/" o "\" donde desee aplicar la función Cross-ID. Dos líneas o más: puede aplicar la función Cross-ID entre las líneas pulsando la tecla **Intro** para crear otra línea. **4**

1 línea 2 o más líneas

Ejemplo:

AD07/15:A1 15:A1/AD07

AD07-15:A1 AG13-08:01 AD07-15:A1 AG13-08:01

9

10

#### **EDICIÓN DE ETIQUETAS**

# **Escritura y edición de texto**

#### <span id="page-25-1"></span><span id="page-25-0"></span>**Introducción de una línea nueva**

Para finalizar la línea de texto actual y comenzar una nueva línea, pulse la tecla **Intro**. Aparece una marca de retorno al final de la línea y el cursor se mueve al inicio de la línea nueva.

#### Número máximo de líneas

- Cinta de 24 mm: 7 líneas
- Cinta de 18 mm: 5 líneas
- Cinta de 12 mm: 3 líneas
- Cinta de 9 mm y de 6 mm: 2 líneas
- Cinta de 3,5 mm: 1 línea

#### <span id="page-25-2"></span>**Introducción de un bloque nuevo**

Cuando se selecciona GENERAL, puede crear hasta 99 nuevos bloques. Para crear un nuevo bloque de texto/líneas a la derecha del texto actual, pulse la tecla **Mayús** y luego la tecla **Intro**. El cursor se desplaza al inicio del bloque nuevo. En otros tipos de aplicación de etiquetado, puede definir el número de bloques al pulsar una tecla de aplicación de etiqueta. Puede que no todos los tipos de aplicaciones de etiquetado sean compatibles con esta función.

#### <span id="page-25-3"></span>**Desplazamiento del cursor**

- Pulse la tecla  $\blacktriangle$ ,  $\blacktriangledown$ ,  $\blacktriangleleft$  o  $\blacktriangleright$  para desplazar el cursor un espacio o línea.
- Para desplazar el cursor al comienzo o al final de la línea actual, pulse la tecla **Mayús** y, a continuación, pulse la tecla  $\blacktriangleleft$  o  $\blacktriangleright$ .
- Para desplazar el cursor al comienzo del bloque anterior o siguiente, pulse la tecla **Mayús** v, a continuación, la tecla  $\triangle$  o  $\blacktriangledown$ .

#### <span id="page-25-4"></span>**Introducción de texto**

Para introducir texto adicional en una línea de texto existente, desplace el cursor al carácter situado a la derecha de la posición en la que desea comenzar a introducir el texto y, a continuación, escriba el texto adicional. El texto nuevo se introduce a la izquierda del cursor.

#### <span id="page-25-5"></span>**Borrado de texto**

#### **Borrar un carácter a la vez**

Para borrar un carácter de una línea de texto existente, desplace el cursor al carácter situado a la derecha de la posición en la que desea comenzar a borrar el texto y, a continuación, pulse la tecla **Retroceso**. Cada vez que pulsa la tecla **Retroceso**, se borra el carácter situado a la izquierda del cursor.

Si mantiene pulsada la tecla **Retroceso**, los caracteres situados a la izquierda del cursor se borran.

e  **EDICIÓN DE ETIQUETAS** EDICIÓN DE ETIQUETAS

#### **Eliminación de todo el texto**

Use la tecla **Borrar** para borrar todo el texto.

Pulse la tecla **Borrar**. **1**

¿Borrar? ි Texto&formato Sólo texto

**AKBLGO AAA** 

**GENERAL** 

 $9mm$ -mn

ĐΠ

**丰** ABO

 $\overline{a}$ 

- 2 Con las teclas  $\triangle$  o  $\blacktriangledown$ , seleccione "Sólo texto" para borrar todo el texto y conservar la configuración de formato actual o seleccione "Texto&formato" para borrar todo el texto y la configuración de formato.
	- Pulse la tecla **Esc** para volver a la pantalla de entrada de texto sin eliminar (o borrar) el texto ni el formato.
		- Cuando se selecciona "Texto&formato", se borra todo el texto y la impresora se establece en la configuración predeterminada.

Pulse la tecla **Aceptar** o **Intro**. **3**

# **Introducción de símbolos**

<span id="page-26-0"></span>Además de los símbolos disponibles en el teclado, existen varios símbolos (incluidos los

caracteres ASCII internacionales y extendidos y los definidos por el usuario [\\*](#page-26-2) ) a los que puede acceder con la función símbolo.

También puede pulsar la tecla **Mayús** y luego pulsar una tecla para introducir el símbolo impreso en el extremo superior derecho de la tecla seleccionada.

Los ["Símbolos"](#page-86-1) que se pueden seleccionar (excluidos los caracteres definidos por el usuario) se enumeran en el Apéndice. (Consulte [página 87.](#page-86-1))

Para usar los caracteres definidos por el usuario, transfiera la imagen de mapa de bits a la impresora con P-touch Transfer Manager.

<span id="page-26-2"></span>Imagen de mapa de bits de un carácter creado por el usuario que no está preinstalado en la impresora.

#### <span id="page-26-1"></span>**Introducción de símbolos con la función Símbolo**

Pulse la tecla **Símbolo**. **1**

Se muestra una lista de las categorías de símbolos y los símbolos de esa categoría.

En la lista que se muestra aparece seleccionado el último símbolo introducido.

**2**

Seleccione una categoría con la tecla o y pulse la tecla **Aceptar** o **Intro**.

<span id="page-27-0"></span>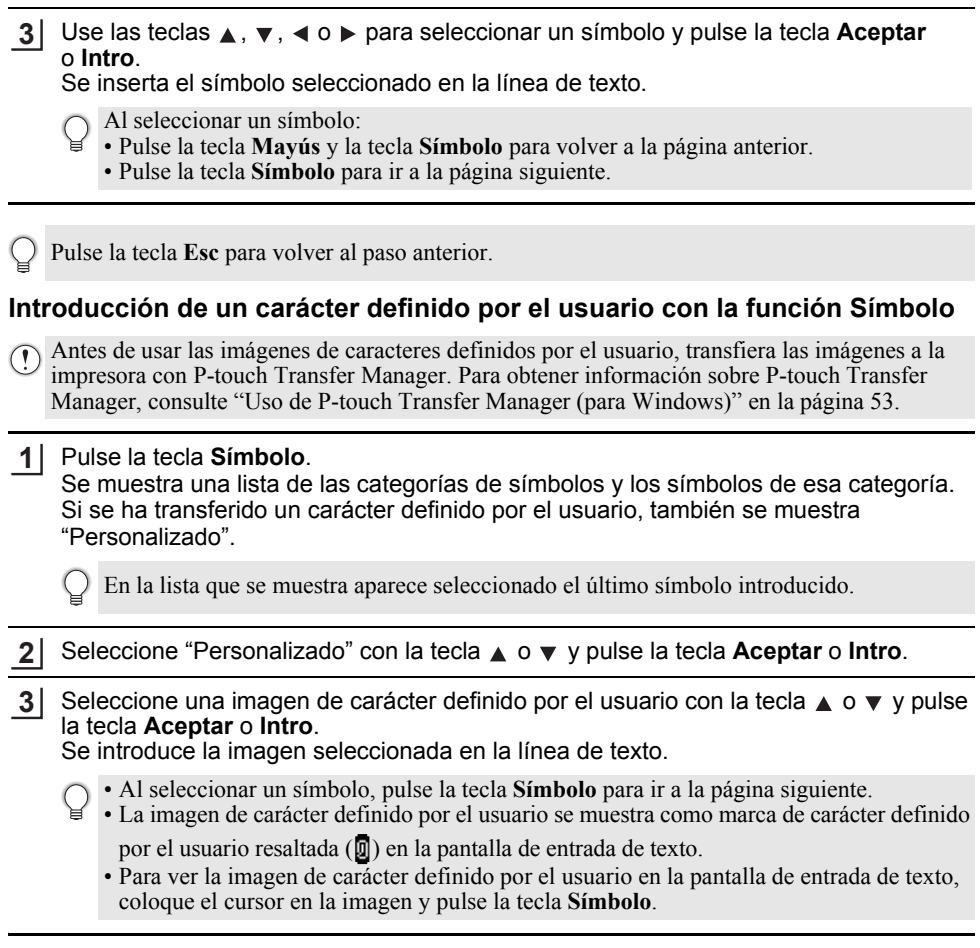

Pulse la tecla **Esc** para volver al paso anterior.

#### <span id="page-27-1"></span>**Uso del historial de símbolos**

Puede crear su categoría personal de símbolos con el historial de símbolos. El "Historial" aparecerá primero al seleccionar los símbolos, para ayudarle a localizar rápidamente los símbolos deseados.

No se pueden añadir caracteres definidos por el usuario al historial de símbolos aunque se hayan transferido a la impresora.

Pulse la tecla Menú, seleccione "Avanzada" con la tecla **▲ o ▼** y, a continuación, pulse la tecla **Aceptar** o **Intro**. **1**

**• EDICINE ETIQUETAS EDICIÓN DE ETIQUETAS**

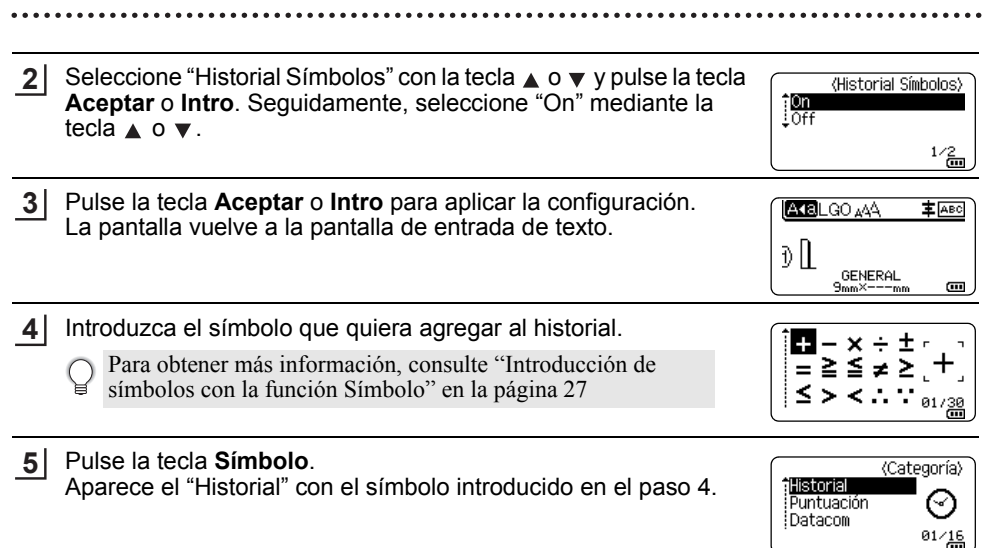

• Se pueden añadir hasta 30 símbolos al "Historial". Cuando los símbolos añadidos al "Historial" superan los 30 símbolos, se borrará el símbolo más antiguo de la categoría. • Para dejar de usar el Historial Símbolos, seleccione "Off" en la pantalla "Historial Símbolos".

# **Introducción de caracteres acentuados**

<span id="page-28-0"></span>La impresora puede mostrar e imprimir un conjunto de caracteres acentuados, como caracteres específicos de otro idioma. Los ["Caracteres acentuados"](#page-87-1) que se pueden seleccionar se enumeran en el Apéndice. (Consulte [página 88.](#page-87-1))

- Introduzca el carácter que quiera cambiar por un carácter acentuado. **1**
	- Puede usar el modo bloqueo de mayúsculas con la función Acento.
- Pulse la tecla **Acento**. **2**

El carácter que ha introducido cambiará a un carácter acentuado.

Pulse repetidamente la tecla **Acento** hasta que aparezca el carácter que desee o selecciónelo con la tecla < o  $\blacktriangleright$ . **3**

El orden de los caracteres acentuados que se muestren puede variar en función del idioma seleccionado para la LCD.

Pulse la tecla **Aceptar** o **Intro**. Se inserta el carácter acentuado seleccionado en la línea de texto. **4**

Pulse la tecla **Esc** para volver al paso anterior.

# **Definición de atributos de caracteres**

#### <span id="page-29-1"></span><span id="page-29-0"></span>**Definición de atributos de caracteres por etiqueta**

Con la tecla **Estilo**, puede seleccionar una fuente y aplicar atributos de tamaño, ancho, estilo, línea y alineación. Las opciones de ["Atributo de carácter"](#page-88-1) que se pueden seleccionar se enumeran en el Apéndice. (Consulte [página 89](#page-88-1).)

- Pulse la tecla **Estilo**. **1** Aparecerá la lista de configuración actual.
- Seleccione un atributo con la tecla  $\triangle$  o  $\blacktriangledown$  y, a continuación, defina un valor para dicho atributo con la tecla  $\triangleleft$  o  $\triangleright$ . **2**
- Pulse la tecla **Aceptar** o **Intro** para aplicar la configuración. **3**
	- La nueva configuración NO se aplica si no pulsa la tecla **Aceptar** o **Intro**.
- Pulse la tecla **Esc** para volver al paso anterior.
	- Pulse la tecla **Espacio** para configurar el atributo seleccionado en el valor predeterminado.
	- Los caracteres pequeños pueden ser difíciles de leer al aplicar determinados estilos (por ejemplo, Sombra + Cursiva).
	- En función del tipo de aplicación de etiquetado, no puede cambiar el valor en la configuración **Estilo**. En este caso,  $\mathbf{\Theta}$  se muestra en la vista previa a la derecha de la pantalla.

#### <span id="page-29-2"></span>**Definición de atributos de caracteres por línea**

Cuando una etiqueta está formada por dos o más líneas, puede definir diferentes valores de atributos de caracteres (fuente, tamaño, ancho, estilo, línea y alineación) para cada línea.

Use las teclas  $\blacktriangle$ ,  $\blacktriangledown$ ,  $\blacktriangleleft$  o  $\blacktriangleright$  para desplazar el cursor a la línea que desea modificar. Luego, pulse la tecla **Mayús** y la tecla **Estilo** para mostrar los atributos.  $($   $\equiv$  en la pantalla indica que está aplicando el atributo solamente para esa línea determinada.)

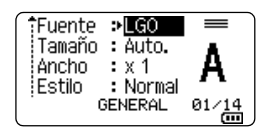

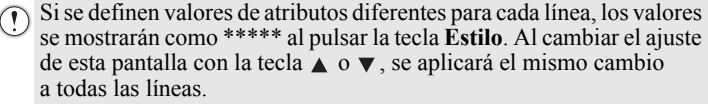

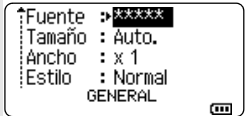

## <span id="page-30-0"></span>**Definición del estilo de autoajuste**

Cuando "Tamaño" de la tecla **Estilo** se define en "Auto." y la longitud de la etiqueta se ajusta a una longitud específica, puede seleccionar la forma de reducir el texto para que encaje en la longitud de la etiqueta.

Pulse la tecla Menú, seleccione "Avanzada" con la tecla **A** o v y, a continuación, pulse la tecla **Aceptar** o **Intro**. **1**

Seleccione "Estilo de autoajuste" con la tecla o y pulse la tecla **Aceptar** o **Intro**. **2**

- Seleccione el estilo con la tecla  $\triangle$  o  $\blacktriangledown$ . **3**
	- Si se selecciona "Tamaño del texto", se modifica el tamaño total del texto para que encaje en la etiqueta.
		- Si se selecciona "Ancho del texto", se reducirá el ancho del texto a la mitad x 1/2. (Si se necesita una reducción mayor para que el texto encaje en la longitud de etiqueta seleccionada, se modificará el tamaño total del texto después de reducir el ancho del texto a la mitad  $x$   $1/2$ .)
- Pulse la tecla **Aceptar** o **Intro** para aplicar la configuración. **4**
- Pulse la tecla **Esc** para volver al paso anterior.
	- Pulse la tecla **Espacio** para definir el estilo en la configuración predeterminada ("Tamaño del texto").

# **Configuración de marcos**

<span id="page-30-1"></span>Puede seleccionar el marco de la etiqueta con la tecla **Estilo**. Los ["Marcos"](#page-90-3) que se pueden seleccionar se enumeran en el Apéndice. (Consulte [página 91.](#page-90-3))

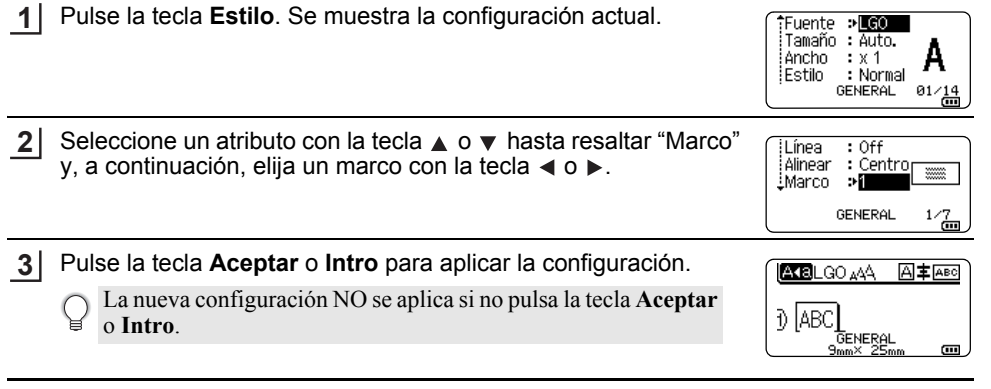

• Pulse la tecla **Esc** para volver al paso anterior.

• Pulse la tecla **Espacio** para configurar el atributo seleccionado en el valor predeterminado.

8 1 2 3 4 5 6 7 9 10

# **Creación de etiquetas de código de barras**

<span id="page-31-0"></span>Con la función de código de barras, puede crear etiquetas con códigos de barras unidimensionales para utilizarlos en etiquetas de control de inventario, etiquetas de números de serie e, incluso, sistemas de control de existencias y POS.

Los ["Códigos de barras"](#page-90-4) que se pueden seleccionar se enumeran en el Apéndice. (Consulte [página 91.](#page-90-4))

- La impresora no está diseñada exclusivamente para la creación de etiquetas de código de barras. Compruebe siempre que el lector de códigos de barras sea capaz de leer las etiquetas.
	- Para obtener un mejor resultado, imprima las etiquetas de códigos de barras con tinta negra sobre cinta blanca. Es posible que algunos lectores de códigos de barras no puedan leer etiquetas de códigos de barras creadas con cinta o tinta de color.
	- Siempre que sea posible, use la configuración "Grande" para "Ancho". Es posible que algunos lectores de códigos de barras no puedan leer etiquetas de códigos de barras creadas con la configuración "Pequeño".
	- La impresión continuada de una gran cantidad de etiquetas con códigos de barras puede sobrecalentar el cabezal de impresión, lo que podría afectar la calidad de impresión.

#### <span id="page-31-1"></span>**Definición de parámetros e introducción de datos de códigos de barras**

Pulse la tecla **Código de barras**. Aparece la pantalla Conf. código barras. **1**

Puede introducir hasta cinco códigos de barras en una etiqueta.

- Seleccione un atributo con la tecla  $\triangle$  o  $\triangledown$  y, a continuación, defina un valor para dicho atributo con la tecla  $\triangleleft$  o  $\triangleright$ .
	- Protocolo: **CODE39**, CODE128, EAN-8, EAN-13, GS1-128 (UCC/EAN-128), UPC-A, UPC-E, I-2/5 (ITF), CODABAR
	- Ancho: **Pequeño**, Grande
	- Bajo#: **On**, Off
	- Dígito cntrl: **Off**, On Solo disponible para los protocolos Code39, I-2/5 y Codabar.

Es posible que los caracteres no aparezcan debajo del código de barras incluso aunque esté seleccionado "On" para "Bajo#", en función del ancho de la cinta que esté utilizando, el número de líneas introducidas o la configuración de estilo de caracteres actual.

Pulse la tecla **Aceptar** o **Intro** para aplicar la configuración. **3**

La nueva configuración NO se aplica si no pulsa la tecla **Aceptar** o **Intro**.

Escriba los datos del código de barras. **4** Al usar los protocolos CODE39, CODE128, CODABAR o GS1-128, puede introducir caracteres especiales en el código de barras. Si no va a usar caracteres especiales, vaya al paso 7.

(Intr. códig brrs) CODE39  $*2013*$  $\Box$ 

Pulse la tecla **Símbolo**. **5**Aparece una lista de los caracteres disponibles para el protocolo actual.

**• EDICON DE ETIQUETAS EDICIÓN DE ETIQUETAS**

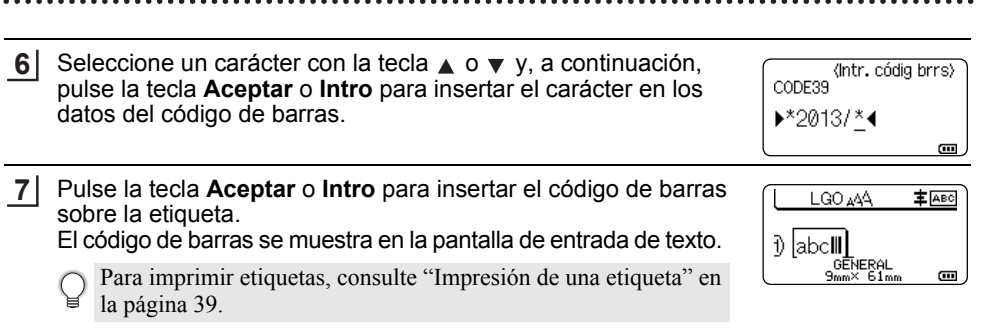

- Pulse la tecla **Esc** (Escape) para volver al paso anterior.
	- Pulse la tecla **Espacio** para configurar el atributo seleccionado en el valor predeterminado.

#### <span id="page-32-0"></span>**Edición y borrado de un código de barras**

- Para editar los parámetros y los datos de un código de barras, sitúe el cursor encima de la marca del código de barras en la pantalla de entrada de datos y, a continuación, abra la pantalla Conf. código barras. Para obtener más información, consulte ["Definición de](#page-31-1)  [parámetros e introducción de datos de códigos de barras" en la página 32.](#page-31-1)
- Para eliminar un código de barras de una etiqueta, sitúe el cursor a la derecha de la marca del código de barras en la pantalla de entrada de datos y pulse la tecla **Retroceso**.

# **Introducción de una etiqueta serializada**

<span id="page-32-1"></span>En el modo de serialización, puede crear una serie de etiquetas si incrementa un carácter numérico en el patrón. En el modo de serialización avanzado, puede seleccionar la numeración simultánea o la avanzada. El modo simultáneo crea una serie de etiquetas al incrementar dos números diferentes a la vez. El modo avanzado crea una serie de etiquetas al permitirle seleccionar dos secuencias en el patrón e incrementarlas consecutivamente.

#### <span id="page-32-2"></span>**Serialización**

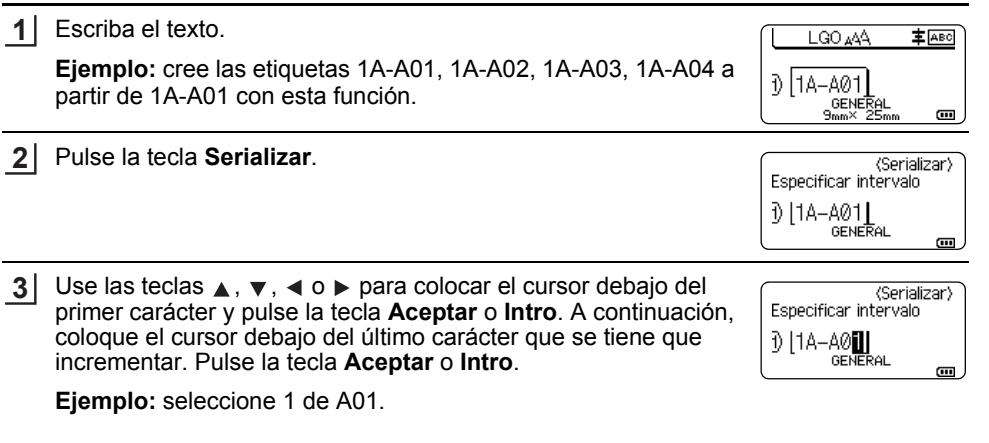

# **EDICIÓN DE ETIQUETAS**

Seleccione "Contar" y "Aumentado en" con la tecla ▲ o ▼ y defina el valor con la tecla  $\blacktriangleleft$  o  $\blacktriangleright$ . **4**

**Ejemplo:** cuando quiera incrementar el número por uno cuatro veces, defina "Contar": 4, "Aumentado en": 1.

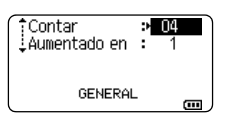

Pulse la tecla **Aceptar** o **Intro** para mostrar la pantalla que ha **5** configurado.

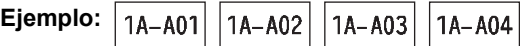

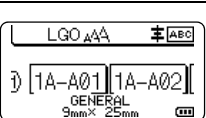

- Cuando pulse la tecla **Serializar**, puede repetir la configuración. Después de cambiar la configuración, se mostrará el mensaje "¿Sobrescribir datos?". Si desea sobrescribir la configuración, pulse la tecla **Aceptar**.
	- Puede seleccionar "Todo", "Actual" o "Intervalo" cuando imprima, si hay varias páginas de etiquetas.
	- Para imprimir etiquetas, consulte ["Impresión de una etiqueta" en la página 39.](#page-38-3)

# <span id="page-33-0"></span>**Serialización avanzada**

#### **Simultáneo**

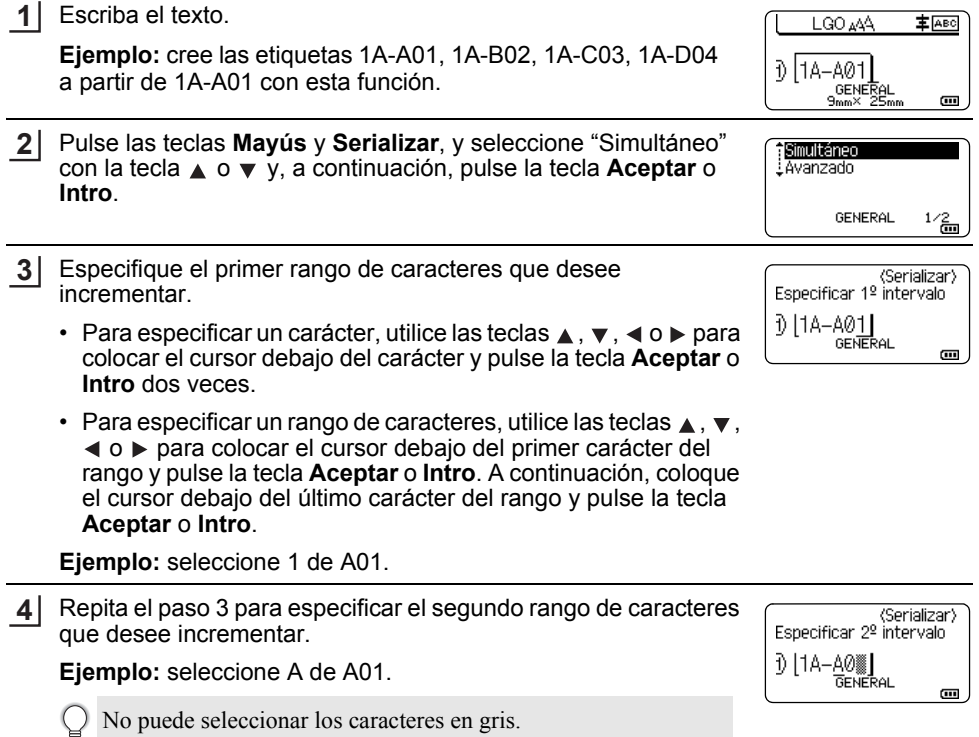

• EDICIÓN DE ETIQUETAS  **EDICIÓN DE ETIQUETAS**

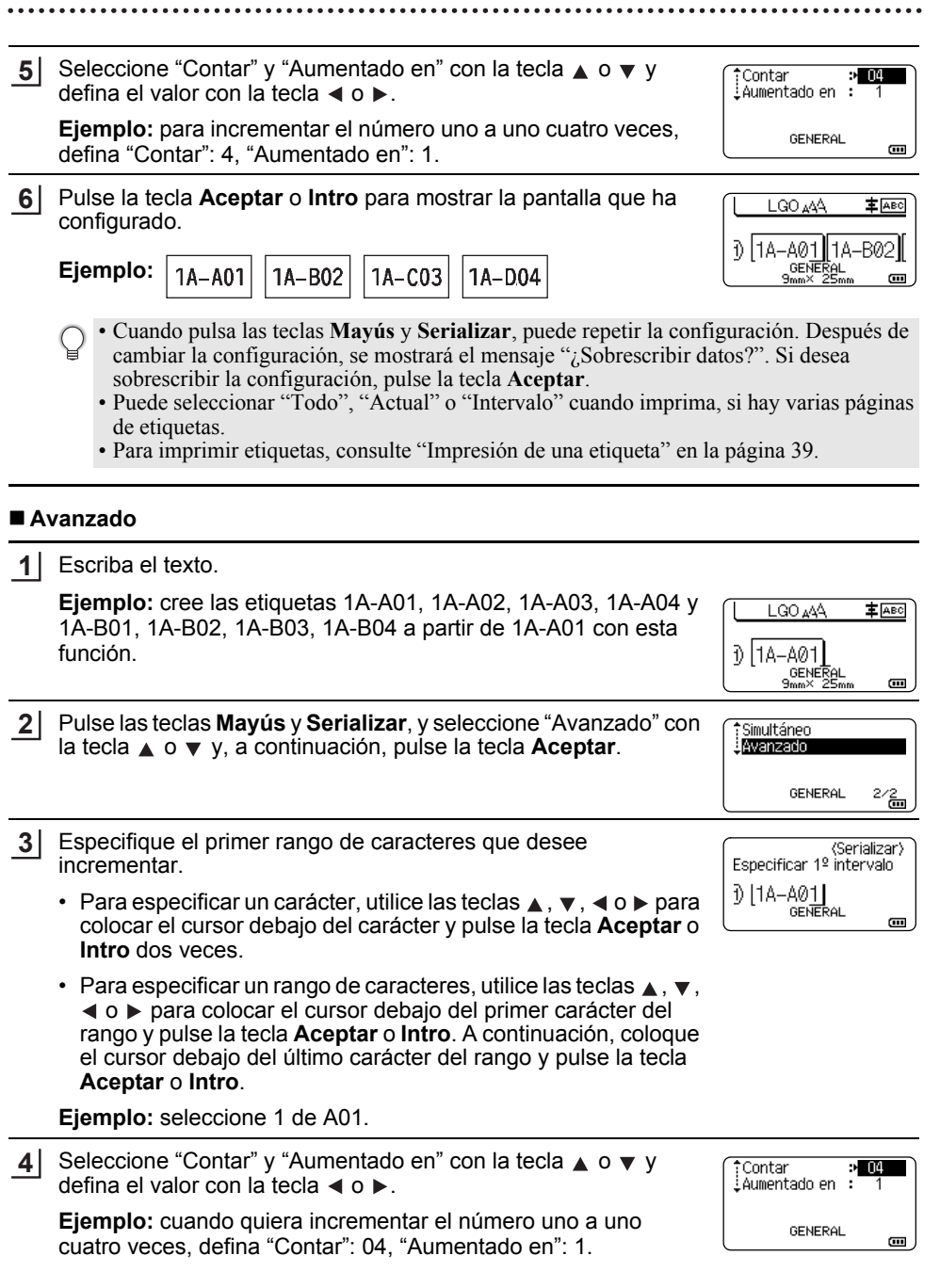

8

9 10

#### **EDICIÓN DE ETIQUETAS**

**5**

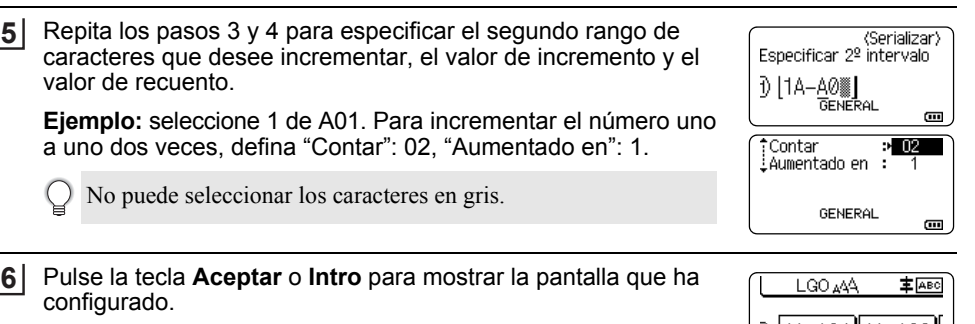

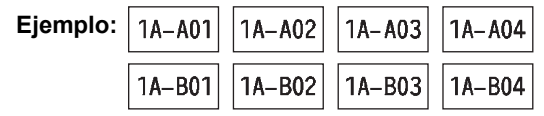

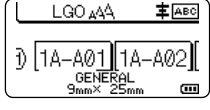

- Cuando pulsa las teclas **Mayús** y **Serializar**, puede repetir la configuración. Después de cambiar la configuración, se mostrará el mensaje "¿Sobrescribir datos?". Si desea sobrescribir la configuración, pulse la tecla **Aceptar**.
	- Puede seleccionar "Todo", "Actual" o "Intervalo" cuando imprima, si hay varias páginas de etiquetas.
	- Para imprimir etiquetas, consulte ["Impresión de una etiqueta" en la página 39.](#page-38-3)
- Pulse la tecla **Esc** (Escape) para volver al paso anterior.
	- El modo de serialización también se puede aplicar a códigos de barras. Un código de barras se cuenta como un carácter.
	- Los símbolos y otros caracteres no alfanuméricos de las secuencias de numeración automática se ignoran.
	- Una secuencia de modo de serialización solo puede contener un máximo de cinco caracteres.
	- El valor "Contar" se puede establecer en un número secuencial máximo de 99.
	- El valor "Aumentado en" se puede establecer en incrementos de uno a nueve.
- Las letras y los números se incrementan como se muestra a continuación:

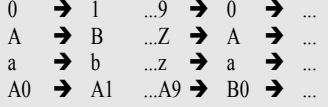

Los espacios (que se muestran como guiones bajos "" en el ejemplo siguiente) se pueden utilizar para ajustar el espacio entre caracteres o para controlar el número de dígitos que se imprimen.

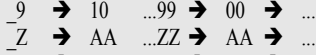

 $19 \rightarrow 20$  ...9  $9 \rightarrow 00 \rightarrow$
# <span id="page-36-0"></span>**Opciones de corte de la cinta**

Las opciones de corte de la cinta permiten especificar cómo se alimenta y se corta la cinta al imprimir etiquetas.

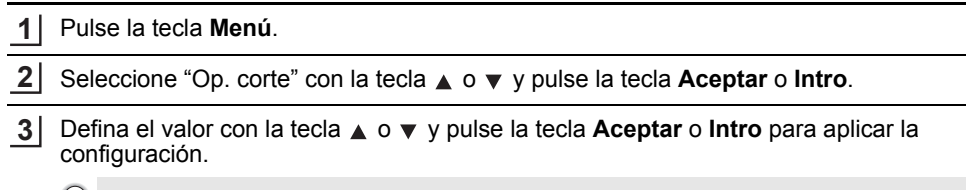

La nueva configuración NO se aplica si no pulsa la tecla **Aceptar** o **Intro**.

- Pulse la tecla **Esc** para volver al paso anterior.
- Consulte la tabla Opciones de corte de la cinta para obtener una lista de las opciones de configuración disponibles.

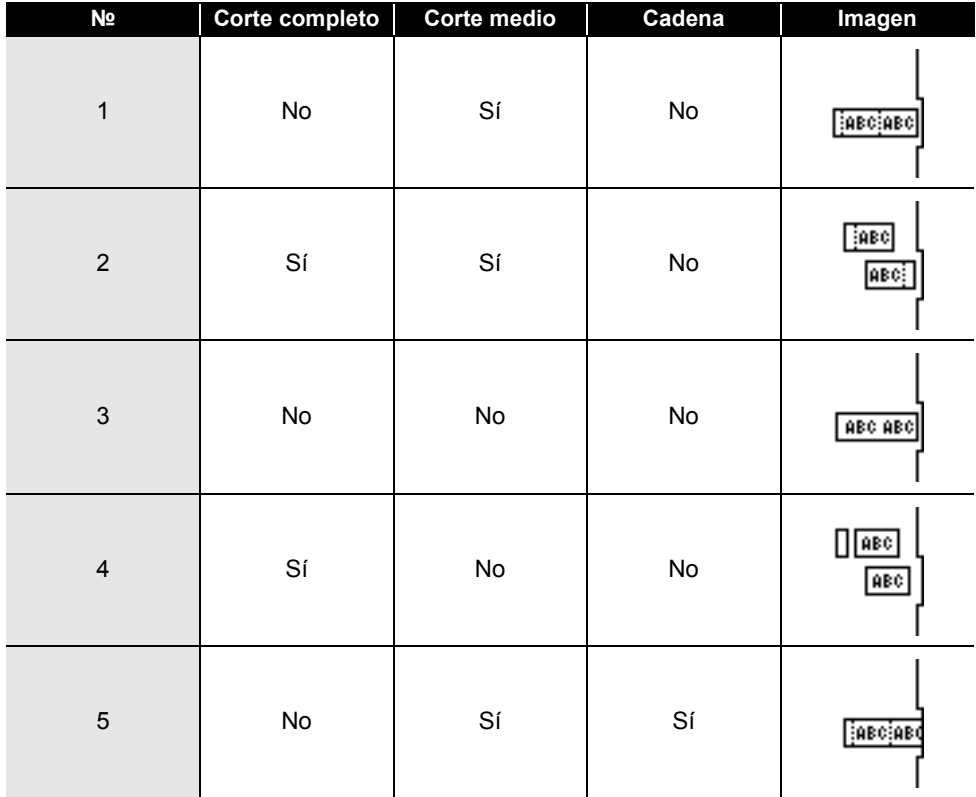

## **Opciones de corte de la cinta**

1

# **EDICIÓN DE ETIQUETAS**

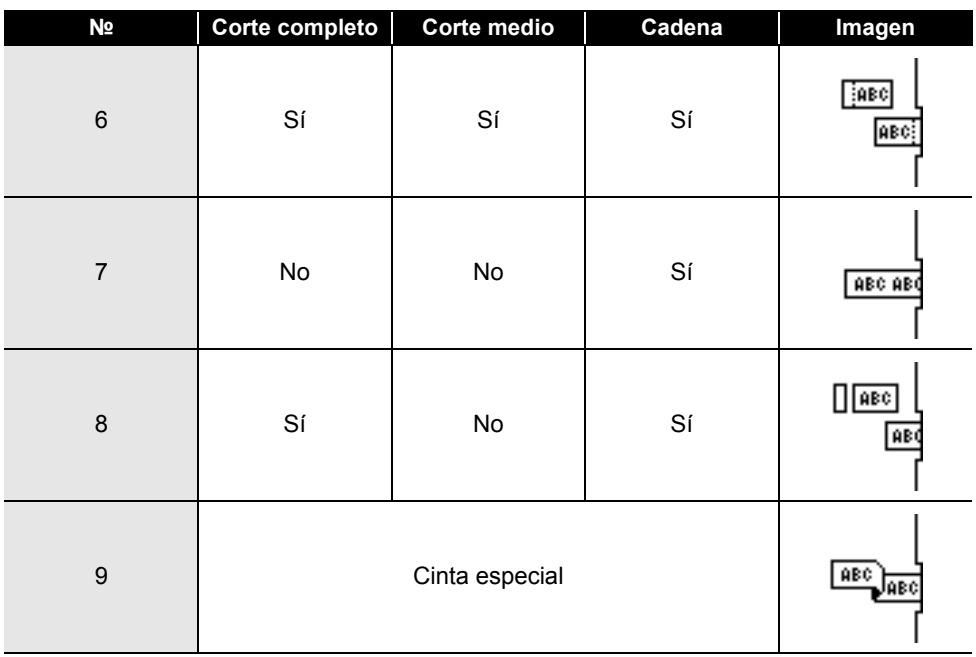

# **IMPRESIÓN DE ETIQUETAS**

# **Vista previa de etiquetas**

Puede utilizar la vista previa de la página actual y comprobar el diseño antes de imprimirla.

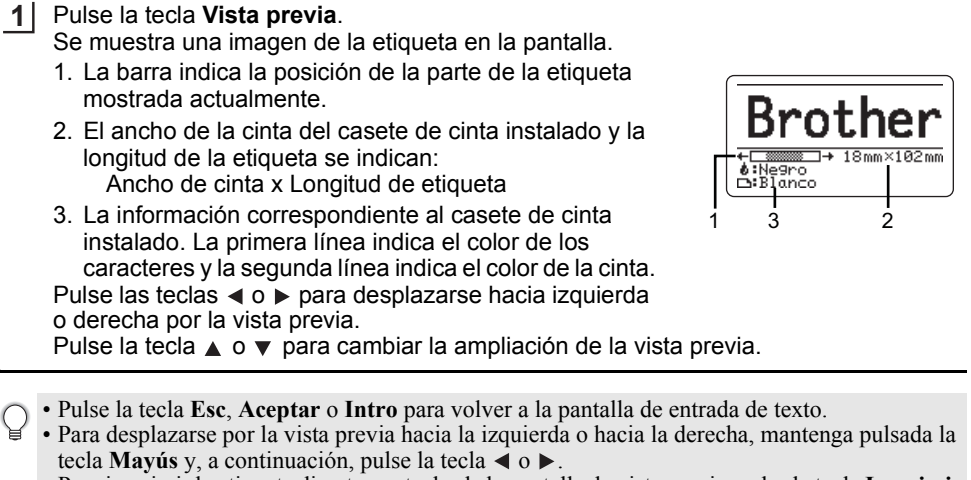

- Para imprimir la etiqueta directamente desde la pantalla de vista previa, pulse la tecla **Imprimir** o abra la pantalla de opciones de impresión y seleccione una opción. Para obtener más información, consulte ["Impresión de una etiqueta" en la página 39](#page-38-0).
- La vista previa de impresión es una imagen de la etiqueta y puede ser ligeramente distinta de la etiqueta real una vez impresa.
- Algunos casetes de cinta no pueden detectar el color de los caracteres ni el color de la cinta.

# **Impresión de una etiqueta**

<span id="page-38-0"></span>Las etiquetas se pueden imprimir cuando se completen los procesos de entrada del texto y de formato.

- **No tire de la etiqueta que sale de la ranura de salida de la cinta. Si lo hace, la cinta de tinta se descargará con la cinta, lo que impedirá que esta se pueda usar.** 
	- No bloquee la ranura de salida de la cinta durante la impresión o la alimentación de cinta. Si lo hace, la cinta se atascará.
	- Asegúrese de comprobar que queda suficiente cinta al imprimir varias etiquetas seguidas. Si queda poca cinta, defina menos copias, imprima las etiquetas de una en una o sustituya el casete de cinta.
	- Si la cinta aparece rayada, esto indica que se ha terminado el casete de cinta. Si la cinta rayada aparece durante la impresión, mantenga pulsada la tecla **Alimentación** para apagar la impresora, ya que si intenta imprimir con un casete de cinta vacío, se puede dañar la impresora.

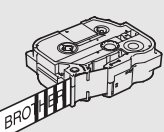

8

 $\overset{\frown}{9}$ 10

1 2  $\boxed{3}$ 

#### **IMPRESIÓN DE ETIQUETAS**

#### **Impresión de una única página**

Pulse la tecla **Imprimir** para iniciar la impresión.

#### **Impresión de un rango de páginas**

Si hay varias páginas, puede especificar el rango de páginas que quiera imprimir.

#### Pulse la tecla **Imprimir**. **1**

- Seleccione "Todo", "Actual" o "Intervalo" con la tecla ▲ o ▼. Si selecciona "Todo" o "Actual", vaya al paso 4. **2**
- Especifique la primera página y la última. **3**

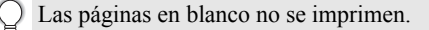

Pulse la tecla **Aceptar** o **Intro** para imprimir. **4**

#### **Impresión de varias copias**

Mediante esta función, se pueden imprimir hasta 99 copias de la misma etiqueta.

- Compruebe que se insertó el casete de cinta adecuado y que está preparado para imprimir. **1**
- Pulse la tecla **Mayús** y luego la tecla **Imprimir** para mostrar la pantalla Copias y, **2** a continuación, seleccione el número de copias que desea imprimir con las teclas  $\triangle$  o  $\blacktriangledown$ . o bien escríbalo con el teclado numérico.

Mantenga pulsada la tecla  $\triangle$  o  $\nabla$  para cambiar rápidamente el número de copias.

Pulse la tecla **Aceptar** o **Intro**. Mientras se imprimen las etiquetas, se muestra "Imprimiendo... Copias". **3**

 $\bigcap$  Si selecciona una opción de corte automático al imprimir varias copias de una etiqueta, se mostrará un mensaje para confirmar si desea cortar las etiquetas después de que se imprima cada etiqueta. Para deshabilitar el mensaje, pulse la tecla **Menú**, seleccione "Avanzada" con la tecla o y pulse la tecla **Aceptar** o **Intro**. Seleccione "Pausa-corte" con la tecla ▲ o ▼ y pulse la tecla **Aceptar** o **Intro**. Seleccione "Desactivado" con la tecla ▲ o ▼ y pulse la tecla **Aceptar** o **Intro**.

Imprimiendo...  $2/5$ Conjas

- Pulse la tecla **Esc** para volver al paso anterior.
	- Los números que aparecen en la pantalla durante la impresión indican el recuento o el número de copias definido.
	- Si pulsa la tecla **Espacio** al configurar el número de copias, se restablece el valor predeterminado "01".
	- Cuando se muestre el mensaje "Seleccione Imprimir para cortar cinta y continuar", pulse la tecla **Imprimir**. Para definir si la cinta se corta después de imprimir cada etiqueta, use "Op. corte". Para obtener más información, consulte ["Opciones de corte de la cinta" en la página 37.](#page-36-0)
	- Para imprimir una etiqueta creada con una plantilla transferida, consulte ["Uso de los datos](#page-62-0)  [transferidos a la impresora" en la página 63](#page-62-0).

e

 **IMPRESIÓN DE ETIQUETAS**

**IMPRESIÓN DE ETIQUETAS** 

# **Adhesión de etiquetas**

- Si es necesario, recorte la etiqueta impresa con unas tijeras hasta que tenga la forma y dimensiones deseadas. **1**
- Despegue la capa posterior de la etiqueta. **2**
- Coloque la etiqueta donde corresponda y presione con firmeza con el dedo desde arriba hacia abajo para adherirla. **3**
- La capa posterior de algunas cintas viene precortada para que sea más sencillo desprenderla. Para despegarla, doble la etiqueta longitudinalmente de manera que el texto quede hacia adentro para que se despeguen las esquinas de la capa posterior. A continuación, despegue la capa posterior de las etiquetas de una a una.
	- Las etiquetas no se adhieren bien en superficies húmedas, sucias o irregulares. Por lo tanto, es posible que se despeguen fácilmente de este tipo de superficies.
	- Asegúrese de leer las instrucciones suministradas con las cintas de tela, las cintas adhesivas extra fuertes u otro tipo de cintas especiales, y tenga en cuenta todas las precauciones que se indican.

# **USO DE LA MEMORIA DE ARCHIVOS**

Puede almacenar hasta 99 etiquetas de las más utilizadas en la memoria de archivos. Cada etiqueta se almacena como un archivo, de manera que puede recuperarla rápida y fácilmente cuando vuelva a necesitarla.

- Si la memoria de archivos está llena, tendrá que sobrescribir uno de los archivos almacenados cada vez que guarde un archivo nuevo.
	- Puede confirmar el espacio disponible en la memoria de archivos con el siguiente procedimiento. Pulse la tecla **Menú**, seleccione "Uso" con la tecla **∧** o v y, a continuación, pulse la tecla **Aceptar** o **Intro**. Seleccione "Contenido local" con la tecla o y pulse la tecla **Aceptar** o **Intro**.
	- \* El espacio disponible que aparece en "Disponible: XXXX car." puede diferir del espacio disponible real.

# **Almacenamiento de una etiqueta en la memoria**

Una vez introducido el texto y definido el formato de la etiqueta, pulse la tecla **Archivo**. **1**

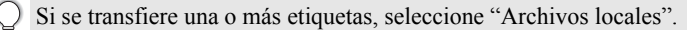

2 Seleccione "Guardar" con la tecla ▲ o ▼ y pulse la tecla Aceptar o Intro. Se muestra un número de archivo.

También se muestra el texto de la etiqueta si dicha etiqueta ya está almacenada en ese número de archivo.

3 Use las teclas ▲ o ▼ para seleccionar un número de archivo y pulse la tecla Aceptar o **Intro**.

Si ya hay un archivo almacenado en el número seleccionado, los datos se sobrescribirán con los del archivo que guarde.

- Introduzca el nombre del archivo y pulse la tecla **Aceptar** o **Intro**. El archivo se guarda y se vuelve a la pantalla de entrada de texto. **4**
- Pulse la tecla **Esc** para volver al paso anterior.

# **Apertura de un archivo de etiqueta almacenado**

Pulse la tecla **Archivo**. **1**

```
Si se transfiere una o más etiquetas, seleccione "Archivos locales".
```
- 2 | Seleccione "Abrir" con la tecla ▲ o ▼ y pulse la tecla Aceptar o Intro. Se muestra el número de archivo de una etiqueta almacenada. También se muestra el texto de la etiqueta para poder identificarla.
- **3** Use las teclas ▲ o ▼ para seleccionar un número de archivo y pulse la tecla Aceptar o **Intro** para abrir el archivo seleccionado. El archivo se abre y se muestra en la pantalla de entrada de texto.

Pulse la tecla **Esc** para volver al paso anterior.

# **Impresión de un archivo de etiqueta almacenado**

Para imprimir una etiqueta creada con la plantilla transferida, consulte ["Uso de los datos](#page-62-0)  [transferidos a la impresora" en la página 63](#page-62-0).

#### Pulse la tecla **Archivo**. **1**

- Seleccione "Imprimir" con la tecla **A** o v y pulse la tecla **Aceptar** o Intro. **2**
- Use las teclas  $\triangle$  o  $\triangledown$  para seleccionar un número de archivo y pulse la tecla **Imprimir**, **Aceptar** o **Intro**. **3**
	- Impresión de una única página: Una única página se imprime inmediatamente.
	- Impresión de un rango de páginas: Se muestra la pantalla donde puede especificar el rango. Seleccione "Todo" o "Intervalo" con la tecla o y pulse la tecla **Aceptar** o **Intro**.

Si selecciona "Intervalo", especifique la primera página y la última.

• Pulse la tecla **Esc** para volver al paso anterior.

• Cuando se muestre el mensaje "Seleccione Imprimir para cortar cinta y continuar", pulse la tecla **Imprimir**. Para definir si la cinta se corta después de imprimir cada etiqueta, use "Op. corte". Para obtener información, consulte ["Opciones de corte de la cinta" en la página 37.](#page-36-0)

# **Eliminación de un archivo de etiqueta almacenado**

- Para eliminar una etiqueta creada con la plantilla transferida, consulte ["Borrado de los datos](#page-68-0)  [transferidos" en la página 69](#page-68-0).
- Pulse la tecla **Archivo**. **1**
- Seleccione "Eliminar" con la tecla o y pulse la tecla **Aceptar** o **Intro**. **2**
- Use las teclas **A** o **v** para seleccionar un número de archivo y pulse la tecla **Aceptar** o **Intro**. **3**

Se muestra el mensaje "¿Borrar?".

Pulse la tecla **Aceptar** o **Intro** para eliminar el archivo. **4**

Pulse la tecla **Esc** para cancelar la eliminación del archivo y volver a la pantalla anterior.

# **Uso de P-touch Editor**

<span id="page-43-0"></span>Instale P-touch Editor y el controlador de la impresora para utilizar la impresora con el ordenador.

Para obtener más información sobre cómo instalar el software P-touch, visite Brother support web, [support.brother.com.](https://support.brother.com/)

Consulte a continuación los procedimientos adecuados para el sistema operativo del ordenador. En las capturas de pantalla, "XX-XXXX" representa el número de modelo de la impresora.

#### **Software**

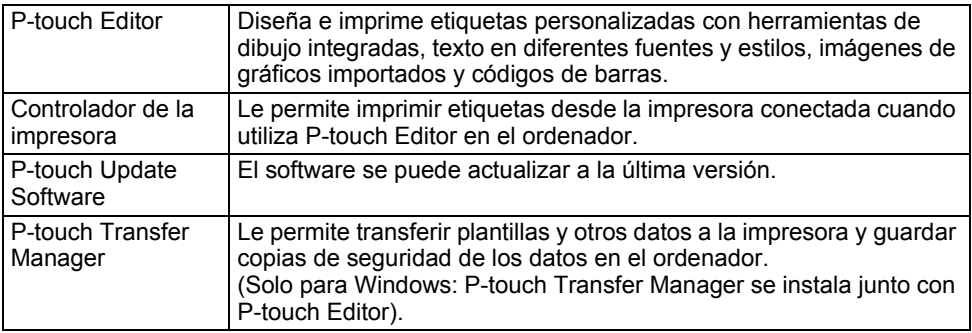

### **Requisitos del sistema**

Antes de instalarlo, compruebe que la configuración de su sistema reúne los siguientes requisitos. Para consultar la lista más reciente de sistemas operativos compatibles, visite [support.brother.com.](https://support.brother.com/)

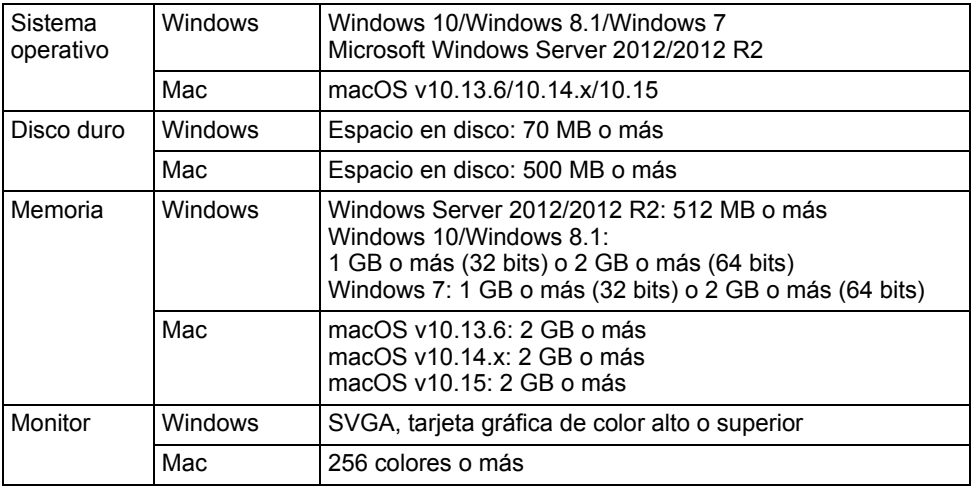

## **Uso de P-touch Editor (para Windows)**

#### **Iniciar P-touch Editor**

#### **Para Windows 10 1**

Desde el botón Inicio, haga clic en [P-touch Editor] dentro de [Brother P-touch] o haga doble clic en [P-touch Editor] en el escritorio.

Cuando P-touch Editor se inicie, seleccione si desea crear un nuevo diseño o abrir uno existente.

#### **Para Windows 8.1/Windows Server 2012**

Haga clic en [P-touch Editor] en la pantalla [Aplicaciones] o haga doble clic en [P-touch Editor] en el escritorio.

Cuando P-touch Editor se inicie, seleccione si desea crear un nuevo diseño o abrir uno existente.

#### **Para Windows 7**

Desde el botón Inicio, haga clic en [Todos los programas] - [Brother P-touch] - [P-touch Editor].

Cuando P-touch Editor se inicie, seleccione si desea crear un nuevo diseño o abrir uno existente.

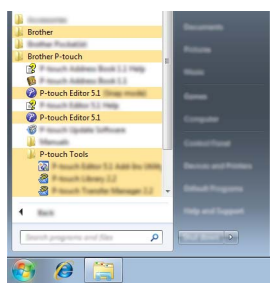

- También puede iniciar P-touch Editor mediante accesos directos si seleccionó crear accesos directos durante la instalación.
	- Icono de acceso directo en el escritorio: haga doble clic en la aplicación P-touch Editor para iniciarla.
	- Icono de acceso directo en la barra de inicio rápido: haga clic en la aplicación P-touch Editor para iniciarla.
	- Para cambiar la forma en que funciona P-touch Editor al iniciarse, haga clic en [Herramientas] [Opciones] en la barra de menú de P-touch Editor para visualizar el cuadro de diálogo [Opciones]. A la izquierda, seleccione el título [General] y luego la configuración que desee del cuadro de lista [Operaciones], en [Configuración de inicio]. La configuración predeterminada es [Mostrar vista nueva].

Seleccione una opción de la pantalla. **2**

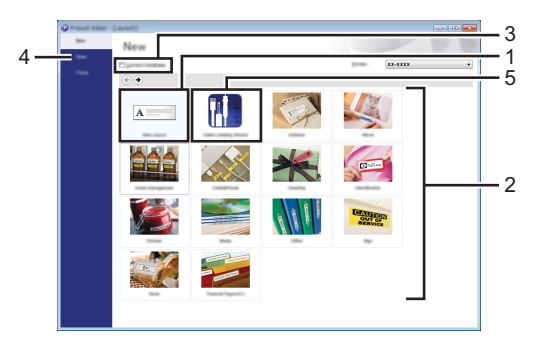

- 1. Para crear un diseño, haga clic en el botón [Nuevo diseño].
- 2. Para crear un nuevo diseño con un diseño predefinido, seleccione el botón de la categoría deseada.
- 3. Para conectar un diseño predefinido a una base de datos, active la casilla de verificación situada junto a [Conectar base de datos].
- 4. Para abrir un diseño existente, haga clic en [Abrir].
- 5. Si desea abrir la aplicación con el fin de crear etiquetas para administrar equipos eléctricos, haga clic en el botón [Asistente para etiquetado de cables].

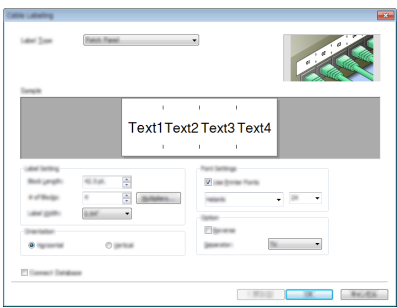

#### **Modos operativos**

P-touch Editor dispone de tres modos operativos: Modo [Express], modo [Professional] y modo [Snap]. Puede cambiar de modo mediante los botones de selección de modo.

#### **Modo [Express]**

Este modo permite crear rápidamente diseños que incluyan texto e imágenes.

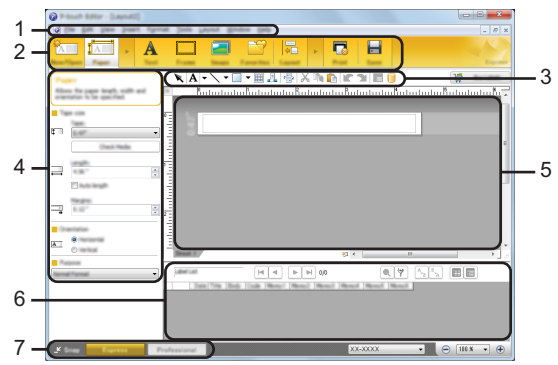

- **1. Barra de menú**
- **2. Barra de comandos**
- **3. Barra de herramientas de dibujo/edición**
- **4. Barra de propiedades**
- **5. Ventana de diseño**
- **6. Ventana de base de datos**
- **7. Botones de selección de modo**

1

#### **Modo [Professional]**

Este modo permite crear diseños con una amplia gama de herramientas y opciones avanzadas.

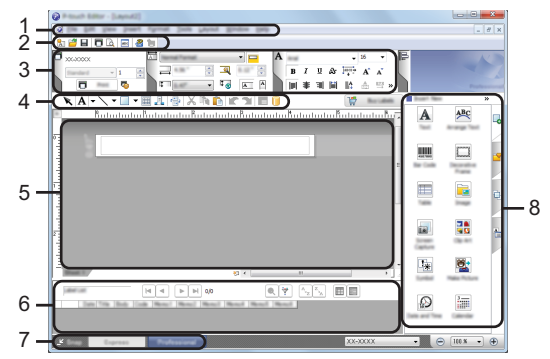

- **1. Barra de menú**
- **2. Barra de herramientas estándar**
- **3. Paleta de propiedades**
- **4. Barra de herramientas de dibujo/edición**
- **5. Ventana de diseño**
- **6. Ventana de base de datos**
- **7. Botones de selección de modo**
- **8. Barra lateral**

#### **Modo [Snap]**

Este modo permite capturar el contenido total o parcial de la pantalla del ordenador, imprimirlo como imagen y guardarlo para usos futuros.

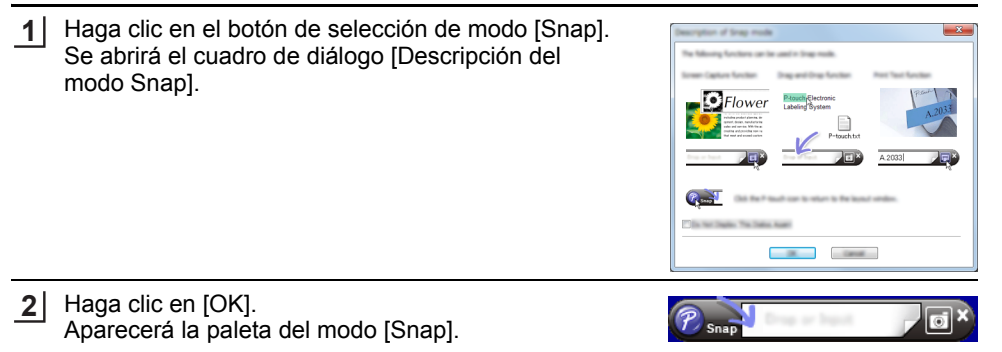

## **Uso de P-touch Editor (para Mac)**

#### **Iniciar P-touch Editor**

Haga doble clic en el icono [P-touch Editor] del escritorio.

- También se puede usar el método siguiente para iniciar P-touch Editor. Haga doble clic en [Macintosh HD] - [Applications] (Aplicaciones) y luego en el icono de
	- la aplicación [Brother P-touch Editor].

#### **Ventana principal**

Permite crear etiquetas que incluyan texto e imágenes. La ventana de diseño consta de las secciones siguientes:

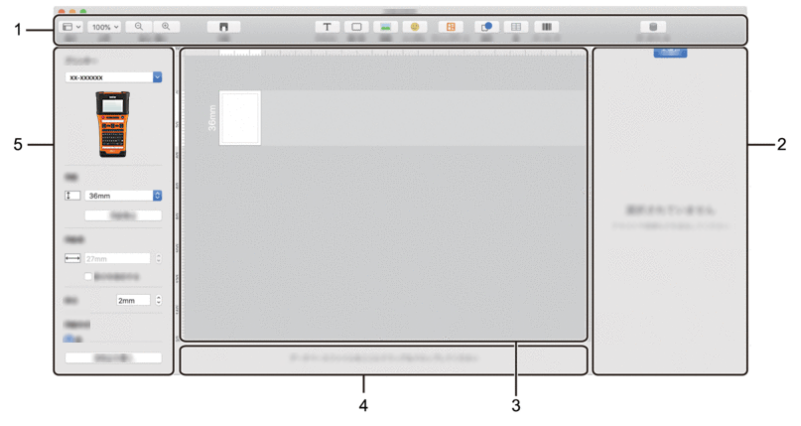

- **1. Barra de herramientas**
- **2. Inspector de objetos**
- **3. Ventana de diseño**
- **4. Área de conexión a la base de datos**
- **5. Inspector de etiquetas**

ESPAÑOL

# <span id="page-50-0"></span>**Actualización de P-touch Editor**

El software se puede actualizar a la última versión disponible mediante P-touch Update Software.

En los pasos siguientes, verá el texto XX-XXXX. Donde "XX-XXXX" corresponde al nombre de su impresora.

- Debe estar conectado a Internet para iniciar P-touch Update Software.
	- Es posible que existan ciertas diferencias entre el software y el contenido de este manual.
	- No apague el interruptor mientras transfiere datos o actualiza el software.

#### **Actualización de P-touch Editor Software (para Windows)**

Puede descargar P-touch Update Software desde Brother support web ([support.brother.com\)](https://support.brother.com/).

#### **Para Windows 10**

**1**

Haga clic en el botón Inicio y después seleccione [Brother P-touch] - [P-touch Update Software], o bien haga doble clic en [P-touch Update Software] en el escritorio.

#### **Para Windows 8.1/Windows Server 2012**

Haga clic en [P-touch Update Software] en la pantalla [Aplicaciones] o haga doble clic en [P-touch Update Software] en el escritorio.

#### **Para Windows 7**

Haga doble clic en el icono [P-touch Update Software] que encontrará en el escritorio.

También se puede usar el método siguiente para iniciar P-touch Update Software.

Haga clic en el botón Inicio y seleccione [Todos los programas] - [Brother P-touch] - [P-touch Update Software].

Haga clic en el icono [Actualización del software del ordenador]. **2**

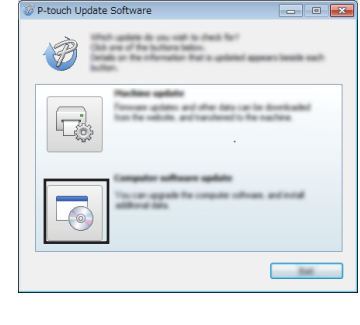

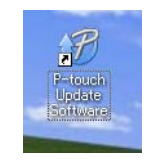

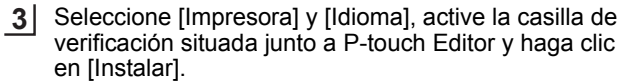

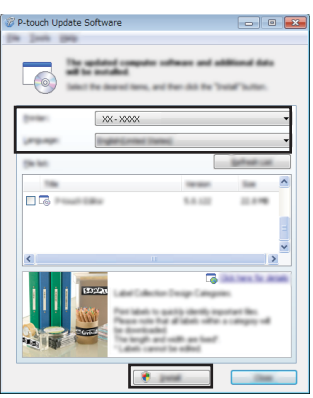

. . . . . . . . . . . . .

Se muestra un mensaje que indica que la instalación ha finalizado.

#### **Actualización de P-touch Editor Software (para Mac)**

Para utilizar P-touch Update Software, descárguelo del Brother support web [\(support.brother.com](https://support.brother.com/)).

# **Uso de P-touch Transfer Manager (para Windows)**

Esta aplicación permite transferir plantillas y otros datos a la impresora, y guardar copias de seguridad de los datos en el ordenador.

Existen algunas restricciones sobre las plantillas que se pueden transferir a la impresora. Para obtener información, consulte ["Notas sobre el uso de P-touch Transfer Manager](#page-92-0)  [\(para Windows\)" en la página 93.](#page-92-0)

## **Cómo utilizar P-touch Transfer Manager**

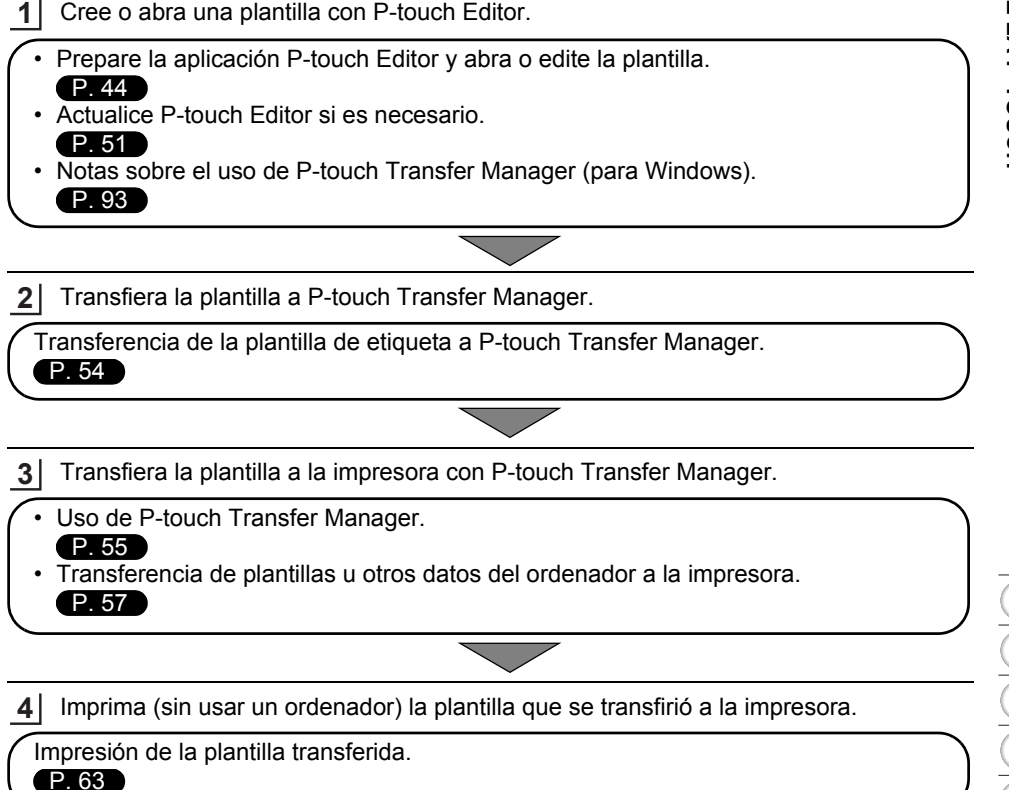

#### **USO DEL SOFTWARE DE LA P-TOUCH**  $\overline{a}$

### <span id="page-53-0"></span>**Transferencia de la plantilla de etiqueta a P-touch Transfer Manager**

Las plantillas de etiqueta creadas en P-touch Editor deben transferirse primero a P-touch Transfer Manager.

. . . . .

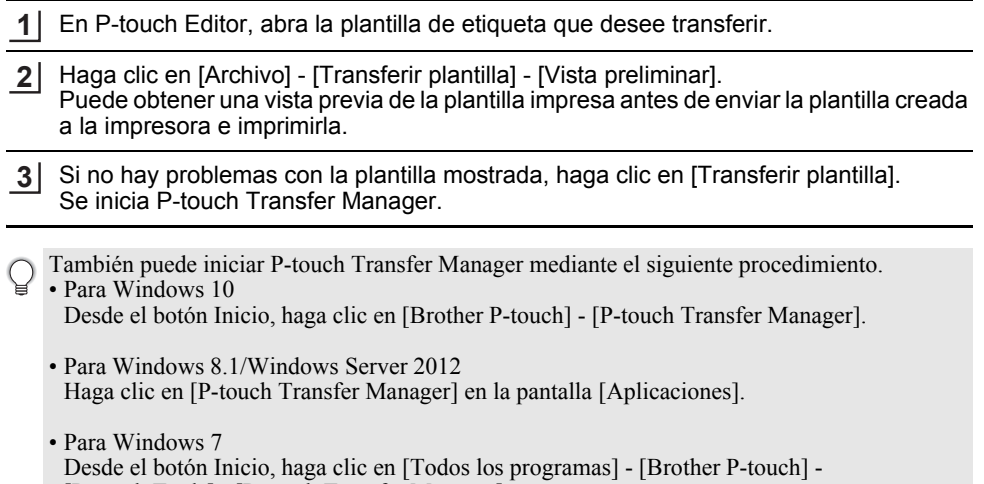

[P-touch Tools] - [P-touch Transfer Manager].

e

 **USO DEL SOFTWARE DE LA P-TOUCH**

USO DEL SOFTWARE LA P-TOUCH

## <span id="page-54-0"></span>**Uso de P-touch Transfer Manager**

También puede iniciar P-touch Transfer Manager desde P-touch Editor. Haga clic en [Archivo] - [Transferir plantilla] - [Transferir].

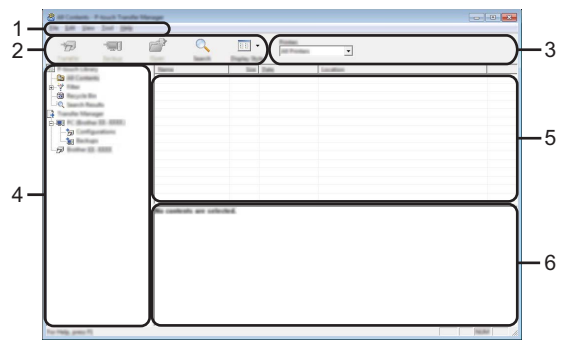

#### **1. Barra de menú**

Proporciona acceso a diversos comandos, que se agrupan por título de menú ([Archivo], [Edición], [Ver], [Herramientas] y [Ayuda]) según sus funciones.

#### **2. Barra de herramientas**

Proporciona acceso a los comandos más frecuentes.

#### **3. Selector de impresora**

Permite seleccionar la impresora a la que se transfieren los datos. Al seleccionar una impresora, solo los datos que se pueden enviar a la impresora seleccionada aparecen en la lista de datos.

#### **4. Vista de carpetas**

Muestra una lista de carpetas e impresoras. Al seleccionar una carpeta, las plantillas de la carpeta seleccionada aparecen en la lista de plantillas.

Al seleccionar una impresora, aparecen las plantillas actuales y otros datos almacenados en la impresora.

#### **5. Lista de plantillas**

Muestra la lista de plantillas de la carpeta seleccionada.

#### **6. Vista previa**

Muestra una vista previa de las plantillas de la lista de plantillas.

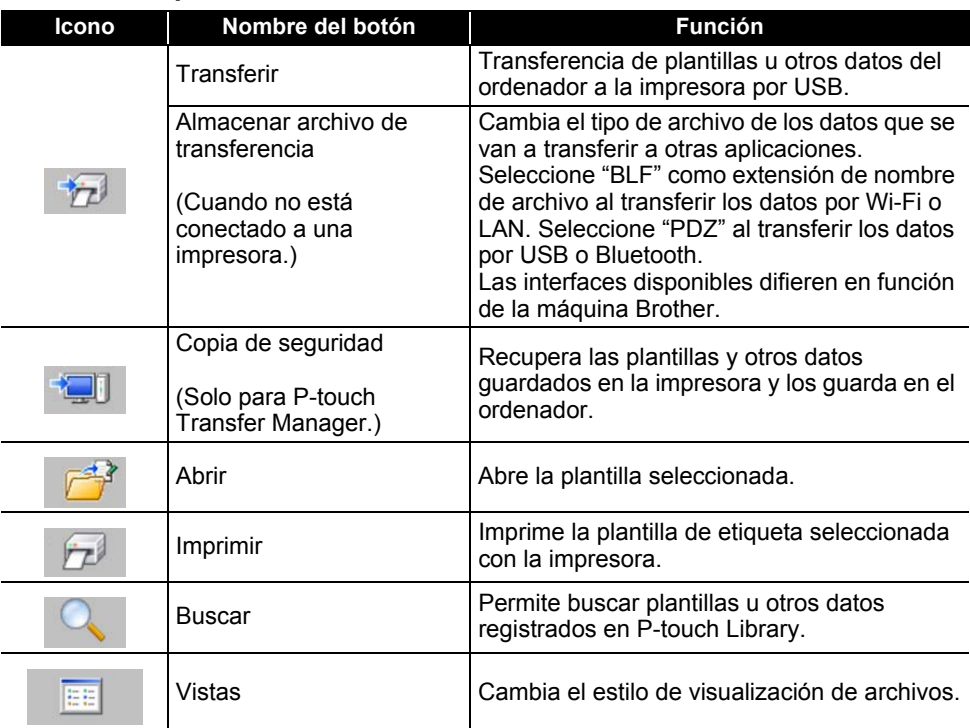

### **Explicaciones de los iconos de barra de herramientas**

. . . . . . . . .

# <span id="page-56-0"></span>**Transferencia de plantillas u otros datos del ordenador a la impresora**

Inicie P-touch Transfer Manager. Para Windows 10 **1**

Desde el botón Inicio, haga clic en [Brother P-touch] - [P-touch Transfer Manager].

Para Windows 8.1/Windows Server 2012 Haga clic en [P-touch Transfer Manager] en la pantalla [Aplicaciones].

Para Windows 7 Desde el botón Inicio, haga clic en [Todos los programas] - [Brother P-touch] - [P-touch Tools] - [P-touch Transfer Manager].

- Conecte el ordenador y la impresora por USB y encienda la impresora. El nombre de modelo de la impresora se mostrará en la vista de carpetas. Al seleccionar una impresora en la vista de carpetas, aparecen las plantillas actuales y otros datos almacenados en la impresora. **2**
- Seleccione la impresora a la que desea transferir la plantilla u otros datos. **3**

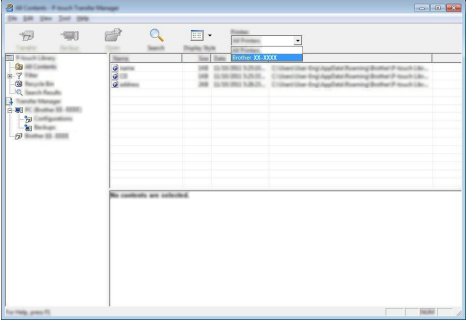

Antes de transferir datos, compruebe que el ordenador y la impresora están correctamente conectados mediante un cable USB y que la impresora está encendida.

Haga clic con el botón derecho en la carpeta [Configuraciones], seleccione [Nueva] y cree una carpeta. **4**

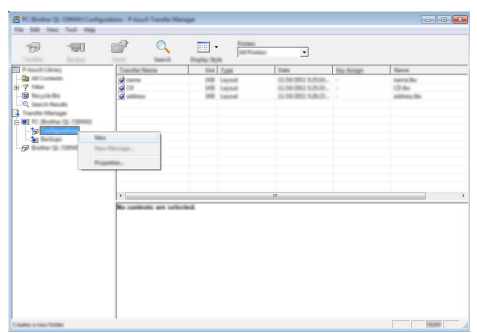

En el ejemplo anterior, se ha creado la carpeta [Transferir].

Arrastre la plantilla o los otros datos que desea transferir y colóquelos en la nueva carpeta. **5**

#### **Especificación de la función de transferencia**

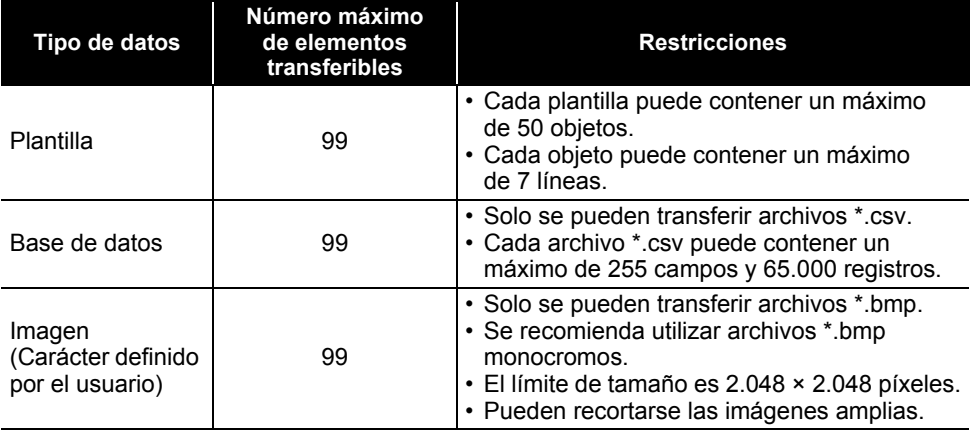

Puede confirmar el espacio disponible en la memoria de archivos de transferencia con el siguiente procedimiento.

Pulse la tecla Menú, seleccione "Uso" con la tecla **△** o ▼ y, a continuación, pulse la tecla **Aceptar** o **Intro**. Seleccione "Contenido transferido" con la tecla ▲ o ▼ y pulse la tecla **Aceptar** o **Intro**.

\* El espacio disponible que aparece en "Disponible: X.XXMB" puede diferir del espacio disponible real.

Para visualizar las plantillas y otros datos seleccione la carpeta que hay dentro de la carpeta [Configuraciones], o bien [Todos los elementos] o una de las categorías de [Filtro], como por ejemplo [Diseños].

Al transferir varias plantillas u otros datos, arrastre todos los archivos que desee transferir y colóquelos en la nueva carpeta.

A cada archivo se le asigna un número de clave (ubicación de memoria de la impresora) cuando se coloca en la nueva carpeta.

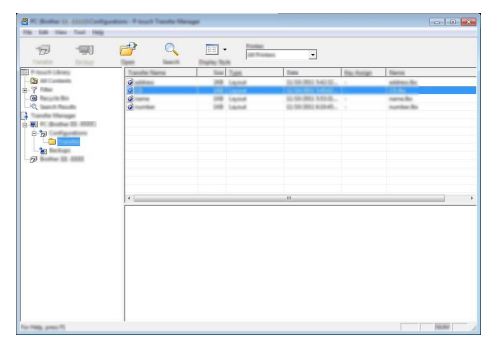

Para cambiar el número de clave asignado a un elemento, haga clic con el botón derecho en el elemento, seleccione [Asignación de clave] y seleccione el número de clave que desee. **6**

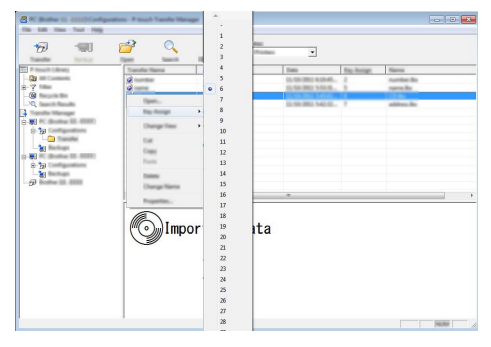

- A todos los datos transferidos a la impresora se les asigna un número de clave.
	- Si la plantilla o los otros datos transferidos a la impresora tienen el mismo número de clave que otra plantilla ya guardada en la impresora, la nueva plantilla sobrescribirá la anterior. Puede confirmar las asignaciones de número de clave de las plantillas guardadas en la impresora realizando una copia de seguridad de las plantillas o los otros datos (consulte ["Copia de](#page-60-0)  [seguridad de plantillas u otros datos guardados en la impresora" en la página 61](#page-60-0)).
		- Si la memoria de la impresora está llena, quite una o más plantillas de la memoria permanente de la impresora (consulte ["Copia de seguridad de plantillas u otros datos guardados en la](#page-60-0)  [impresora" en la página 61](#page-60-0)).

Para cambiar los nombres de las plantillas o de otros datos que quiera transferir, haga clic en el elemento que desee y escriba el nuevo nombre. **7**

Seleccione la carpeta que contiene las plantillas o los otros datos que desea transferir y haga clic en [Transferir]. Se mostrará un mensaje de confirmación. **8**

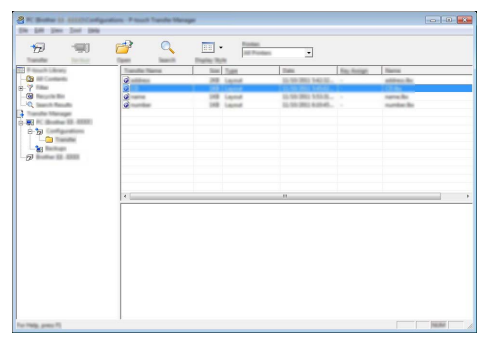

También puede transferir elementos individuales a la impresora. Seleccione la plantilla o los otros datos que desea transferir y haga clic en [Transferir].

Haga clic en [OK]. **9**

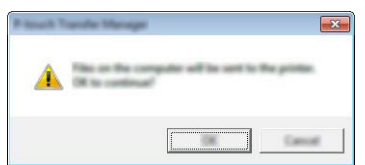

Las plantillas, carpetas u otros datos seleccionados se transfieren a la impresora.

Para imprimir los datos transferidos a la impresora, esta debe cambiarse del modo transferencia al modo normal. Apague la impresora y vuelva a encenderla.

# <span id="page-60-0"></span>**Copia de seguridad de plantillas u otros datos guardados en la impresora**

Recupere las plantillas y otros datos guardados en la impresora y guárdelos en el ordenador.

- Las plantillas u otros datos de la copia de seguridad no se pueden editar en el ordenador.
- Según el modelo de impresora, es posible que las plantillas u otros datos cuya copia de seguridad se haya realizado en un modelo de impresora no puedan transferirse a otro modelo de impresora.

Conecte el ordenador y la impresora y encienda la impresora. El nombre de modelo de la impresora se mostrará en la vista de carpetas. Al seleccionar una impresora en la vista de carpetas, aparecen las plantillas actuales y otros datos almacenados en la impresora. **1**

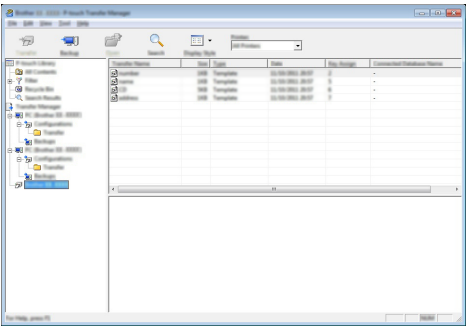

Seleccione la impresora desde la que desea copiar los datos y haga clic en [Copia de seguridad]. **2**

Se mostrará un mensaje de confirmación.

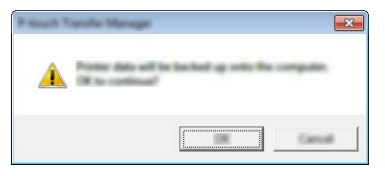

Haga clic en [OK]. Se creará una nueva carpeta en la impresora en la vista de carpetas. El nombre de la carpeta se basa en la hora y fecha de la copia de seguridad. Todas las plantillas y los otros datos de la impresora se transfieren a la nueva carpeta y se guardan en el ordenador. **3**

#### **Eliminación de todos los datos de la impresora**

Elimine todas las plantillas u otros datos guardados en la impresora.

Conecte el ordenador y la impresora y encienda la impresora. El nombre de modelo se mostrará en la vista de carpetas. **1**

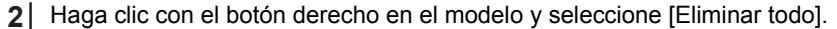

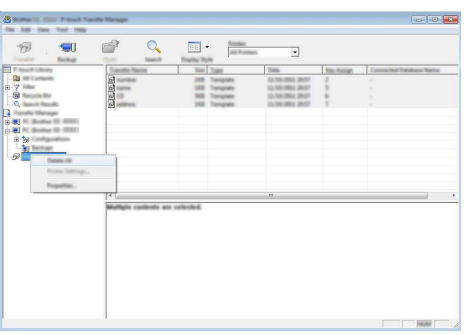

Se mostrará un mensaje de confirmación.

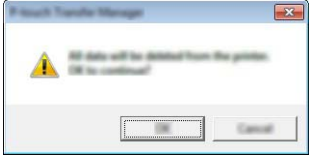

Haga clic en [OK].

**3**

Se eliminan todas las plantillas y los otros datos guardados en la impresora.

# <span id="page-62-0"></span>**Uso de los datos transferidos a la impresora**

Se puede usar una plantilla, base de datos o imagen de carácter definido por el usuario transferida desde el ordenador para crear o imprimir la etiqueta. Para borrar los datos transferidos, consulte ["Borrado de los datos transferidos" en la](#page-68-1)  [página 69](#page-68-1).

### **Imagen de carácter definido por el usuario**

Para introducir la imagen, consulte ["Introducción de símbolos" en la página 27.](#page-26-0)

#### <span id="page-62-1"></span>**Impresión de la plantilla seleccionada**

Un diseño de etiqueta creado con P-touch Editor (archivo \*.lbx) se puede transferir a la impresora, donde puede utilizarse como plantilla para imprimir etiquetas. Las plantillas se pueden editar o imprimir con texto de cualquier base de datos o escribiendo directamente el texto en ella.

- Antes de editar una plantilla, transfiérala a la impresora.  $\bigcap$ 
	- Cuando la transferencia de los datos a la impresora haya terminado, apague la impresora y vuelva a encenderla.

#### **Cuando la plantilla no tiene ningún objeto que editar**

Pulse la tecla **Archivo**, seleccione "Plantillas transferidas" con la tecla **A** o v y pulse la tecla **Aceptar** o **Intro**. **1**

Se muestra "Plantillas transferidas" si una plantilla se transfiere.

Seleccione la plantilla que desea imprimir con la tecla  $\triangle$  o  $\triangledown$  y pulse la tecla **Aceptar** o **Intro**. **2**

Cuando la plantilla está vinculada a una base de datos, aparece el icono  $\Box$  en el extremo superior derecho de la pantalla.

#### Pulse la tecla **Imprimir** para iniciar la impresión. **3**

#### **Cuando la plantilla tenga un objeto que editar**

En caso necesario, la plantilla se puede editar temporalmente. Sin embargo, no se puede guardar después de cambiarla.

Cuando la plantilla no esté vinculada a una base de datos, la etiqueta estará lista para imprimir después de seleccionar la plantilla de etiqueta y escribir texto en cada uno de sus campos.

Cuando la plantilla esté vinculada a una base de datos, puede imprimirse un registro único o un rango de registros en la base de datos vinculada a la plantilla.

• Utilice el siguiente procedimiento para imprimir un único registro de base de datos.

• No puede añadir ni eliminar un salto de línea.

8

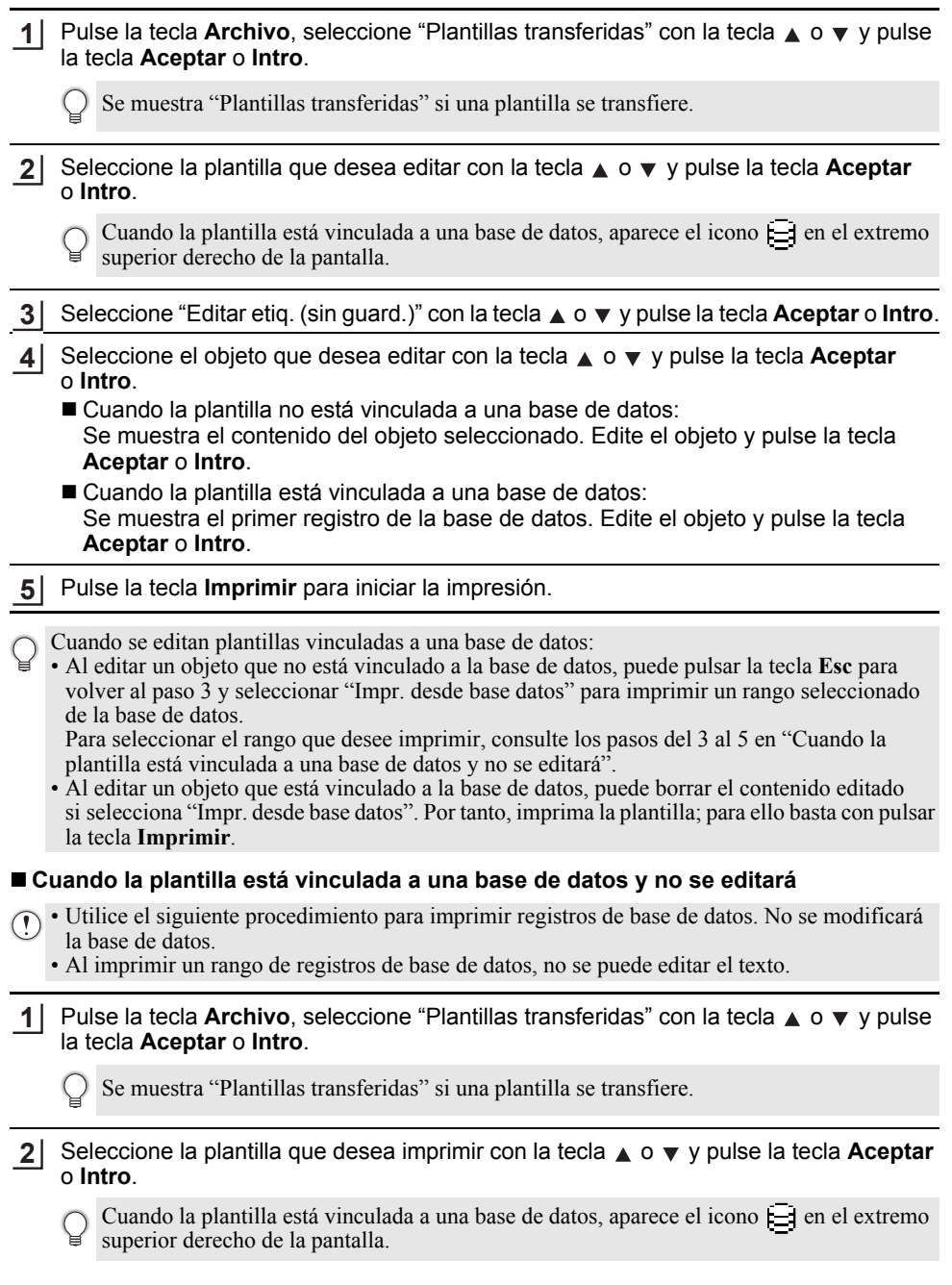

Seleccione "Impr. desde base datos" con la tecla **A** o v y pulse la tecla **Aceptar** o **Intro**. **3**

- Se muestra el contenido de la base de datos vinculada a la plantilla.
- Seleccione el primer registro del rango que desea imprimir con la tecla **A**, **v**, **I o P** y pulse la tecla **Aceptar o Intro**. **4**

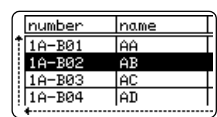

Seleccione el último registro del rango que desea imprimir con la tecla **A**, ▼, ◀ o ► v pulse la tecla **Imprimir**, **Aceptar** o **Intro** para iniciar la impresión. Cuando se defina el rango, se resaltarán los registros seleccionados. **5**

number name 1234567 123-45 **2VXMU**  $123 - 67$ ace9ik  $122 - 89$ lzexwou 123-00

- Pulse la tecla **Esc** para volver al paso anterior.
- El número máximo de caracteres que se pueden imprimir en una plantilla transferida es 1.500. Sin embargo, el número máximo de caracteres se reduce cuando se añaden saltos de línea o bloques.

### **Uso de datos de base de datos transferidos**

Una base de datos convertida a archivo \*.csv se puede transferir a la impresora. Los datos de una base de datos que se transfirieron sin plantilla pueden importarse en cada tipo de aplicación de etiquetas. Los datos de la base de datos se importan según el número de bloques y páginas definido para cada tipo de aplicación de etiquetas. Consulte ["Selección](#page-21-0)  [de un tipo de aplicación de etiquetado" en la página 22](#page-21-0) para obtener más información sobre la definición del número de bloques y páginas para cada tipo de aplicación de etiquetas.

- Antes de usar una base de datos, transfiérala a la impresora.
	- Si una base de datos y una plantilla se vinculan y se transfieren juntas, la base de datos solo puede usar dicha plantilla.

• Si el rango de base de datos seleccionado es mayor que el número de bloques y páginas definido, los datos se importarán hasta alcanzar el número máximo de bloques y páginas.

• Si el número de bloques y páginas definido es mayor que el rango de base de datos seleccionado, la operación terminará cuando se haya importado toda la base de datos. Los bloques y páginas restantes se imprimirán en blanco, sin datos.

Los resultados de impresión se muestran para cada tipo de aplicación de etiquetas cuando se importan bases de datos para los siguientes ejemplos.

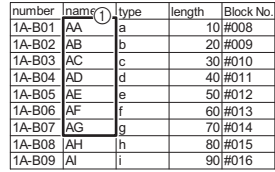

Ejemplo 1:  $\frac{1}{\sqrt{2}}$  Ejemplo 2:

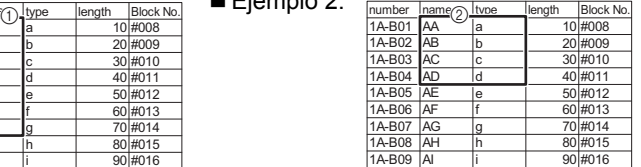

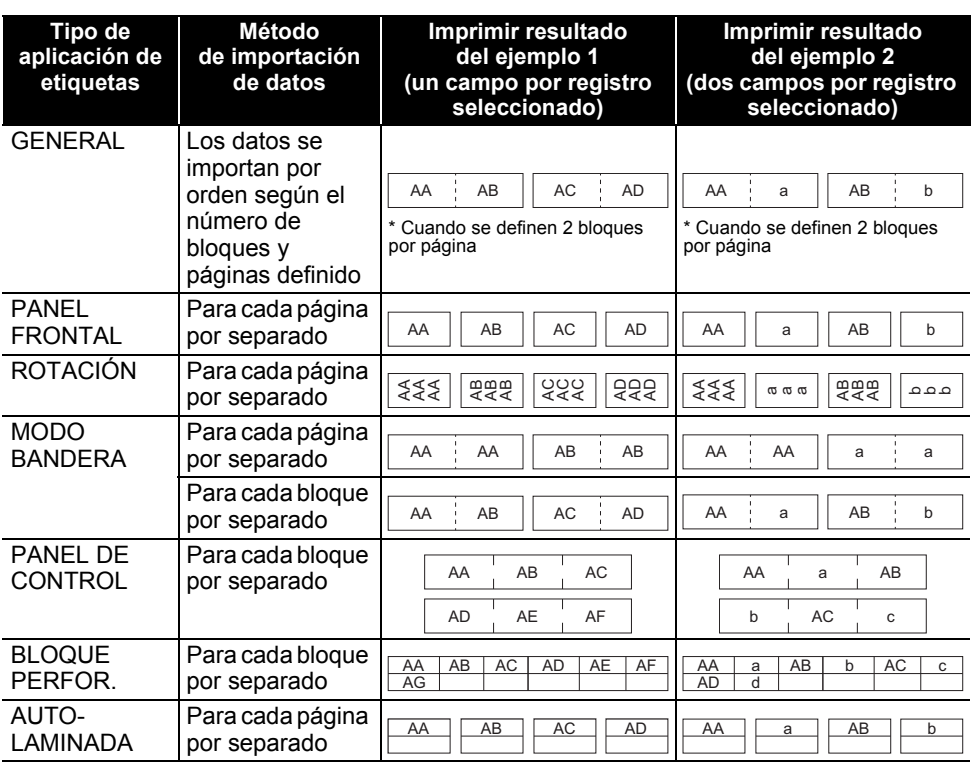

Pulse la tecla **Base de datos**, seleccione la base de datos que desea usar y pulse la **1** tecla **Aceptar** o **Intro**.

Se muestra el primer registro de la base de datos seleccionada.

- Si el registro seleccionado no se cambia durante un determinado tiempo mientras se muestra la base de datos, el contenido del registro se mostrará en la parte inferior de la pantalla. Sin embargo, el contenido del registro no se mostrará si el registro contiene 9 caracteres o menos.
	- Cuando se pulsa la tecla **Vista previa**, se mostrarán las propiedades del registro.
	- Al definir el rango, no se puede seleccionar la línea "nombres de campo" (primera línea de datos).

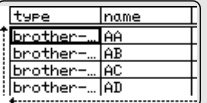

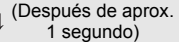

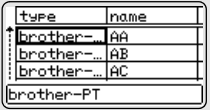

#### Seleccione el primer registro del rango que desea introducir y pulse la tecla **Aceptar** o **Intro**. **2**

Se resaltará el registro seleccionado.

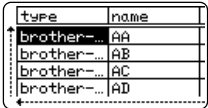

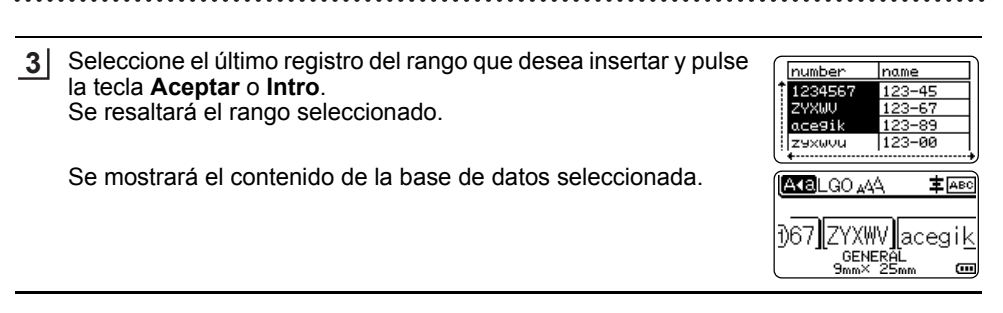

#### **Búsqueda en la base de datos**

Al seleccionar un registro de base de datos para usarlo en una plantilla o añadirlo a una etiqueta, puede buscar registros que contengan caracteres específicos o un número específico.

La búsqueda continúa hasta detenerse a la derecha de la primera cadena coincidente. A continuación, se buscarán los registros de base de datos en la misma dirección que el orden de importación del tipo de etiqueta. También se buscará la línea "nombres de campo". Entre los posibles caracteres de búsqueda se incluyen mayúsculas y minúsculas (caracteres acentuados incluidos) y números, así como los símbolos superiores del teclado.

Pulse la tecla **Base de datos**, seleccione la base de datos que desea usar y pulse la tecla **Aceptar** o **Intro**. Se muestra el primer registro de la base de datos seleccionada. **1**

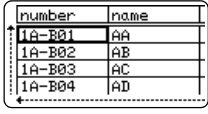

Escriba el primer carácter (p. ej., "B") que desea buscar. Ejemplo: Si escribe "B", se buscarán cadenas de caracteres que contengan "B" en los campos siguientes al primer campo. **2**

Si se encuentra una cadena que contenga "B", el cursor se desplazará a esos datos y se resaltará el carácter "B". Además, se almacenará "B" en la memoria interna.

Si no se encuentra ninguna cadena que contenga el carácter "B", el cursor permanecerá en la posición actual sin moverse y el carácter "B" no se almacenará en la memoria interna.

Escriba el segundo carácter (p. ej., "R") que desea buscar. **3**A continuación, si escribe "R", se buscarán cadenas de caracteres que contengan "BR" en los campos siguientes al primer campo.

Si se encuentra una cadena que contenga "BR", el cursor se desplazará a esos datos y se resaltará "BR". Además, se almacenará "BR" en la memoria interna.

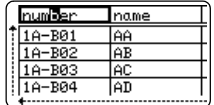

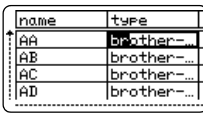

8

9

10

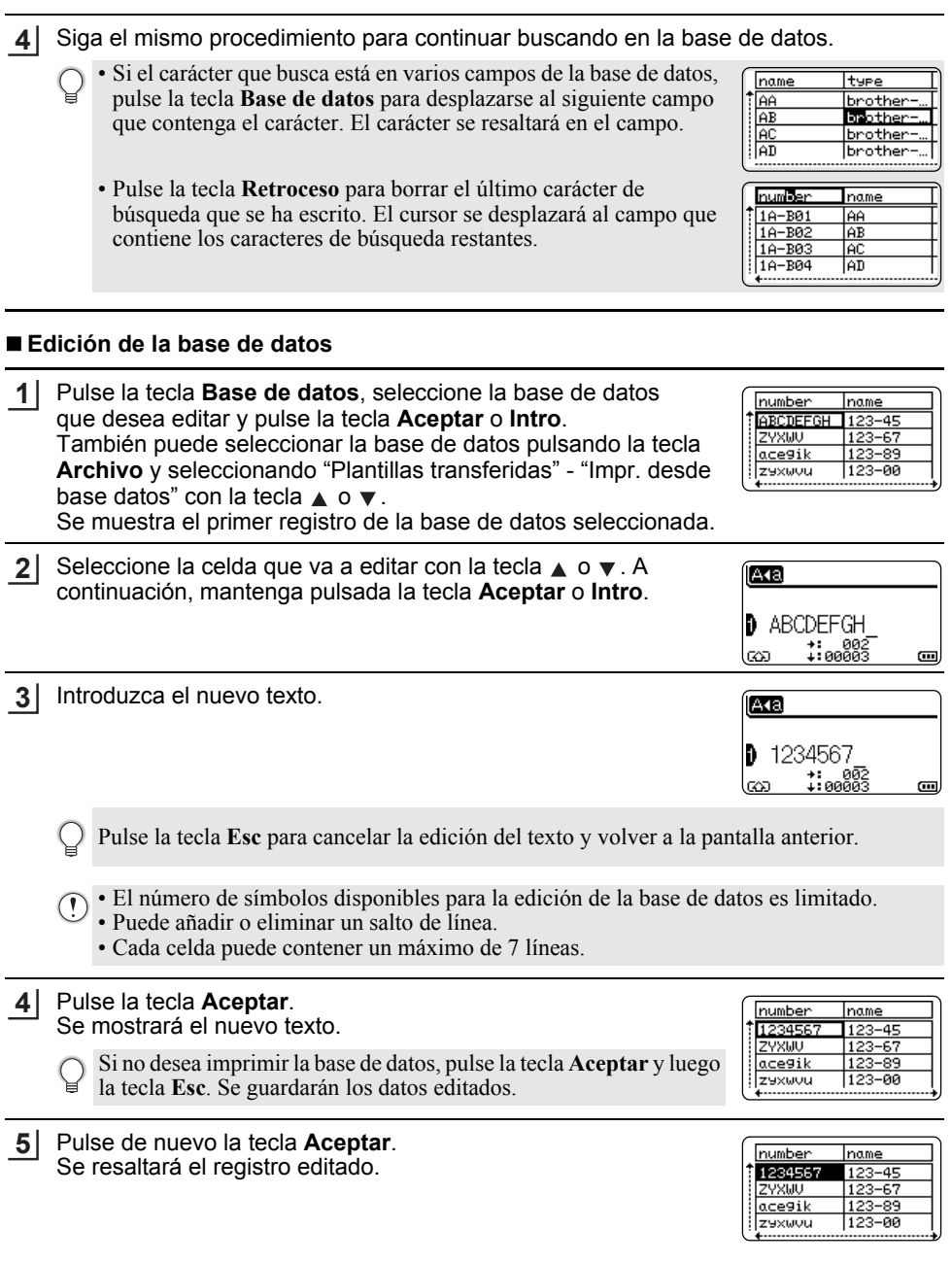

ESPAÑOL

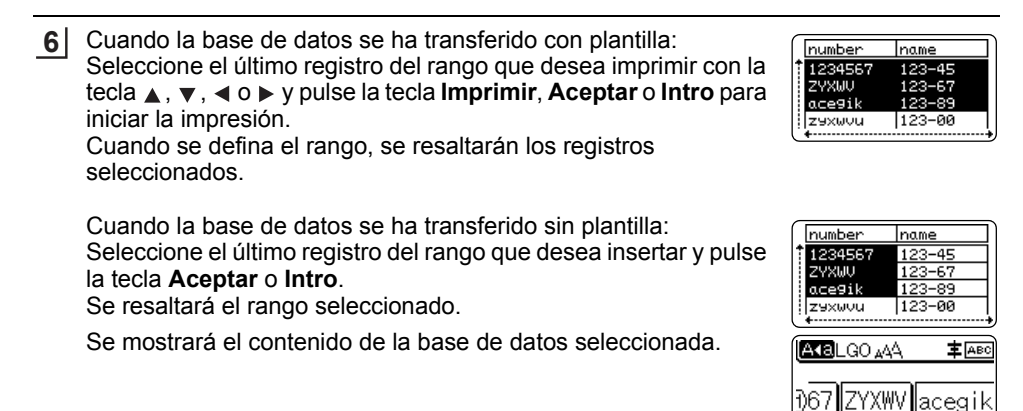

Pulse la tecla **Imprimir**. **7**

### <span id="page-68-1"></span><span id="page-68-0"></span>**Borrado de los datos transferidos**

No se pueden borrar varios elementos a la vez. Cada elemento debe borrarse por separado.

#### **Borrado de imágenes de carácter definido por el usuario**

- Pulse la tecla **Símbolo**, seleccione "Personalizado" con la tecla **∧** o v y pulse la tecla **Aceptar** o **Intro**. **1**
- Seleccione la imagen de carácter definido por el usuario que desea borrar con la tecla o y pulse la tecla **Borrar**. Se muestra el mensaje "¿Eliminar?". **2**
- Pulse la tecla **Aceptar** o **Intro**. Se borra la imagen de carácter definido por el usuario seleccionada y se selecciona la siguiente imagen. En caso necesario, borre el siguiente carácter. **3**

#### **Eliminación de plantillas**

- Pulse la tecla **Archivo**, seleccione "Plantillas transferidas" con la tecla **A** o **▼** y pulse la tecla **Aceptar** o **Intro**. **1**
- Seleccione la plantilla que desea eliminar con la tecla **A** o **v** y pulse la tecla **Aceptar** o **Intro**. **2**
- Seleccione "Eliminar" con la tecla **A** o v y pulse la tecla **Aceptar** o **Intro**. **3**
- Pulse la tecla **Aceptar** o **Intro**. Se elimina la plantilla seleccionada y se selecciona la siguiente plantilla. En caso necesario, elimine la siguiente plantilla. **4**

GENERAL<br><sup>9mm×</sup> 25mm

8

9 10

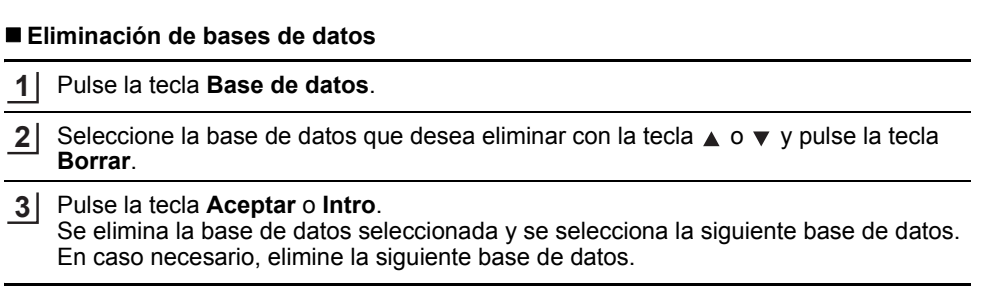

e

 **USO DEL SOFTWARE DE LA P-TOUCH**

USO DEL SOFTWARE LA P-TOUCH

# **Uso de P-touch Library**

P-touch Library permite imprimir plantillas o administrar plantillas y otros datos.

## **Inicio de P-touch Library**

#### **Para Windows 10**

Desde el botón Inicio, haga clic en [Brother P-touch] - [P-touch Library].

#### **Para Windows 8.1/Windows Server 2012**

Haga clic en [P-touch Library] en la pantalla [Aplicaciones].

#### ■ Para Windows 7

Desde el botón Inicio, haga clic en [Todos los programas] - [Brother P-touch] - [P-touch Tools] - [P-touch Library].

Al iniciar P-touch Library se abrirá la ventana principal.

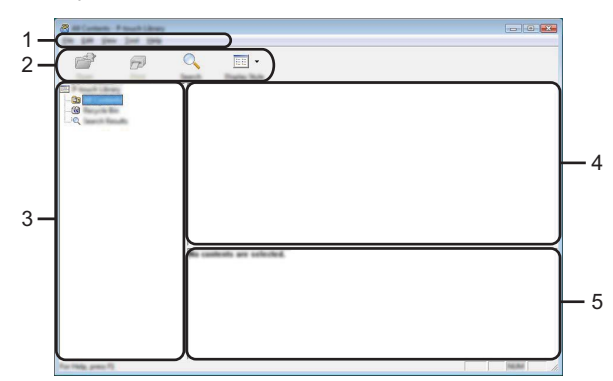

#### **1. Barra de menú**

Proporciona acceso a todos los comandos disponibles, que se agrupan por título de menú ([Archivo], [Edición], [Ver], [Herramientas] y [Ayuda]) según sus funciones.

#### **2. Barra de herramientas**

Proporciona acceso a los comandos más frecuentes.

#### **3. Vista de carpetas**

Muestra una lista de carpetas. Al seleccionar una carpeta, las plantillas u otros datos de la carpeta seleccionada se muestran en la lista de plantillas.

#### **4. Lista de plantillas**

Muestra una lista de las plantillas u otros datos de la carpeta seleccionada.

#### **5. Vista previa**

Muestra una vista previa de las plantillas u otros datos seleccionados en la lista de plantillas.

**\*\*\*\*\*\*\*\*\*\*** 

### **Explicaciones de los iconos de barra de herramientas**

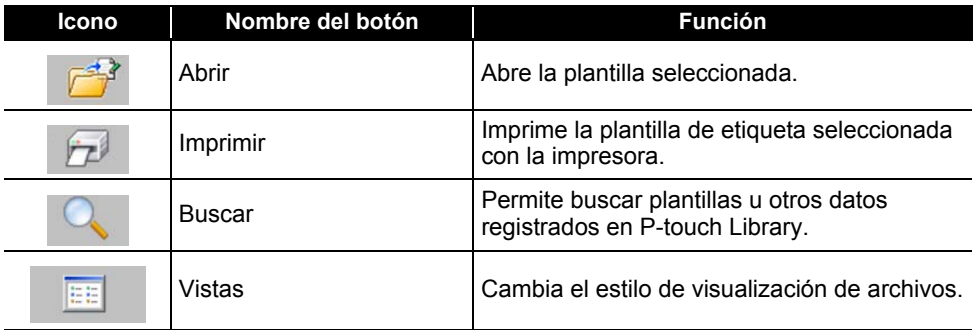

## **Apertura y edición de plantillas**

Seleccione la plantilla que desea abrir o editar y haga clic en [Abrir].

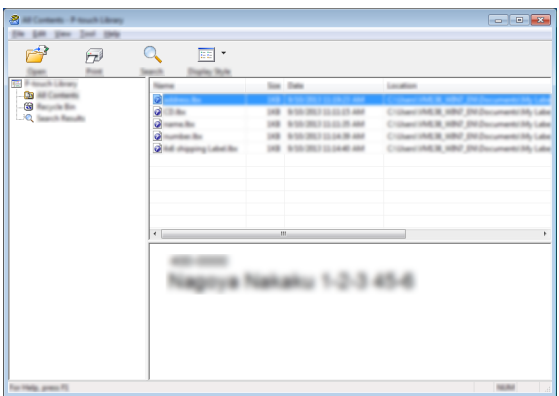

Se iniciará el programa asociado a la plantilla, donde podrá editarla.

 $\bigcap$  El programa que se inicia depende del tipo de archivo seleccionado. Por ejemplo, si se selecciona una plantilla de la impresora, se inicia P-touch Editor.
OSO DEL SOFTWARE DE LA P-TOUCH  **USO DEL SOFTWARE DE LA P-TOUCH**

#### **Impresión de plantillas**

Seleccione la plantilla que quiera imprimir y haga clic en [Imprimir].

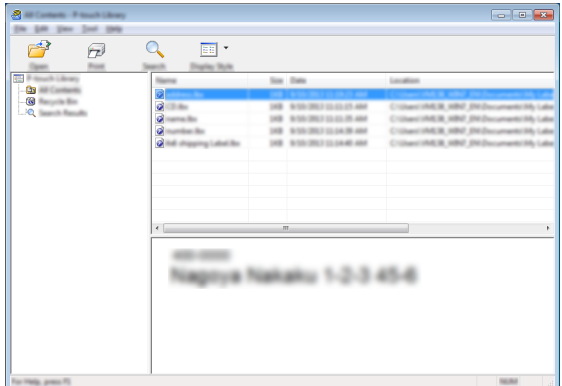

La plantilla se imprimirá en la impresora que esté conectada.

#### **Búsqueda de plantillas u otros datos**

Puede buscar plantillas u otros datos registrados en P-touch Library.

Haga clic en [Buscar]. **1**

Se abrirá el cuadro de diálogo [Buscar].

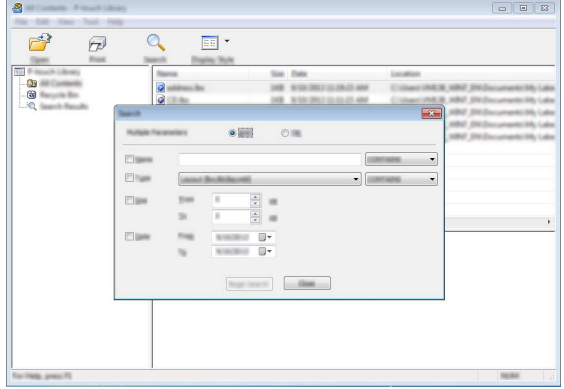

8

 $\Omega$ 10

6 7

#### Especifique los criterios de búsqueda. **2**

Dispone de los siguientes criterios de búsqueda.

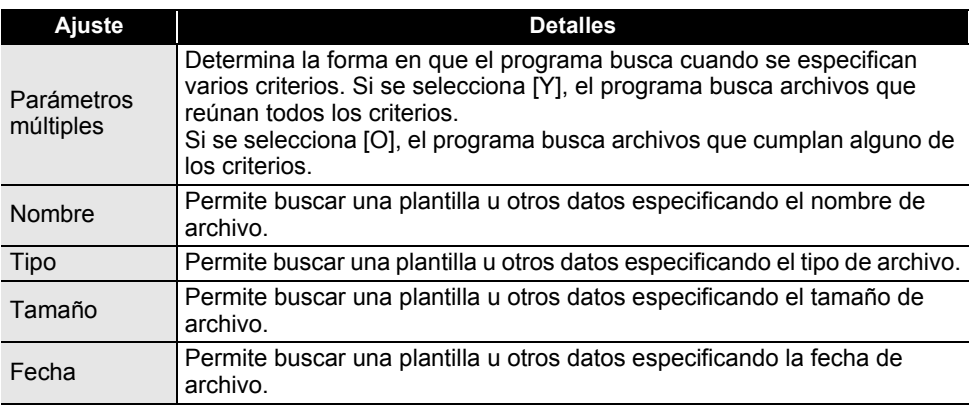

Haga clic en [Iniciar búsqueda]. **3** Comienza la búsqueda.

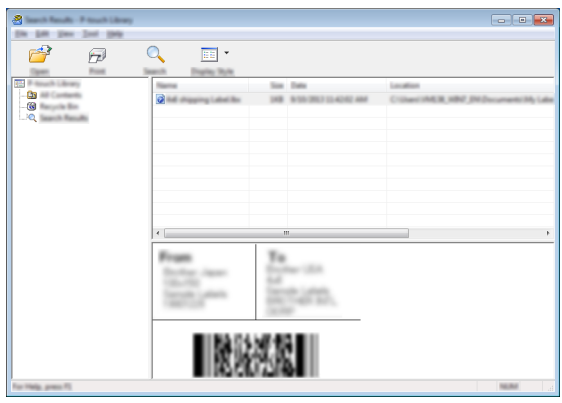

Cierre el cuadro de diálogo [Buscar]. **4** Para confirmar los resultados de la búsqueda, haga clic en [Resultados de búsqueda] en la vista carpeta.

Puede registrar plantillas u otros datos en P-touch Library arrastrando y soltando las plantillas o los datos en la carpeta [Todos los elementos] o en la vista de carpetas. Si quiere configurar P-touch Editor para que registre automáticamente plantillas en P-touch Library:

- 1. Desde el menú P-touch Editor, seleccione [Herramientas] [Opciones].
- 2. En el cuadro de diálogo [Opciones], haga clic en [Configuración del registro] en la ficha [General].
- 3. Seleccione cuándo se deben registrar las plantillas creadas con P-touch Editor y haga clic en [OK].

e  **RED**

## **Establecimiento de la configuración de red**

En primer lugar debe establecer la configuración de red inalámbrica de la impresora para que se comunique con la red.

Puede seleccionar el tipo de red, establecer o mostrar la configuración de red, etc., con la tecla **Menú**.

También puede usar [Configuración de comunicación] en la Herramienta de configuración de la impresora para obtener la configuración avanzada.

Para obtener más información sobre la configuración de la red, consulte la *Guía del usuario en red*. Puede descargarla desde el Brother support web [\(support.brother.com\)](https://support.brother.com/).

## **RESTABLECIMIENTO Y MANTENIMIENTO**

### <span id="page-75-0"></span>**Restablecimiento de la impresora**

Puede reajustar la memoria interna de la impresora cuando quiera borrar todos los archivos de etiquetas guardados, o si la impresora no funciona correctamente.

#### **Restablecimiento de los datos a la configuración original con el teclado de la impresora**

Todo el texto, la configuración de formato, la configuración de opciones y los archivos de etiqueta almacenados se borran al restablecer la impresora. También se borrará la configuración de idioma y de unidad.

#### **Para restablecer todas las etiquetas y la configuración personalizada** Apague la impresora. Mantenga pulsadas las teclas **Mayús** y **Retroceso**, pulse la tecla **Alimentación** una vez y suelte las teclas **Mayús** y **Retroceso**.

#### **Para restablecer la configuración personalizada**

Apague la impresora. Mantenga pulsadas las teclas **Mayús** y **R**, pulse la tecla **Alimentación** una vez y, luego, suelte las teclas **Mayús** y **R**.

#### **Restablecimiento de los datos con la tecla Menú**

Pulse la tecla Menú, seleccione "Restablecer" con la tecla **A** o v y, a continuación, pulse la tecla **Aceptar** o **Intro**. Seleccione el método de restablecimiento con la tecla **△** o ▼ y pulse la tecla **Aceptar** o **Intro**.

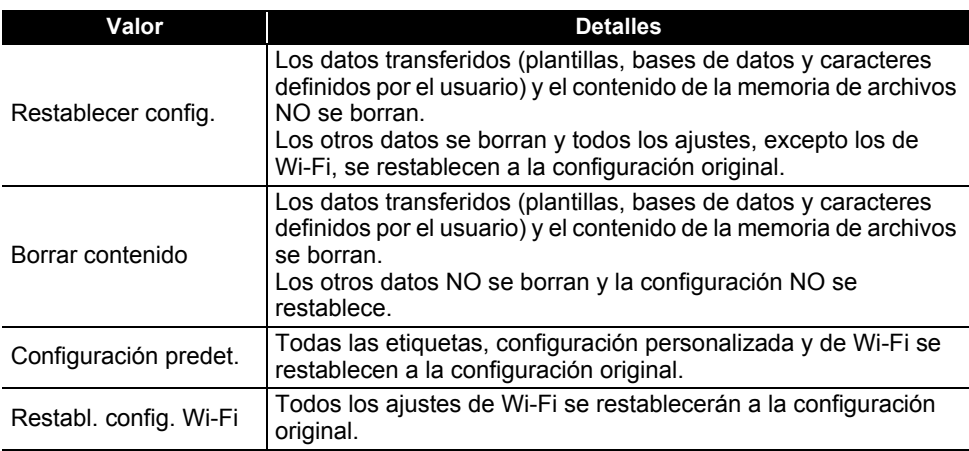

e

 **RESTABLECIMIENTO Y MANTENIMIENTO**

**RESTABLECIMIENTO Y MANTENIMIENTO** 

## **Mantenimiento**

La impresora debe limpiarse de forma periódica para mantener su rendimiento y duración.

Siempre quite las baterías y desconecte el adaptador de CA antes de limpiar la impresora.

### **Limpieza de la unidad**

Limpie el polvo y las marcas de la unidad principal con un paño suave y seco. Use un paño ligeramente humedecido para limpiar las marcas difíciles.

No utilice disolvente para pintura, benceno, alcohol u otro disolvente orgánico. Pueden deformar la carcasa o dañar el acabado de la impresora.

### **Limpieza del cabezal de impresión**

Las rayas o los caracteres de baja calidad en las etiquetas impresas generalmente indican que el cabezal de impresión está sucio. Limpie el cabezal de impresión con un bastoncillo de algodón o con la cinta de limpieza para cabezales de impresión opcional (TZe-CL4).

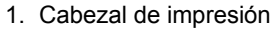

- No toque directamente el cabezal de impresión con las manos.
	- Consulte las instrucciones que se incluyen con la cinta de limpieza para cabezales de impresión para obtener instrucciones sobre su uso.

### **Limpieza del cortador de cinta**

El adhesivo de la cinta puede acumularse en las cuchillas del cortador después de varios usos y acabar desafilando la cuchilla, lo cual puede provocar que la cinta se atasque en el cortador.

- Aproximadamente una vez al año, limpie las cuchillas del cortador con un bastoncillo de algodón.
	- No toque directamente la cuchilla del cortador con las manos.

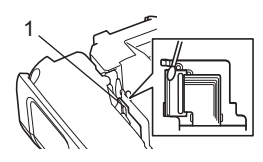

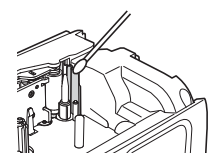

# **SOLUCIÓN DE PROBLEMAS**

## **Qué hacer cuando...**

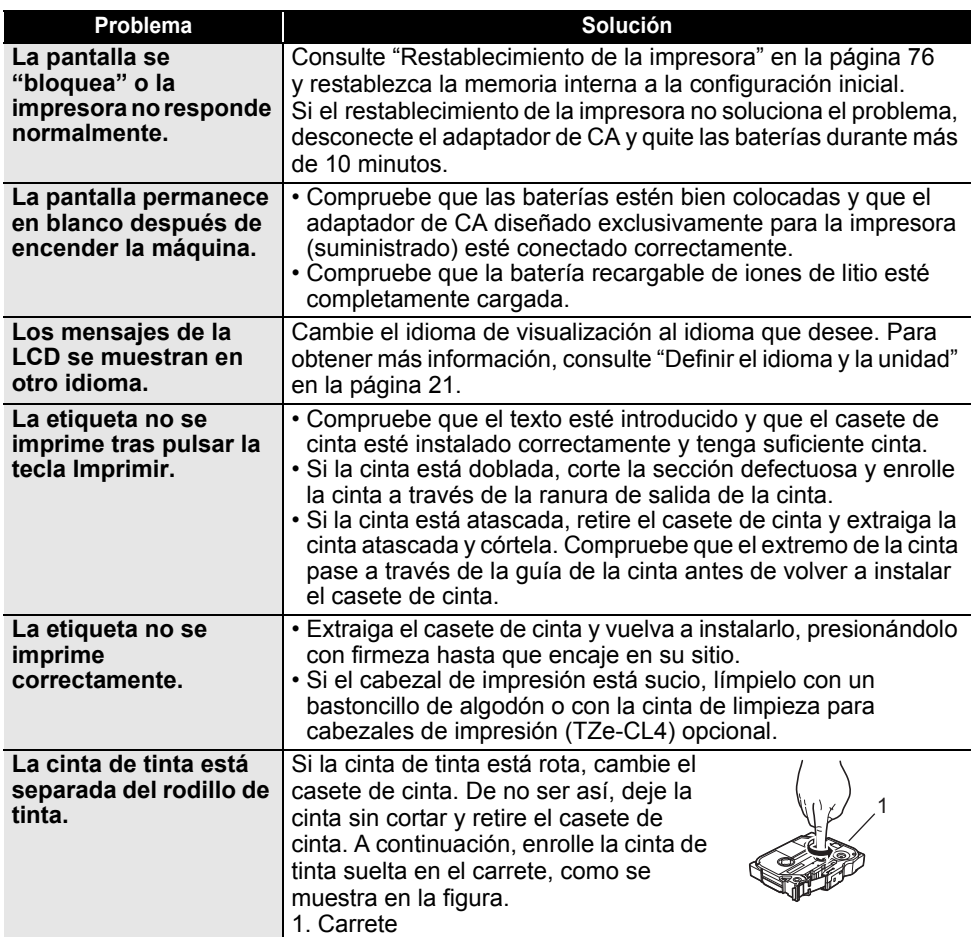

 $\ddot{\phantom{a}}$ 

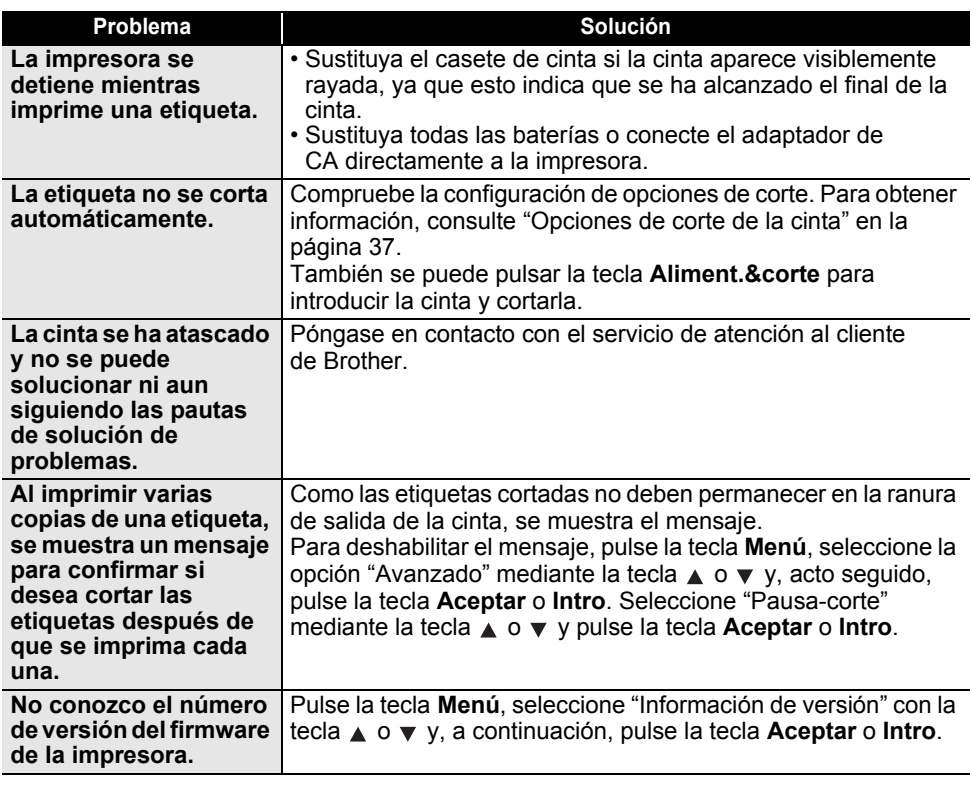

## **SOLUCIÓN DE PROBLEMAS**

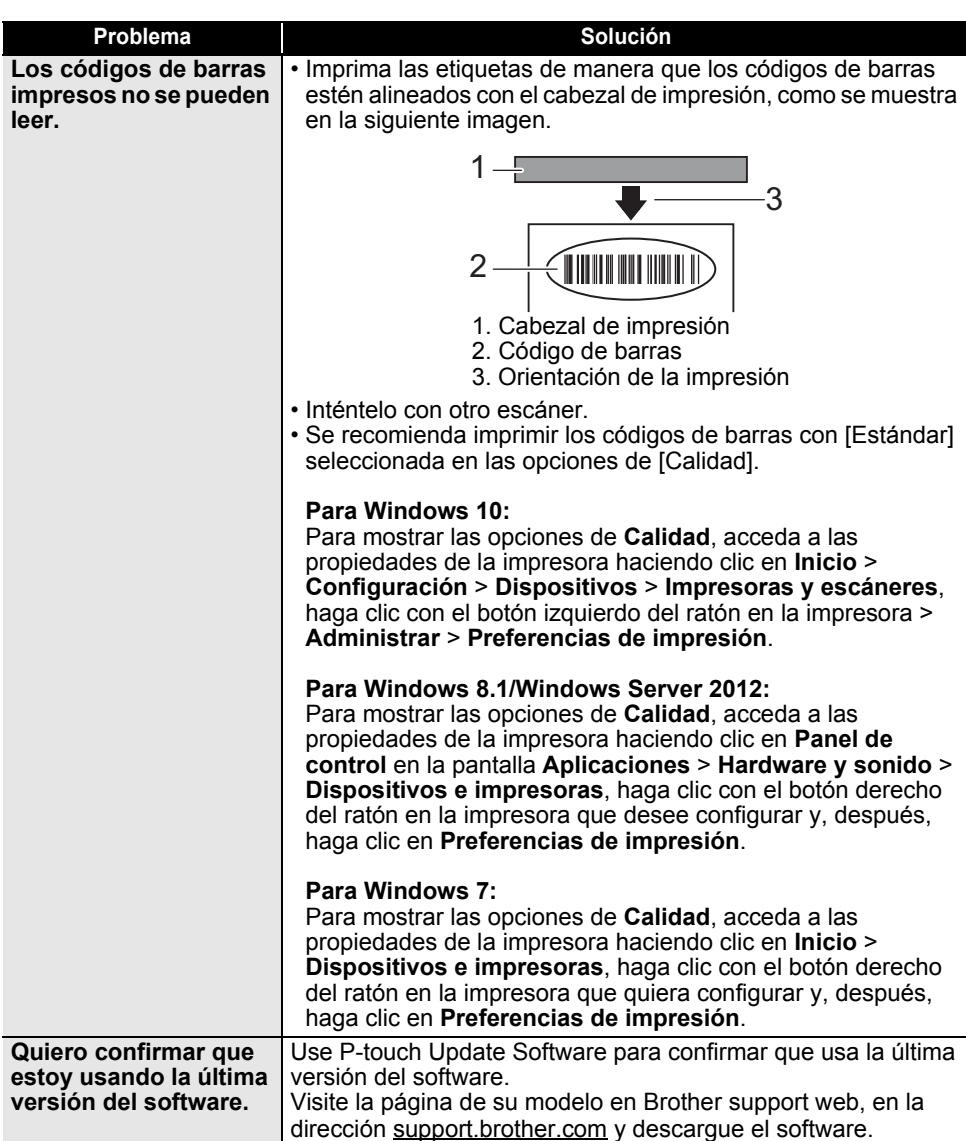

## **Mensajes de error**

Cuando aparezca un mensaje de error en la LCD, siga las indicaciones que se ofrecen a continuación.

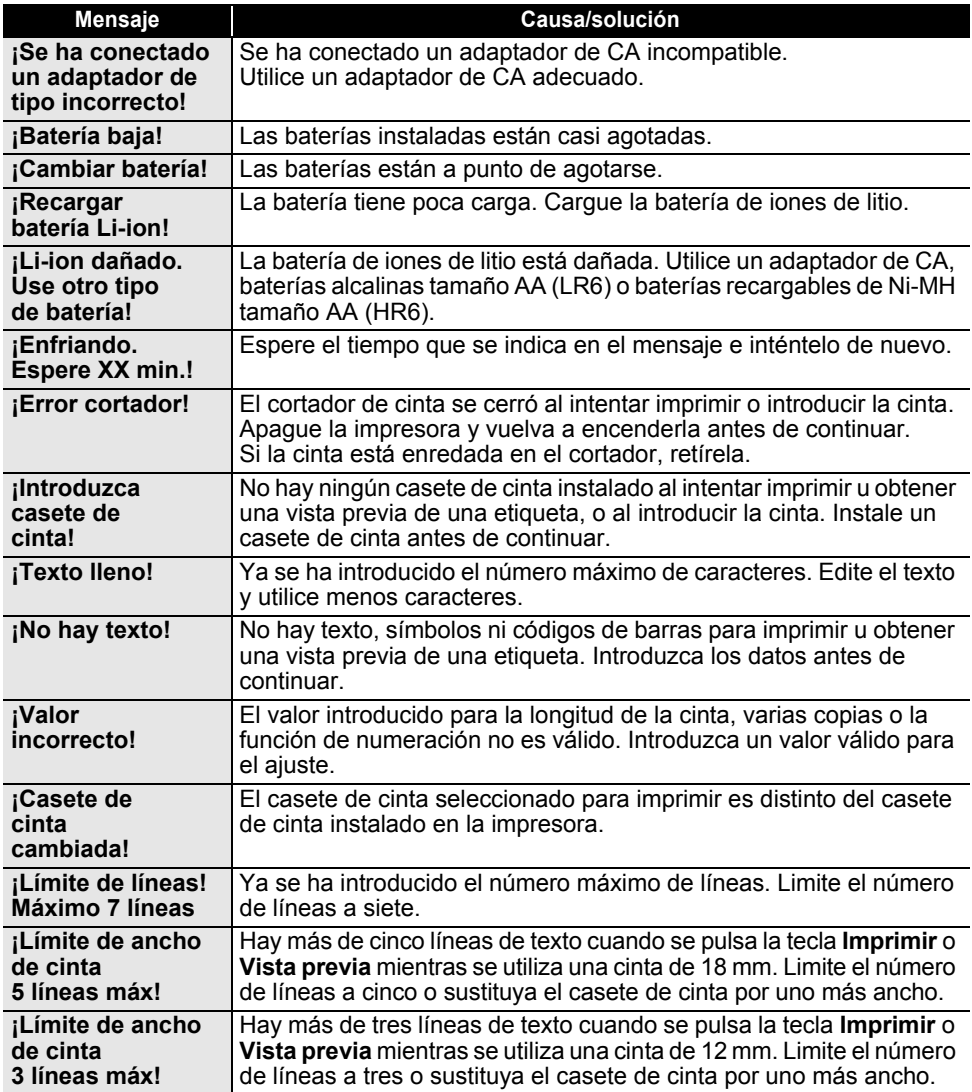

## **SOLUCIÓN DE PROBLEMAS**

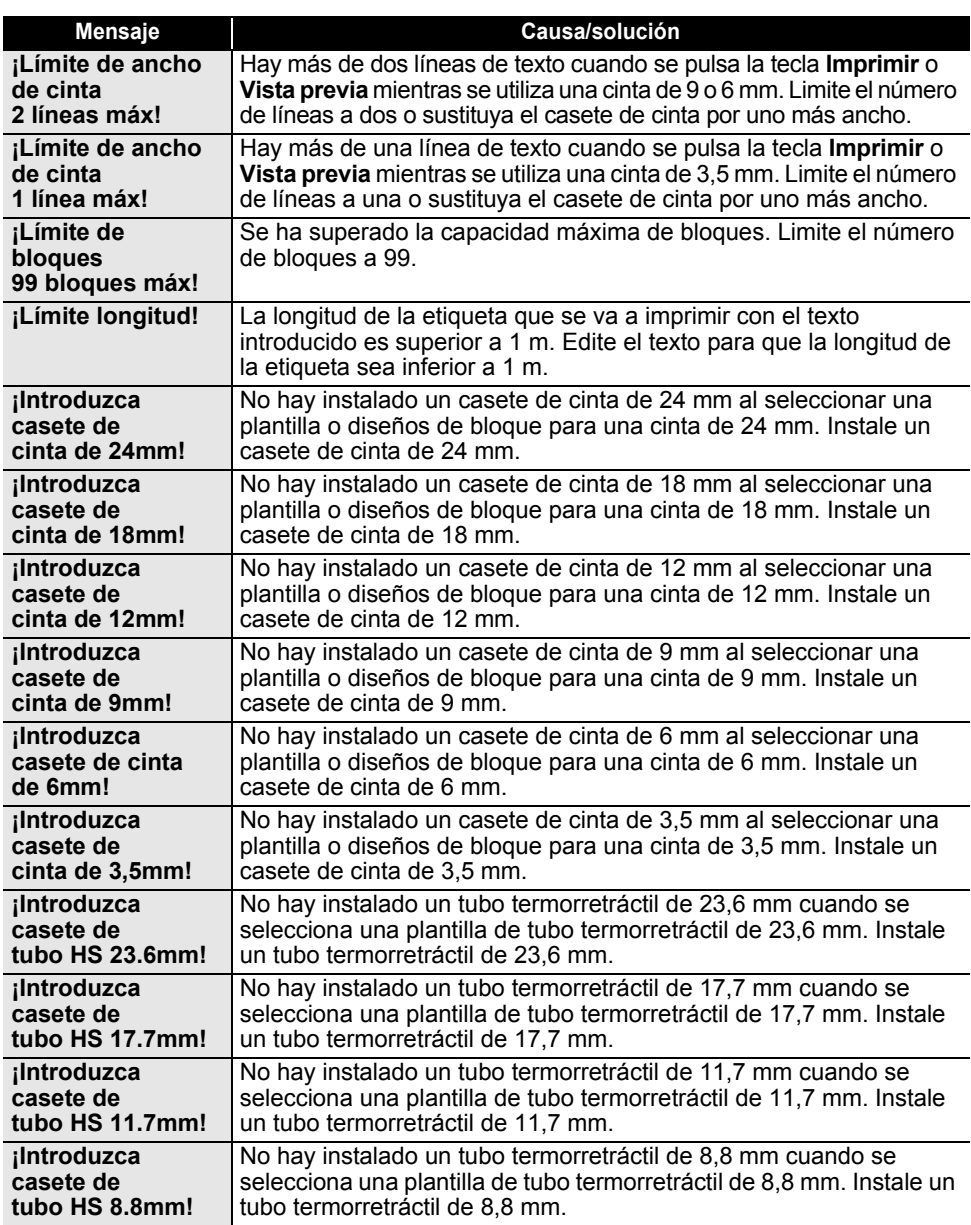

..

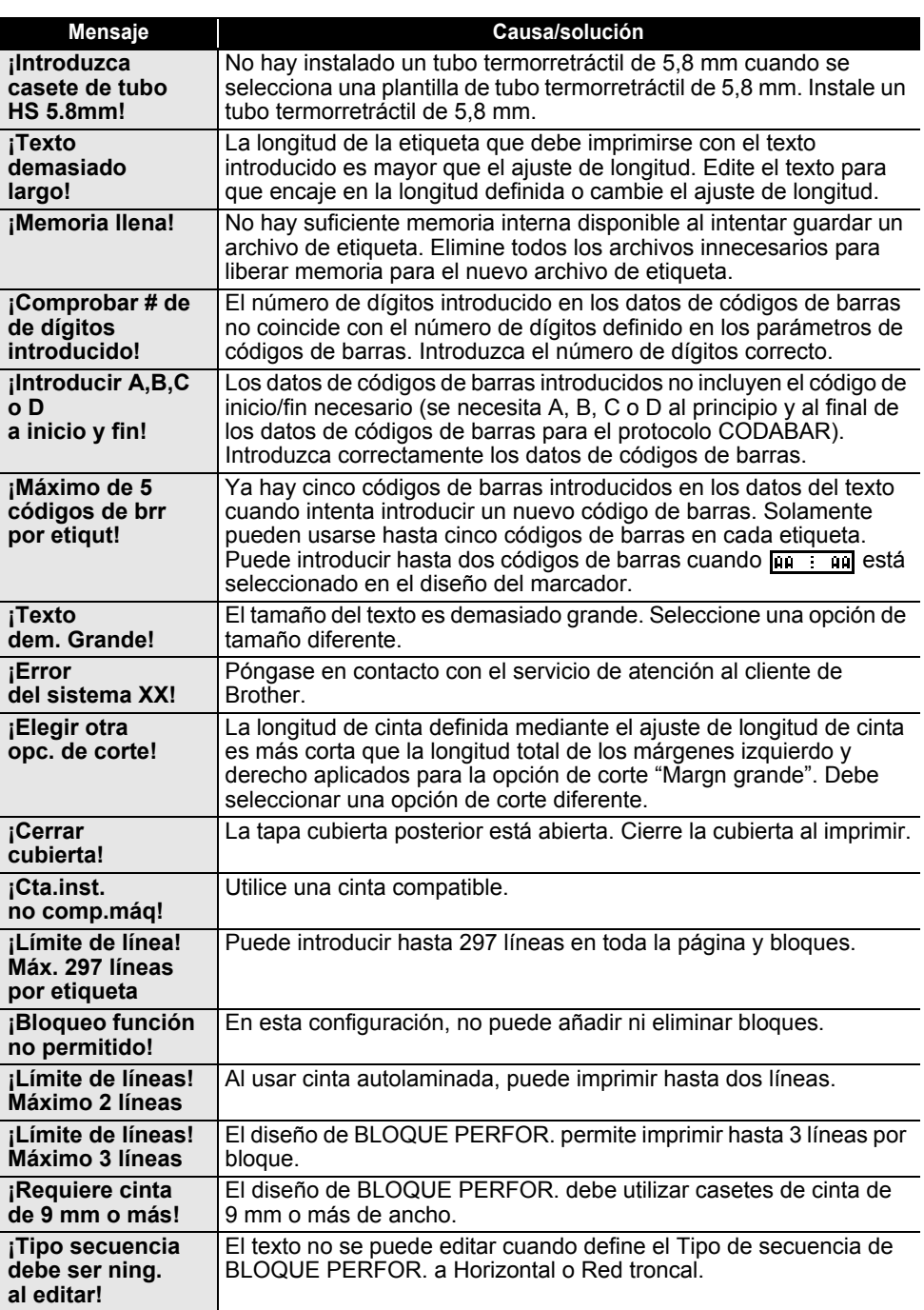

## **SOLUCIÓN DE PROBLEMAS**

 $\lambda$ 

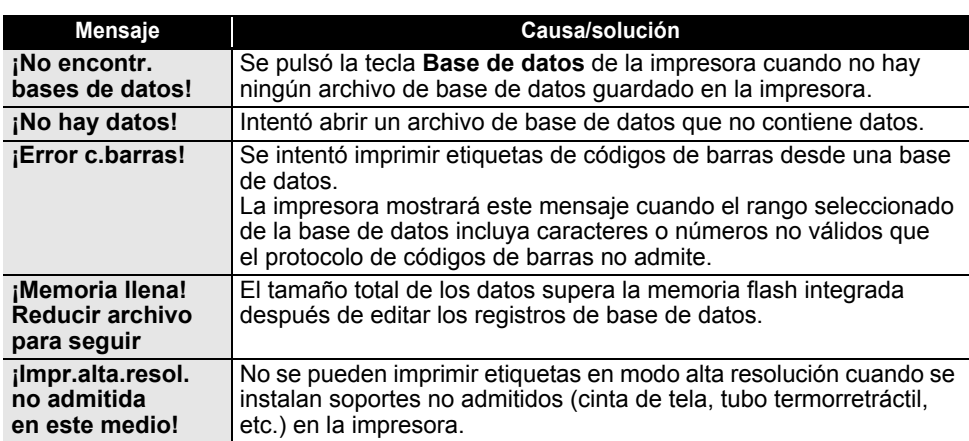

## **Especificaciones**

### **Unidad principal**

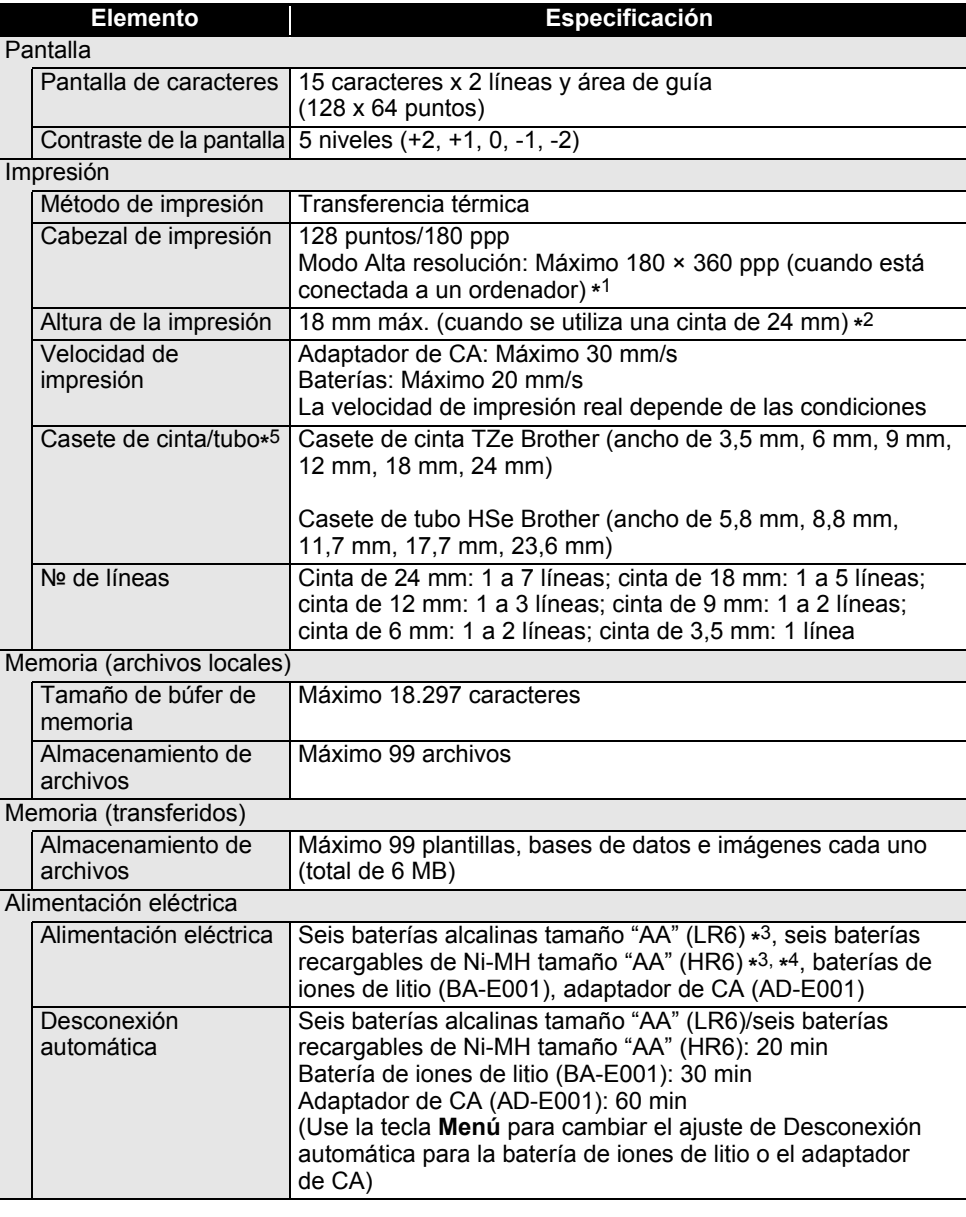

#### **APÉNDICE \*\*\*\*\*\*\*\*\*\***

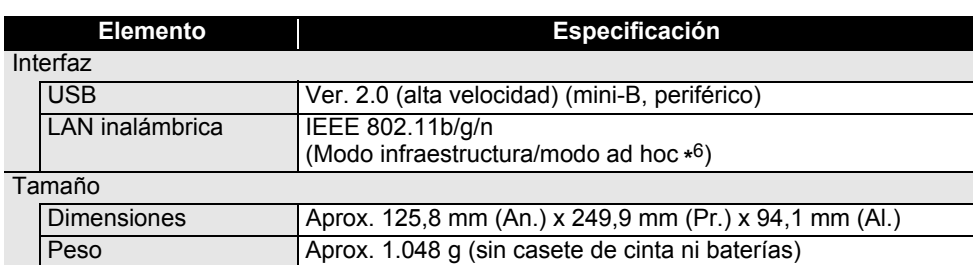

#### **Otros**

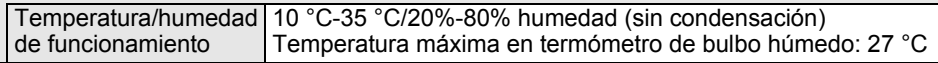

\*1 El modo alta resolución no se puede usar con cinta de tela ni tubo termorretráctil.

\*2 El tamaño real de los caracteres puede ser inferior a la altura máxima de impresión. \*3 No incluidos.

\*4 Visite [support.brother.com](https://support.brother.com/) para obtener la información más reciente acerca de las baterías recomendadas.

\*5 Los suministros disponibles pueden variar según el país o la región.

\*6 Es posible que no todos los ordenadores, dispositivos móviles y sistemas operativos sean compatibles con el modo Ad-hoc.

#### **Protocolos y características de seguridad compatibles**

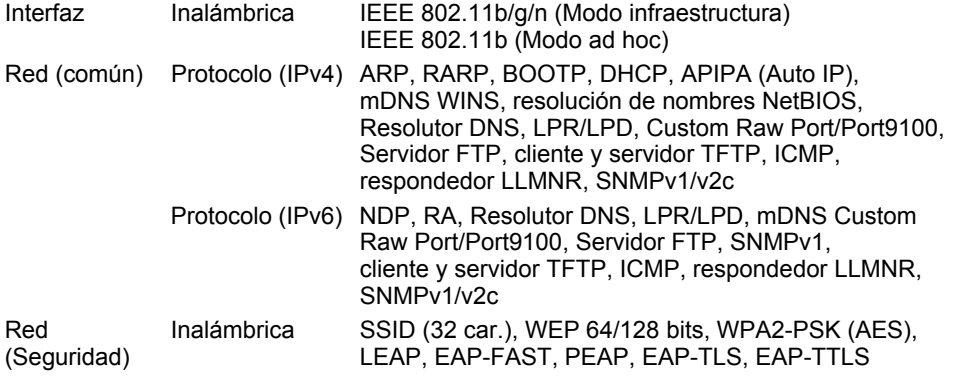

**ESPAÑOL** 

• APÉNDICE  **APÉNDICE**

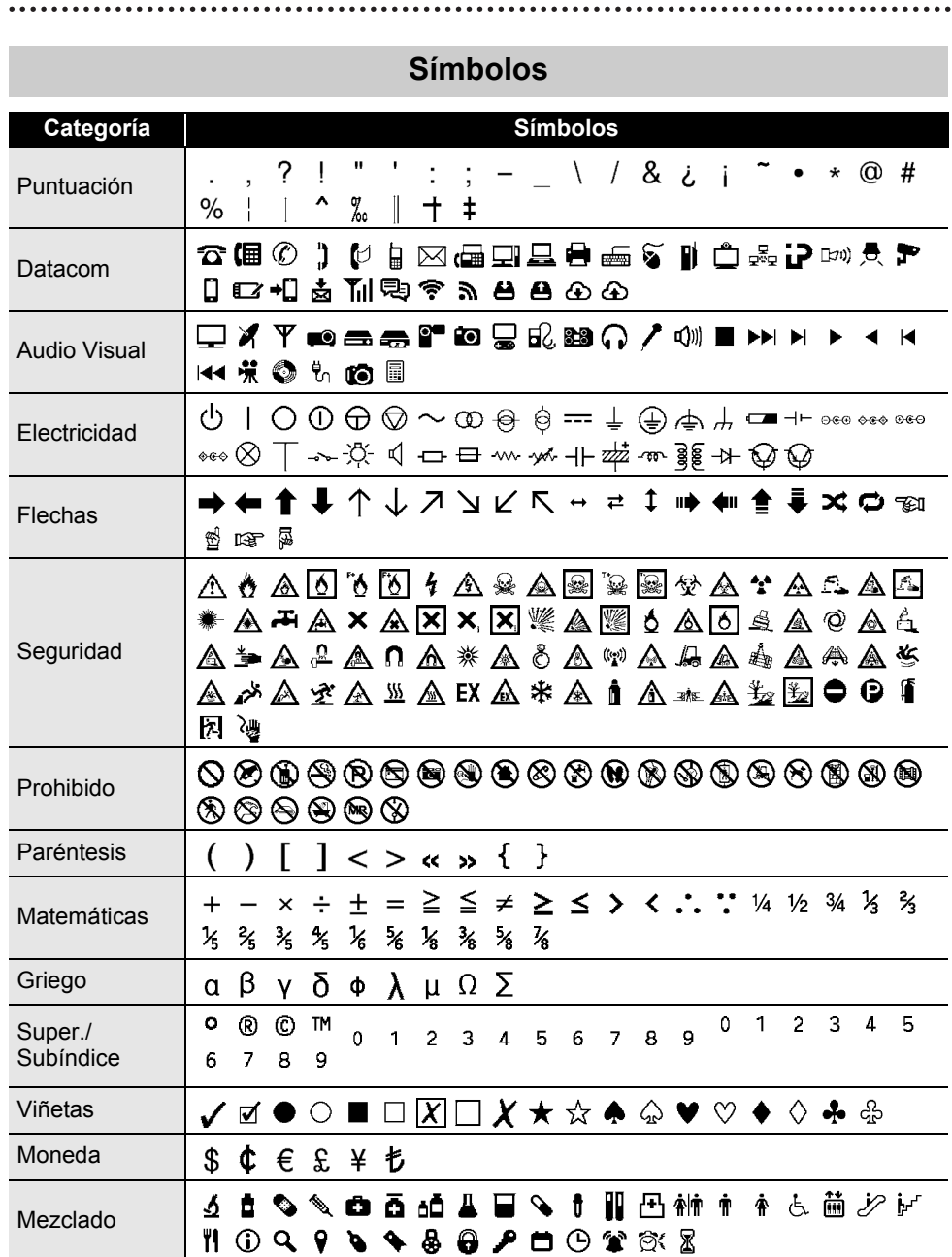

Los símbolos mostrados en la tabla pueden tener un aspecto ligeramente distinto en la LCD de la impresora y cuando se imprimen.

 $\mathbb Q$ 

Símbolos **87**

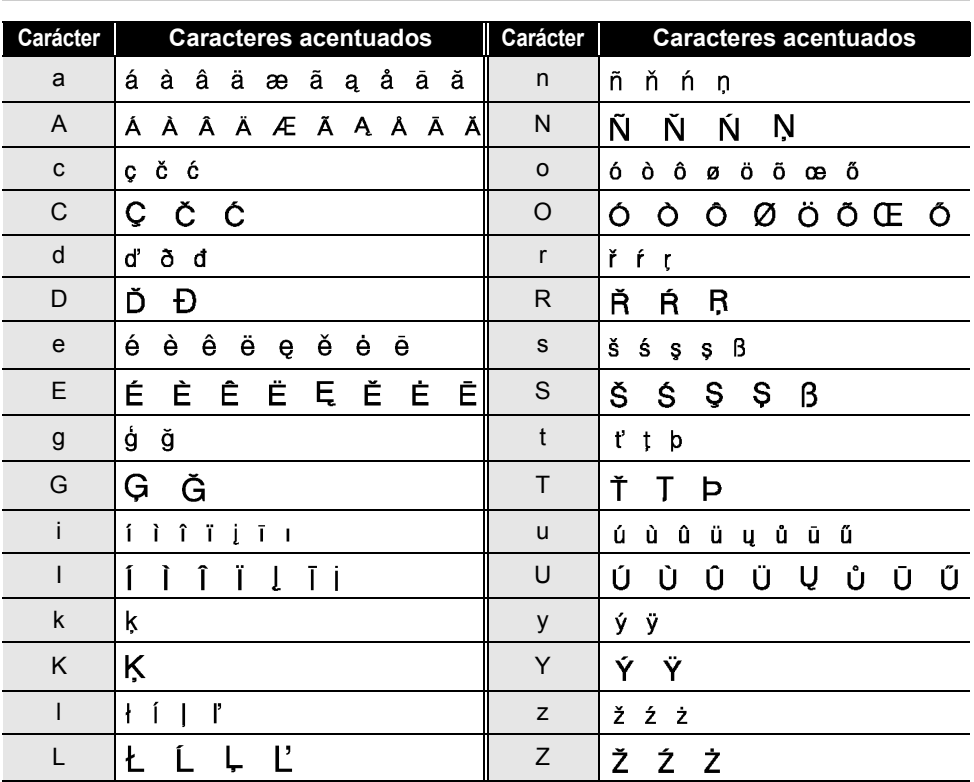

## **Caracteres acentuados**

 $\sim$ 

. .

## **Atributo de carácter**

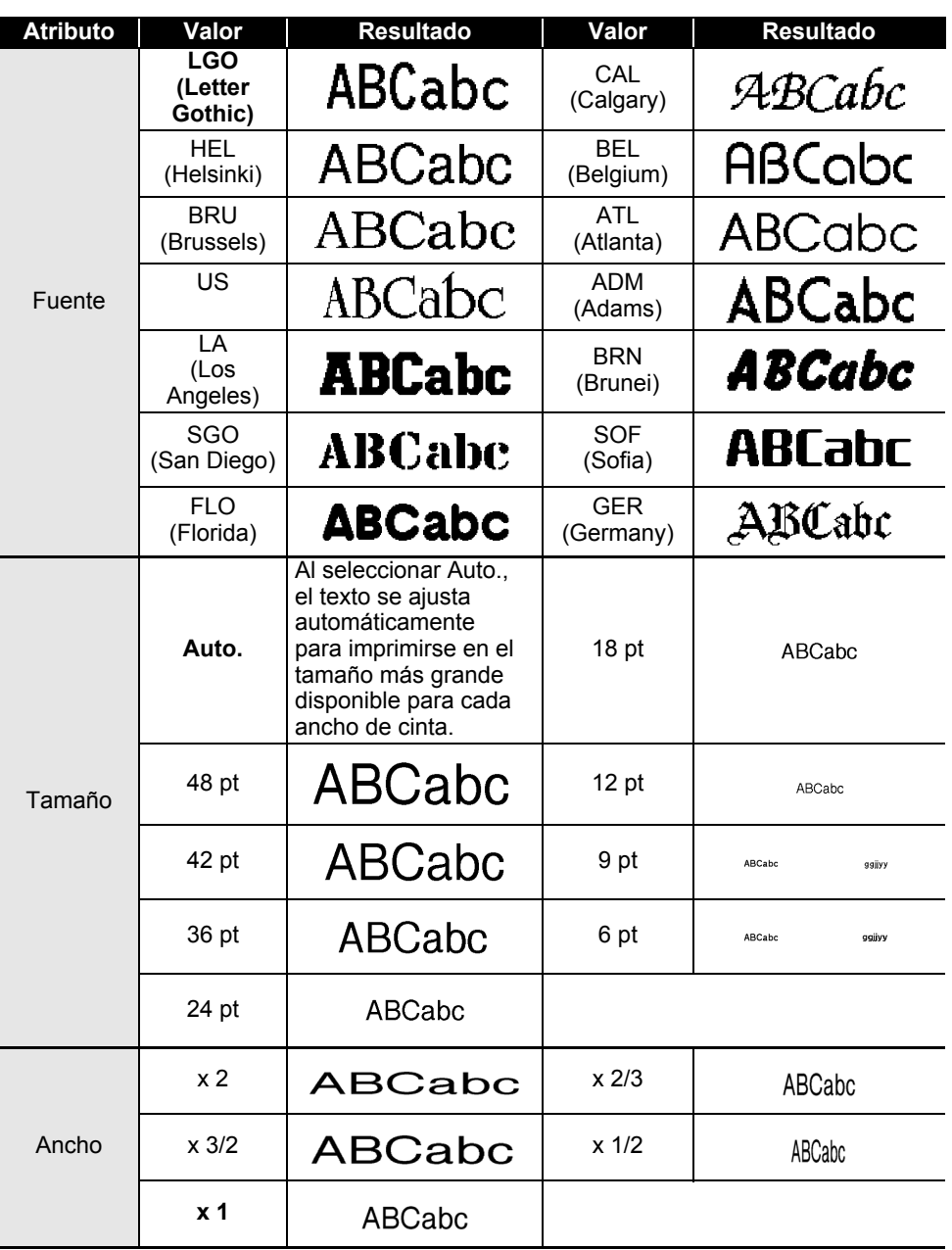

## **APÉNDICE**

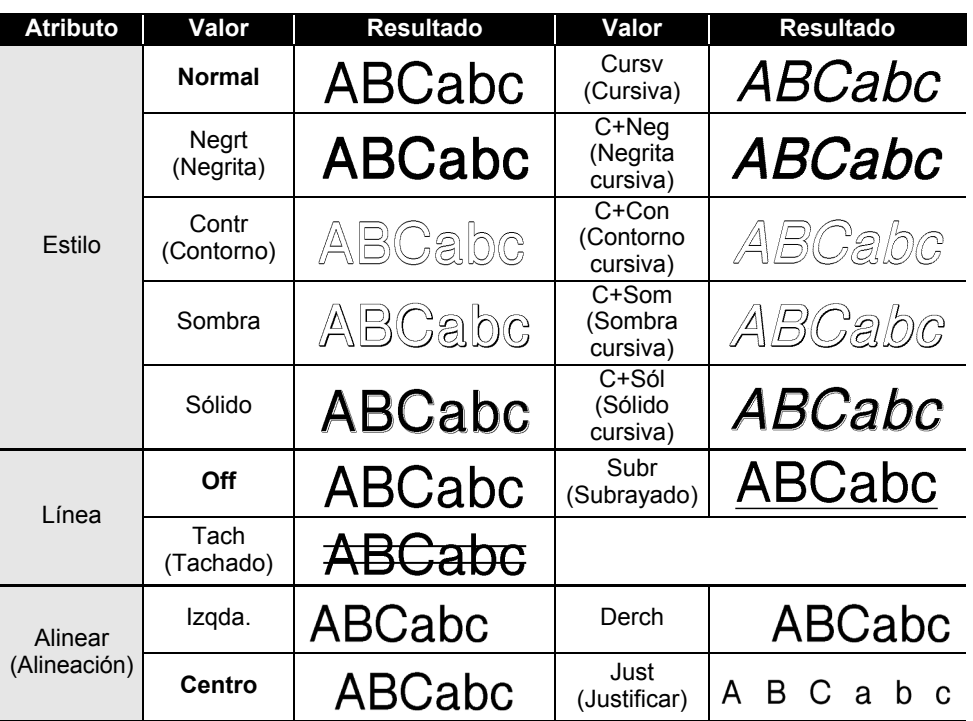

- El tamaño real de la fuente impresa depende del ancho de la cinta, el número de caracteres y el número de líneas de entrada. Si los caracteres alcanzan un tamaño mínimo, la fuente seleccionada pasará de forma predeterminada a una fuente personalizada basada en el estilo Helsinki. Esto permite que las etiquetas se impriman con el texto más pequeño posible en etiquetas estrechas o de varias líneas.
	- El texto de 6 puntos se imprime en Helsinki excepto en la configuración predeterminada.

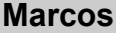

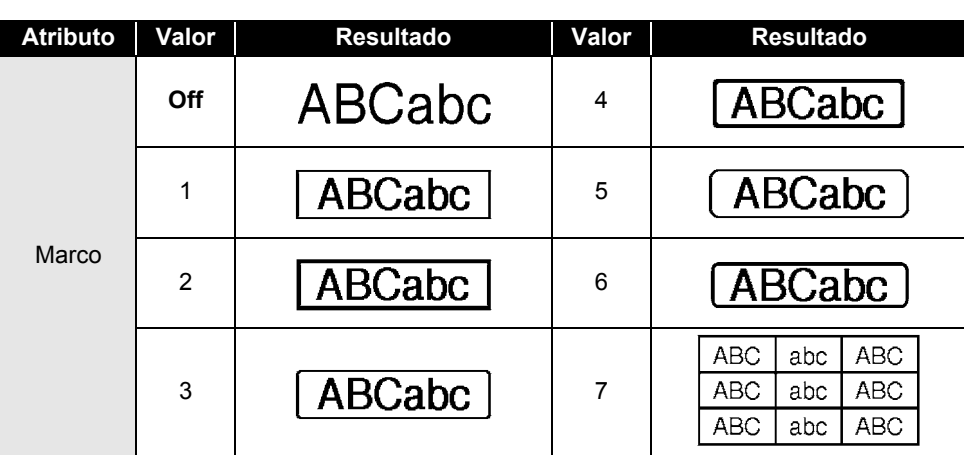

## **Códigos de barras**

### **Tabla de configuración de códigos de barras**

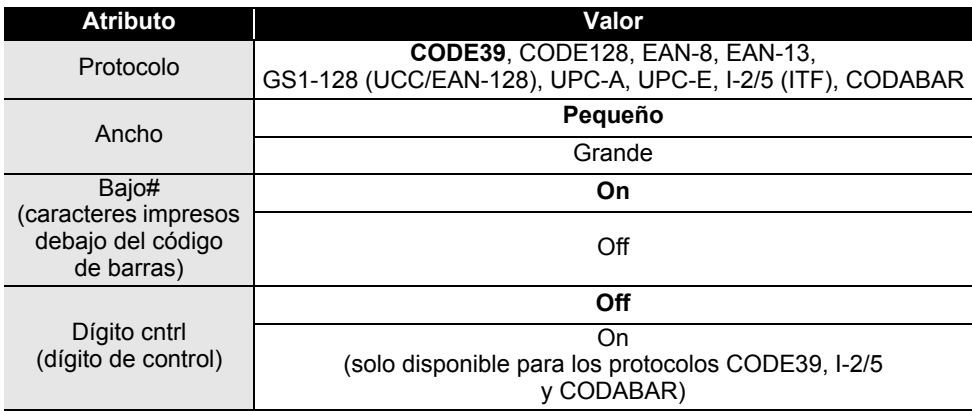

## **APÉNDICE**

# **Lista de caracteres especiales**

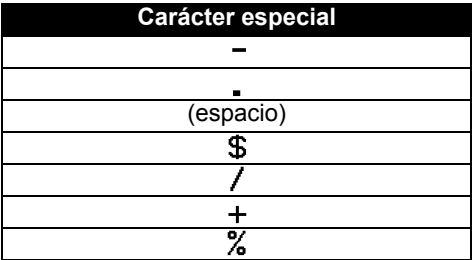

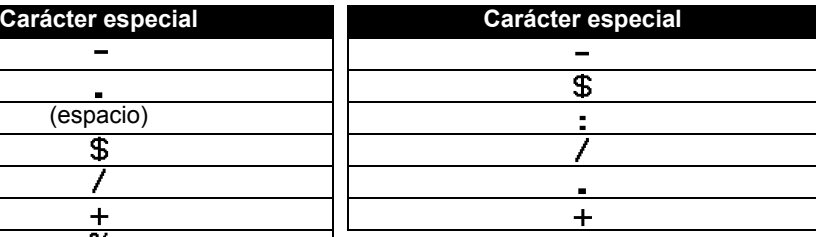

. . . . . . . . . . . .

 $\ddotsc$ 

#### **CODE128, GS1-128 (UCC/EAN-128)**

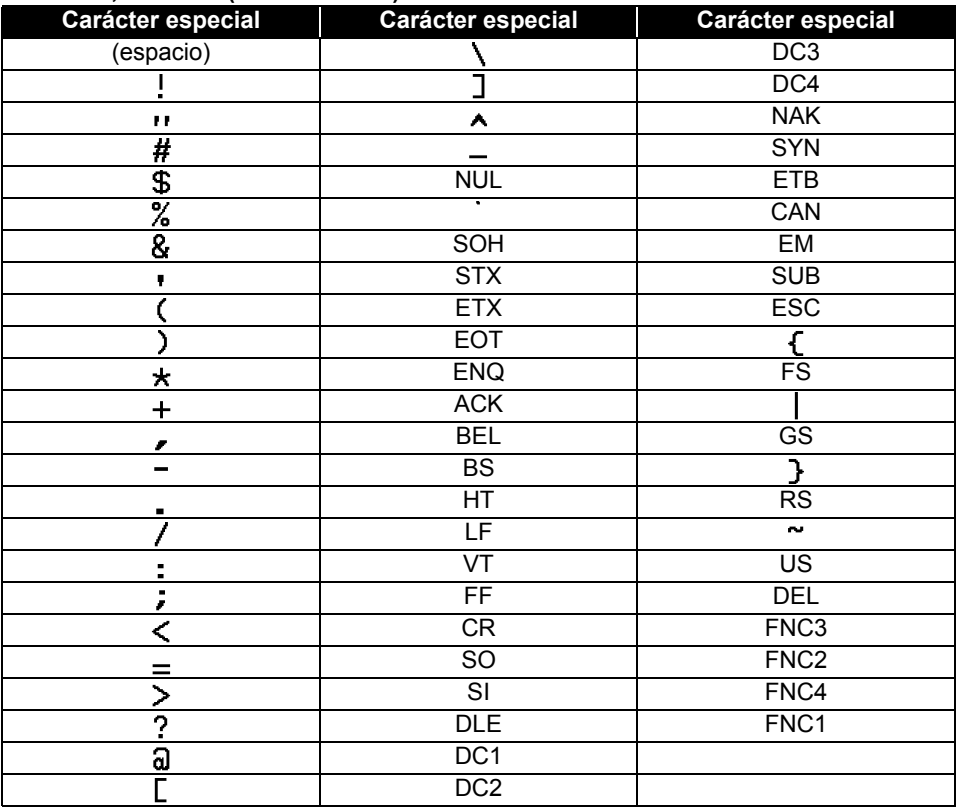

**CODABAR** 

e

 **APÉNDICE**

**APÉNDICE** 

## **Notas sobre el uso de P-touch Transfer Manager (para Windows)**

Algunas funciones de P-touch Editor no están disponibles con la impresora. Tenga en cuenta los siguientes aspectos al utilizar P-touch Editor para crear plantillas. Puede obtener una vista previa de la plantilla impresa antes de transferir la plantilla creada a la impresora. Consulte ["Transferencia de la plantilla de etiqueta a P-touch Transfer](#page-53-0)  [Manager" en la página 54](#page-53-0) para obtener más información.

### **Notas sobre la creación de plantillas**

- La impresora se carga con 14 fuentes. Parte del texto de la plantilla que se transfiere a la impresora se imprimirá con tamaños de caracteres y fuentes similares que están cargados en la impresora. Por consiguiente, es posible que la etiqueta impresa difiera de la imagen de la plantilla creada en P-touch Editor.
- En función del ajuste de objeto de texto, es posible que el tamaño de los caracteres se reduzca automáticamente o que parte del texto no se imprima. En caso de que esto ocurra, cambie el ajuste de objeto de texto.
- Aunque se pueden aplicar estilos de caracteres a caracteres individuales con P-touch Editor, los estilos solo se pueden aplicar a un bloque de texto con la impresora. Además, algunos estilos de caracteres no están disponibles en la impresora.
- No se puede transferir un campo de numeración especificado con P-touch Editor.
- Los fondos especificados con P-touch Editor no son compatibles con la impresora.
- No se imprimirán los objetos de hora y fecha que usen el ajuste "Al imprimir" en P-touch Editor.
- No se puede transferir un diseño de P-touch Editor que use la función de impresión dividida (que amplía la etiqueta y la imprime en 2 o más etiquetas).
- La impresora solo lee las siete primeras líneas de texto escritas en un campo de base de datos.
- Es posible que los campos que sobrepasen el área de impresión no se impriman por completo.

#### **Notas sobre la transferencia de plantillas**

- Es posible que la etiqueta impresa difiera de la imagen que aparece en el área de vista previa de P-touch Transfer Manager.
- Si un código de barras no cargado en la impresora se transfiere a la impresora, se convertirá en una imagen cuando sea un código de barras bidimensional. La imagen del código de barras convertido no se puede editar. Si se trata de un código de barras unidimensional que contiene un protocolo de código de barras no compatible con la impresora, se producirá un error y la plantilla no se puede transferir.
- Todos los objetos transferidos que la impresora no pueda editar se convertirán en imágenes.
- Los objetos agrupados se convertirán en un único mapa de bits, en el que los datos no pueden editarse con el teclado de la impresora.

#### **Notas sobre la transferencia de datos que no sean plantillas**

- Si se cambia el número o el orden de los campos de una base de datos y solo se transfiere la base de datos (archivo \*.csv) para actualizarla, es posible que la base de datos no se vincule correctamente a la plantilla. Además, la primera línea de datos del archivo transferido debe ser reconocida por la impresora como "nombres de campo".
- Los logotipos, símbolos y gráficos descargados en la impresora se aiustarán automáticamente a escala (hasta 8 tamaños) como la fuente residente o cualquiera de los símbolos residentes en la biblioteca.

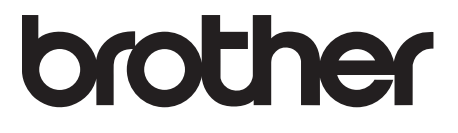